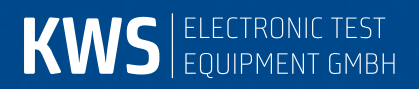

# **AMA310/UMS**

Kopfstellen-Gerät für Rückweg-Monitoring Bedienungsanleitung

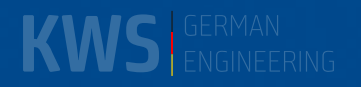

# Inhaltsverzeichnis

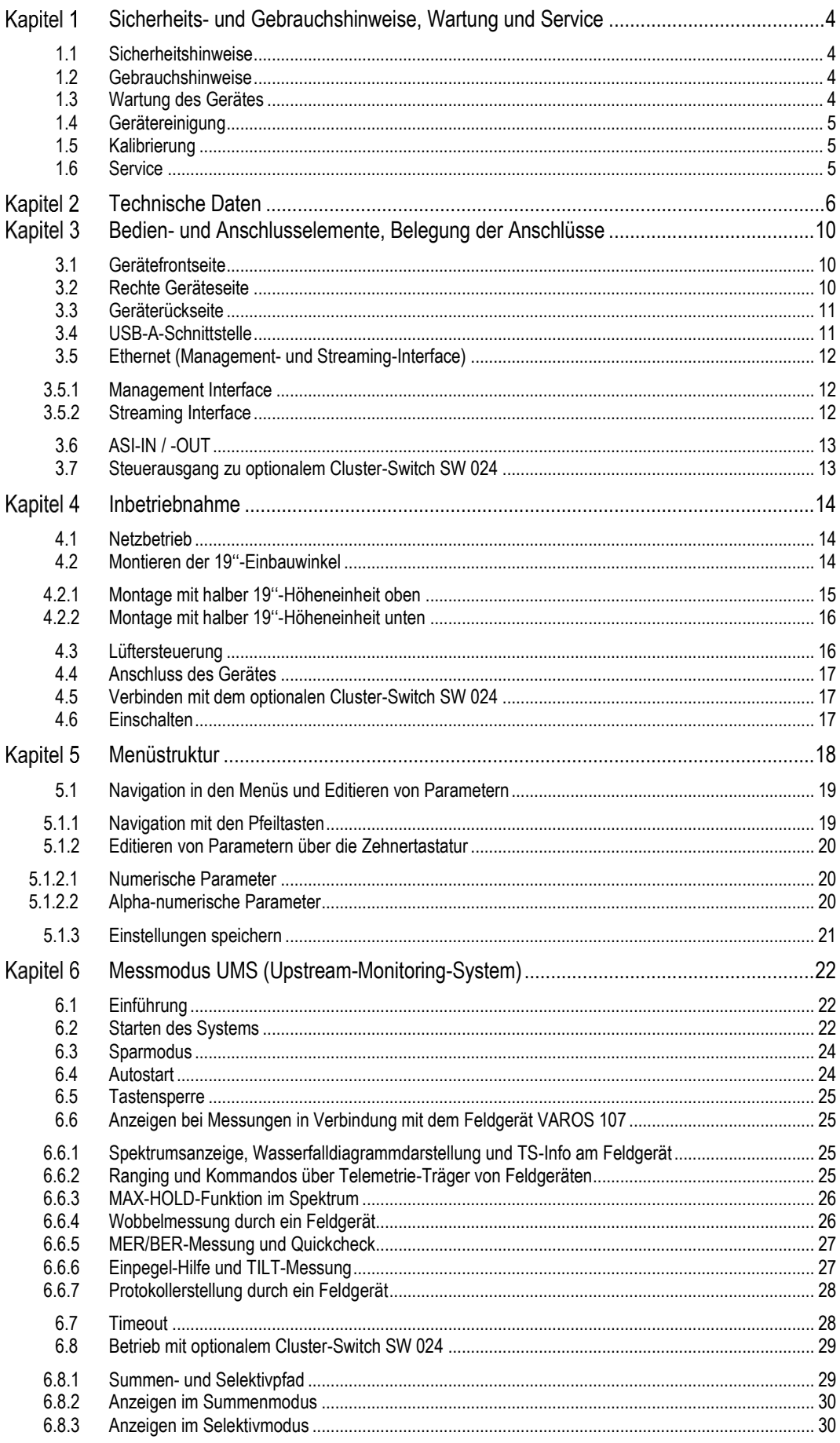

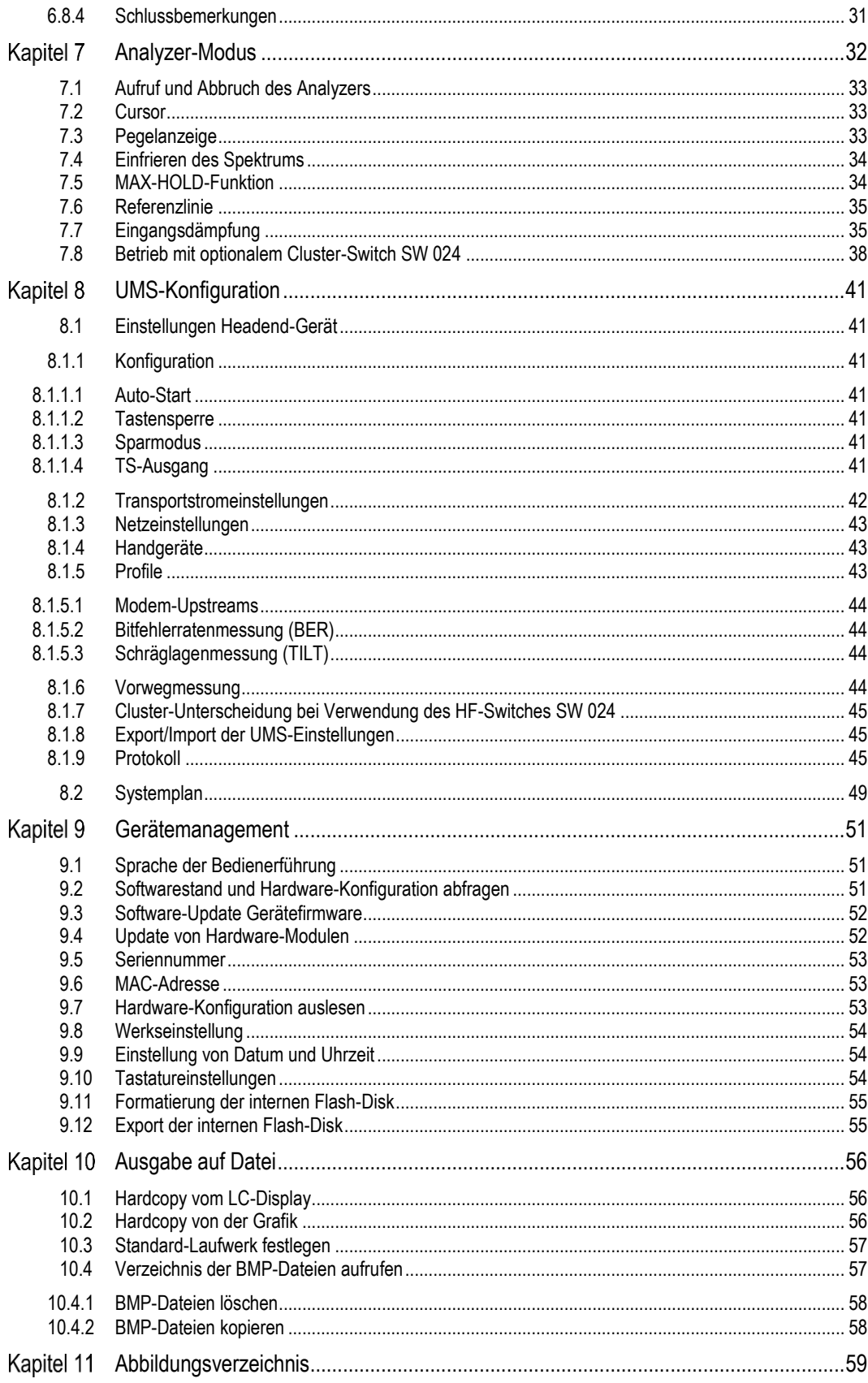

# **Revisionen**

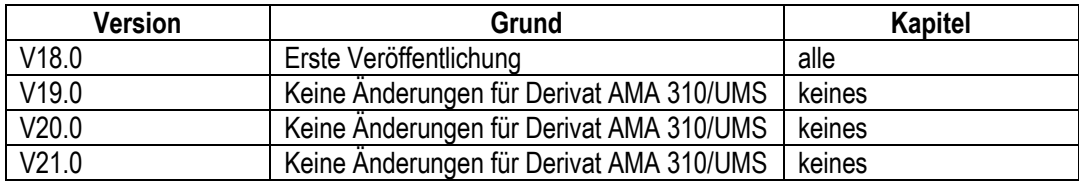

# **Referenzdokumente**

Diese Bedienungsanleitung bezieht sich auch auf folgende weitere Dokumente:

- SW 024 Bedienungsanleitung
- Application Note 006 Upstream-Monitoring-System UMS

#### <span id="page-4-0"></span>**Sicherheits- und Gebrauchshinweise, Wartung und Service Kapitel 1**

#### <span id="page-4-1"></span>**1.1 Sicherheitshinweise**

Dieses Gerät ist gemäß EN 61010-1, Schutzmaßnahmen für elektronische Messgeräte, gebaut und geprüft. Das Gerät hat das Werk in sicherheitstechnisch einwandfreiem Zustand verlassen. Um diesen Zustand zu erhalten und den gefahrlosen Betrieb sicherzustellen, muss der Anwender die Hinweise und Warnvermerke beachten, die in dieser Gebrauchsanweisung enthalten sind.

Das Gerät entspricht der Schutzklasse II (Schutzisolierung).

Das Gerät entspricht der Schutzart IP 20 nach EN 60529.

Das Gerät darf nur an Netzspannungen zwischen 100-240 V mit 50-60 Hz betrieben werden.

Entladungen über Steckverbinder können zu einer Schädigung des Gerätes führen. Bei Handhabung und Betrieb ist das Gerät vor elektrostatischer Entladung zu schützen.

Es dürfen keine Fremdspannungen größer als 70 Veff an den HF-Eingang des Messempfängers angelegt werden, da sonst die Eingangskreise zerstört werden.

Die Lüftungsschlitze am Gerät dürfen nicht verdeckt werden. Es kann sonst zu einer verminderten Luftzirkulation im Gerät kommen, was zu einem Hitzestau im Gerät und damit zur Überhitzung und Schädigung der elektronischen Baugruppen führen kann.

#### <span id="page-4-2"></span>**1.2 Gebrauchshinweise**

Die Gewährleistung für ein neues Gerät endet 24 Monate nach Werksabgabe.

Beim Öffnen des Gerätes erlischt der Anspruch auf Gewährleistung!

Spitze Werkzeuge (z.B. Schraubendreher) können die Kunststoffscheibe vor dem TFT-Display beschädigen und damit zur Zerstörung des TFT führen.

Bei Umgebungstemperaturen unter 5 °C verschlechtert sich der Kontrast des TFT-Displays.

Nach einem Kaltstart des Gerätes erreicht das TFT-Display erst nach einigen Sekunden seine maximale Helligkeit.

Die volle Messgenauigkeit erreicht das Gerät nach ca. 5 Minuten Betriebszeit.

Schnurlose DECT-Telefone sowie GSM- oder LTE-Mobiltelefone können bei Betrieb in unmittelbarer Nähe des Messempfängers zu Funktionsstörungen und Fehlmessungen führen.

### <span id="page-4-3"></span>**1.3 Wartung des Gerätes**

Das Gerät ist wartungsfrei.

### <span id="page-5-0"></span>**1.4 Gerätereinigung**

Die Reinigung des Gehäuses und des TFT-Displays sollte mit einem weichen, faserfreien Staubtuch erfolgen. Keinesfalls Lösungsmittel wie Nitroverdünnung, Azeton und ähnliches verwenden, da sonst die Frontfolienbeschichtung Schaden nehmen kann.

Die Lüftungsöffnungen sollten regelmäßig vom Staub befreit werden, um die Luftzirkulation durch das Gerät mittels der eingebauten Lüfter nicht zu beeinträchtigen.

#### <span id="page-5-1"></span>**1.5 Kalibrierung**

Das Messgerät sollte mindestens alle 2 Jahre neu kalibriert werden. Im Servicefall wird das Gerät automatisch im Werk kalibriert.

#### <span id="page-5-2"></span>**1.6 Service**

Die Serviceadresse ist auf der Rückseite dieser Bedienungsanleitung ersichtlich.

# <span id="page-6-0"></span>Kapitel 2 Technische Daten

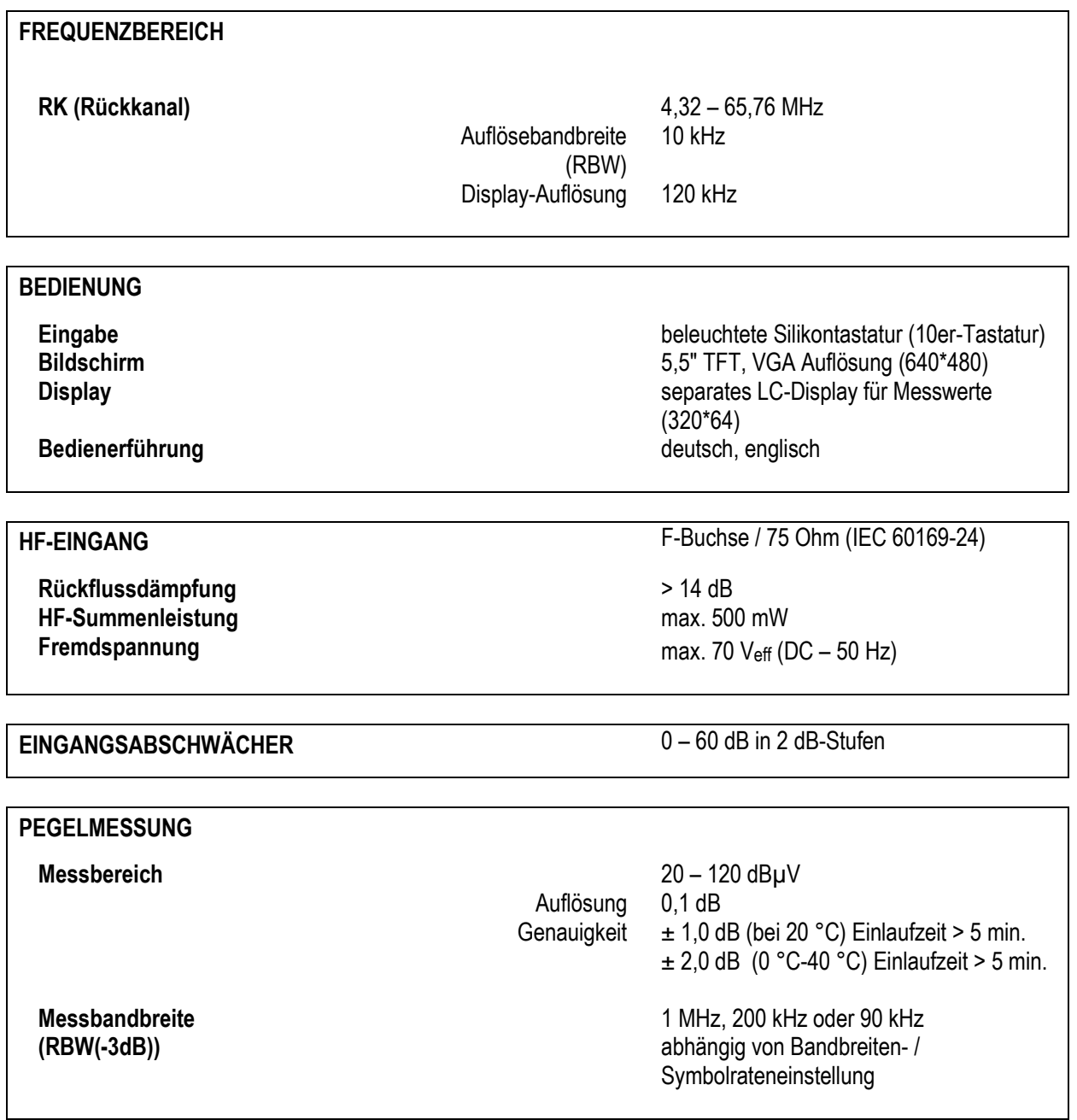

# **ECHTZEITZ-ANALYZER Messbereich** 0 – 120 dBµV Auflösung 0,1 dB Genauigkeit  $\pm 1,0$  dB (bei 20 °C) Einlaufzeit > 5 min.  $\pm$  2,0 dB (0 °C-40 °C) Einlaufzeit > 5 min.<br>70 dB **Dynamik** 70 dB<br> **Messbandbreite (RBW(-3 dB))** 10 dB **Messbandbreite (RBW(-3 dB)) Span (Frequenzausschnitt)** Gesamtbereich **Echtzeit-MAX-Hold-Funktion**

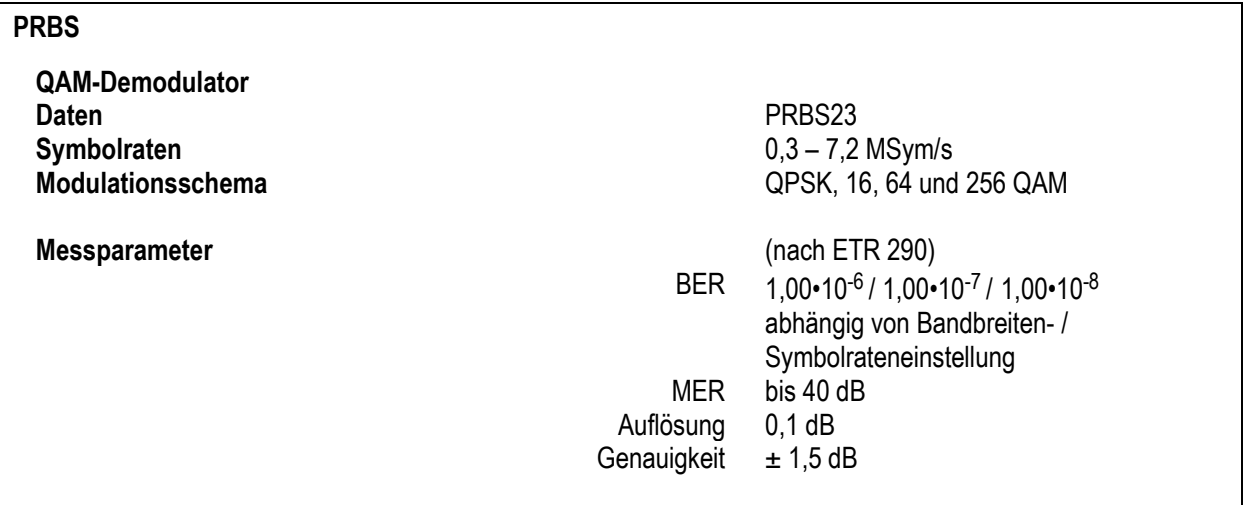

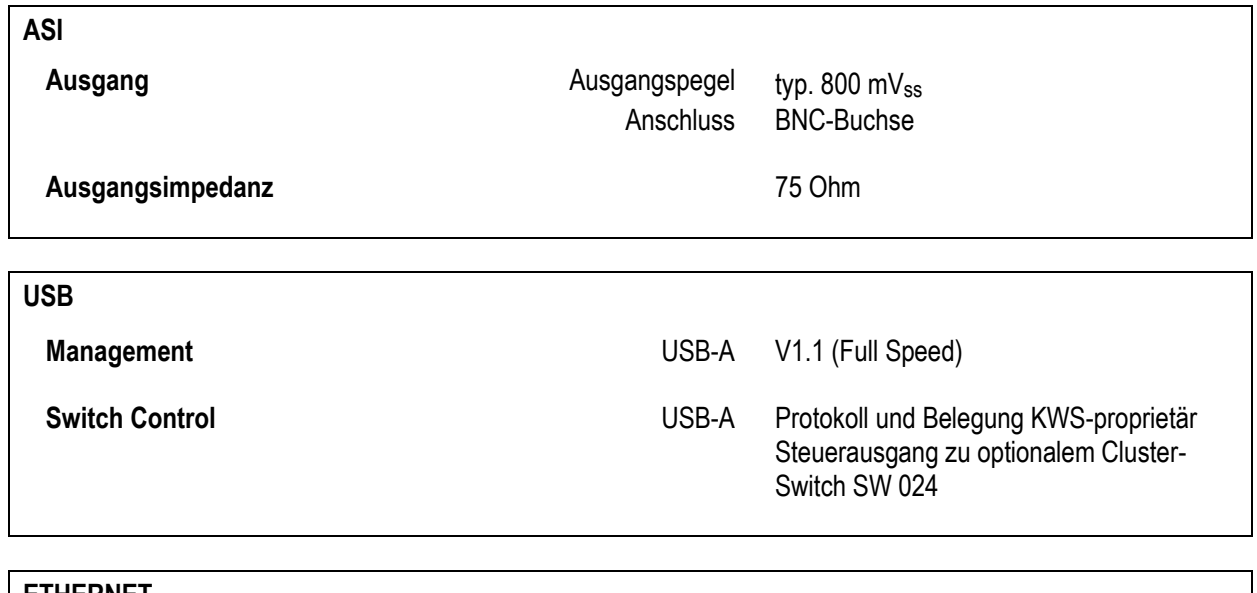

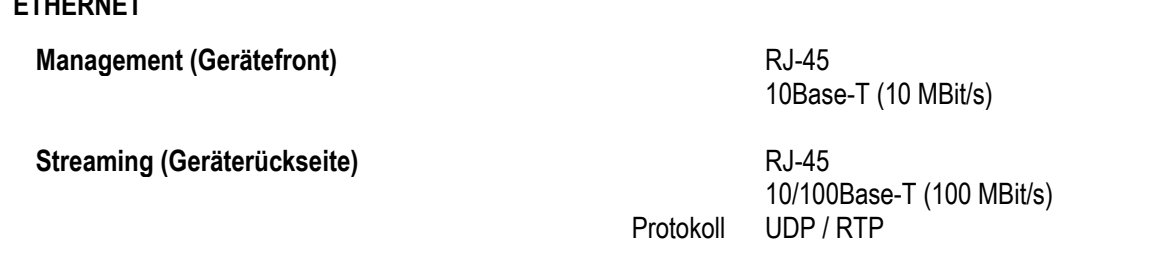

#### **UPSTREAM-MONITORING**

**Rückweg-Messsystem in Zusammenhang mit entsprechenden Handgeräten VAROS 107 Messungen bei laufendem Modem-Betrieb Bis zu 10 Handgeräte anschließbar DVB-Transportstrom für Datenübertragung vom Kopfstellengerät zum Handgerät mit <800 kBit/s Nettodatenrate ASI/IP-TS-Ausgang ASK-Verfahren für Kommunikation vom Handgerät zum Kopfstellengerät Wobbelfunktion TILT-Funktion**

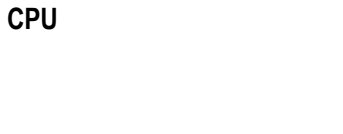

32Bit RISC Architektur RTOS (Echtzeitbetriebssystem) FAT32 Filesystem 64 MByte Flash-Disk

**Software-Update** Über USB-Stick

#### **STROMVERSORGUNG**

**Leistungsaufnahme** max. 45 W

**Netz** Eingebautes Primärnetzteil **Netzspannung** 100-120 VAC, 200-240 VAC; 50 – 60 Hz

**UMGEBUNG**

**Betriebstemperatur Lagertemperatur**  $-10 \degree C - +55 \degree C$ 

 $0^\circ$ C - +45 $\degree$ C

**ELEKTROMAGNETISCHE VERTRÄGLICHKEIT** nach EN 61326-1

## **SCHUTZMASSNAHMEN** nach EN 61010-1

**ABMESSUNGEN** B: 440 mm, H: 155,5 mm, T: 275 mm (19'' / 3,5 HE / ohne Befestigungswinkel)

> B: 483 mm, H: 155,5 mm, T: 275 mm (19'' / 3,5 HE / mit Befestigungswinkel)

#### **GEWICHT** ca. 7,9 kg

#### **LIEFERUMFANG**

**Im Lieferumfang enthalten**

Bedienungsanleitung

USB-Stick

Netzkabel

2 Stück Einbauwinkel für 19''-Schrank

8 Stück M4 x 8 mm Kreuzschlitz-Befestigungsschrauben

#### <span id="page-10-0"></span>**Kapitel 3 Bedien- und Anschlusselemente, Belegung der Anschlüsse**

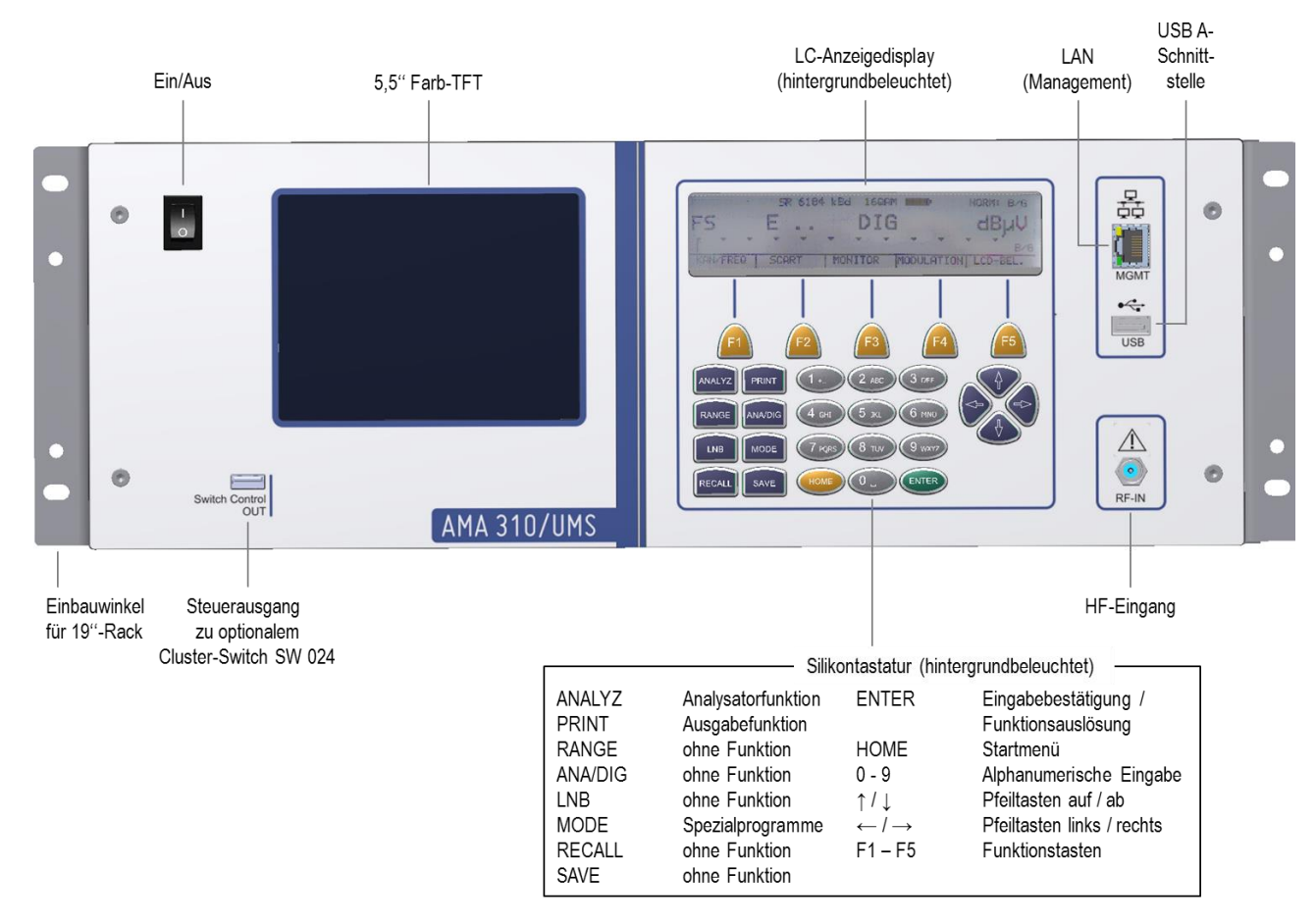

#### <span id="page-10-1"></span>**3.1 Gerätefrontseite**

Abbildung 3-1 Gerätefrontseite

## <span id="page-10-3"></span><span id="page-10-2"></span>**3.2 Rechte Geräteseite**

An der rechten Geräteseite befinden sich die Lüftungsschlitze. Sie sind so platziert, dass sie im Falle des Einbaus in ein 19''-Rack durch den Haltewinkel nicht verdeckt werden. Zu beachten ist, dass die Lüftungsöffnungen nicht verdeckt werden, und dass auch im Falle des Einbaus in einem Rack für ausreichend Belüftung gesorgt ist um Überhitzung zu vermeiden.

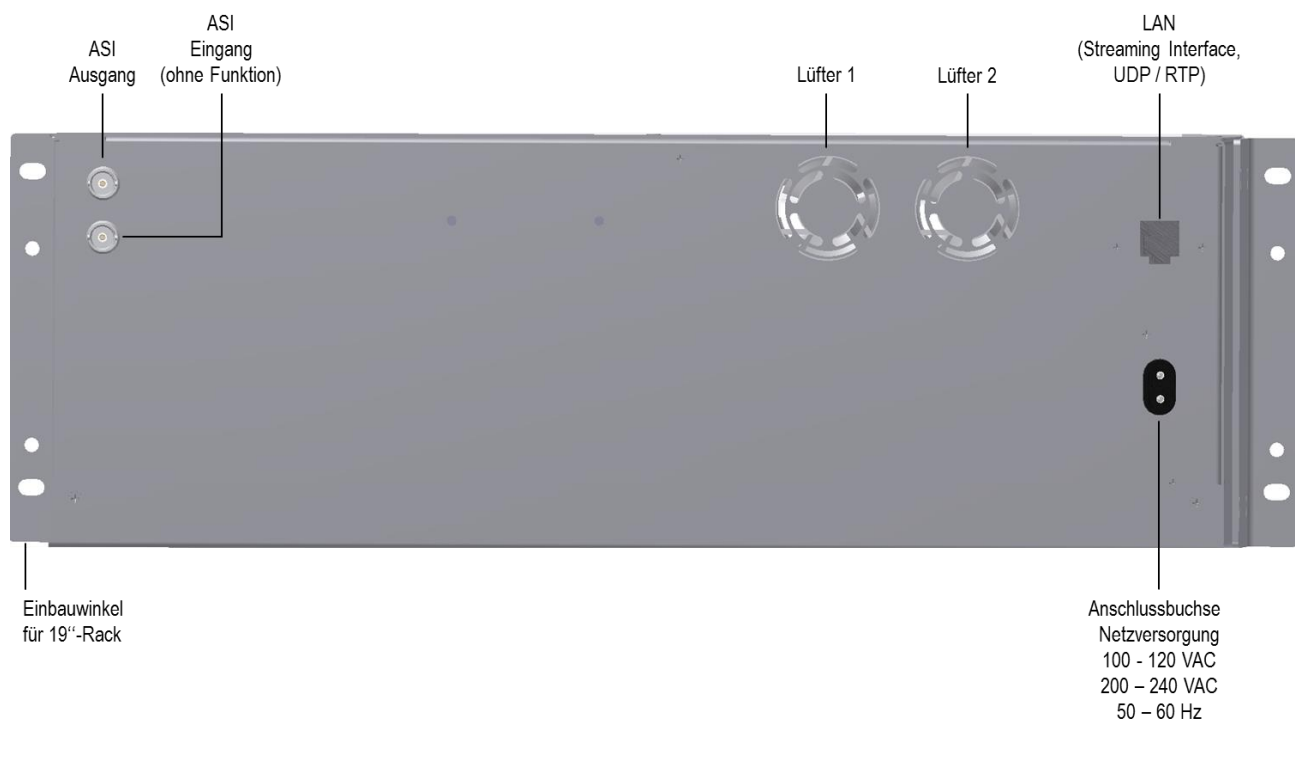

#### <span id="page-11-0"></span>**3.3 Geräterückseite**

Abbildung 3-2 Geräterückseite

#### <span id="page-11-2"></span><span id="page-11-1"></span>**3.4 USB-A-Schnittstelle**

Pin  $1 =$  Vcc  $(+5 V)$ Pin  $2 = Data D -$ Pin  $3 =$  Data D  $+$  $Pin 4 = GND$ 

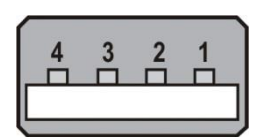

<span id="page-11-3"></span>Abbildung 3-3 USB-A-Schnittstelle

Die Schnittstelle arbeitet nach der Spezifikation 1.1 in Full-Speed mit maximal 12 MBit/s. Das Messgerät fungiert hierbei als Master, übernimmt also die volle Kontrolle über die Schnittstelle. Bevor eine Anwendung mit einem USB-Gerät kommunizieren kann, muss der Host die Art des Gerätes erkennen und einen entsprechenden Treiber laden. Dies geschieht nachdem ein Gerät an die USB-Schnittstelle angesteckt wird. Dieser Vorgang wird Enumeration genannt. Der Standard definiert mehrere USB-Geräteklassen. Das Messgerät unterstützt allerdings nur die Klasse MASS STORAGE DEVICE (USB-Stick).

Über das integrierte FAT32-Filesystem kann die Software des Messempfängers Dateien auf den USB-Stick schreiben und davon lesen.

Der USB-Treiber ist für den mitgelieferten Stick optimiert. Dies bedeutet, dass dieser Stick verwendet werden soll.

Versucht die Software auf die USB-Schnittstelle zuzugreifen, ohne dass ein Stick eingesteckt ist, so erscheint im LC-Display die Fehlermeldung "ERROR USB-Massespeicher Abbruch!".

## <span id="page-12-0"></span>**3.5 Ethernet (Management- und Streaming-Interface)**

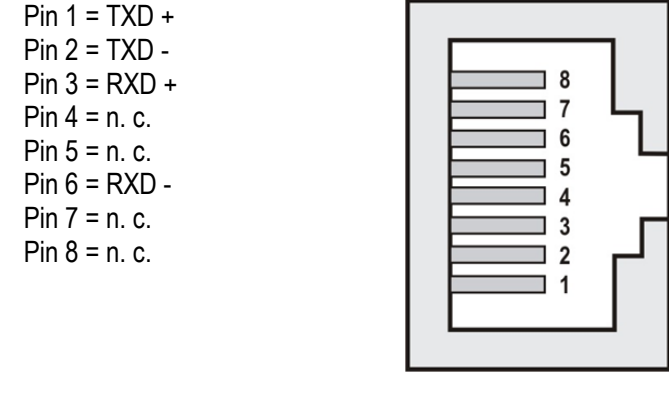

Abbildung 3-4 Ethernet (Management- und Streaming-Interface)

#### <span id="page-12-3"></span><span id="page-12-1"></span>3.5.1 Management Interface

Das Messgerät ist für Management-Zwecke mit einer Ethernet-Schnittstelle im Standard 10Base-T mit einer maximalen Übertragungsgeschwindigkeit von 10 MBit/s ausgestattet.

Die dafür verwendete RJ-45-Buchse ist an der Geräte-Frontseite angeordnet.

In der aktuellen Geräteversion ist diese Schnittstelle ohne Funktion!

#### <span id="page-12-2"></span>3.5.2 Streaming Interface

Das Messgerät ist mit einer Ethernet-Schnittstelle im Standard 10/100Base-T mit einer maximalen Übertragungsgeschwindigkeit von 100 MBit/s ausgestattet.

Die dafür verwendete RJ-45-Buchse ist an der Geräte-Rückseite angeordnet.

Dieses Interface wird verwendet, um einen MPEG-Transportstrom zum Kopfstellen-Equipment zu streamen, was wahlweise über die ASI-Schnittstelle (siehe [3.6](#page-13-0) - [ASI-IN / -OUT\)](#page-13-0) oder über Ethernet geschehen kann. Am Streaming-Interface liegt ein Signal an, sobald der UMS-Modus aktiviert und der IP-Ausgang als Transportstrom-Interface in den UMS-Einstellungen festgelegt wurde, was in späteren Kapiteln dieser Anleitung beschrieben ist.

Es werden die Protokoll-Varianten UDP und RTP/UDP unterstützt.

#### <span id="page-13-0"></span>**3.6 ASI-IN / -OUT**

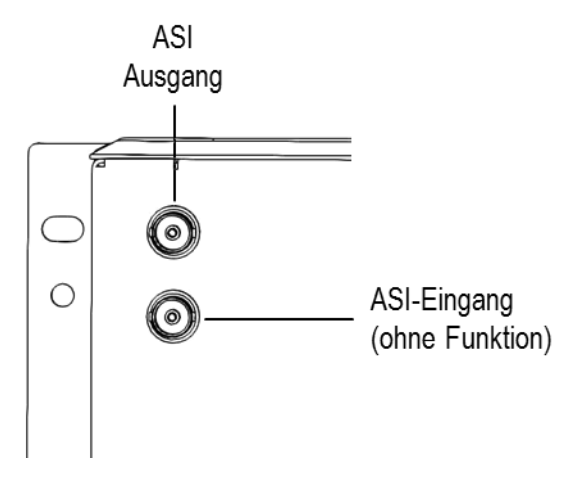

<span id="page-13-2"></span>Abbildung 3-5 ASI-Ein- und –Ausgang

Das Messgerät ist serienmäßig mit einer seriellen Transportstromschnittstelle ASI (Asynchronous Serial Interface) ausgestattet. Dabei verfügt das Gerät über jeweils einen Eingang und einen Ausgang als separate BNC-Buchse an der Gehäuserückseite. Der ASI-Eingang ist in der aktuellen Gerätevariante funktionslos. Am ASI-Ausgang liegt ein Signal an, sobald der UMS-Modus aktiviert und die ASI-Schnittstelle als Transportstrom-Interface in den UMS-Einstellungen festgelegt wurde, was in späteren Kapiteln dieser Anleitung beschrieben ist.

#### <span id="page-13-1"></span>**3.7 Steuerausgang zu optionalem Cluster-Switch SW 024**

Der Steuerausgang zum optional erhältlichen Rückkanal-Switch SW 024 ist als USB-Buchse ausgeführt. Die Pinbelegung und das verwendete Protokoll sind jedoch KWS-proprietär.

#### <span id="page-14-0"></span>**Kapitel 4 Inbetriebnahme**

#### <span id="page-14-1"></span>**4.1 Netzbetrieb**

Der Netzanschluss befindet sich an der Gehäuserückseite. Der Messempfänger wird über das mitgelieferte zweipolige Netzkabel am Netz betrieben. Das Gerät besitzt die Schutzklasse II (Schutzisolierung).

#### **Achtung! Während der Montage (z. B. Einsetzen des Gerätes in einen 19''-Schrank) ist das Gerät stets von der Versorgungsspannung zu trennen.**

#### <span id="page-14-2"></span>**4.2 Montieren der 19''-Einbauwinkel**

Soll der Empfänger AMA 310/UMS in ein 19''-Rack eingebaut werden, sind vorher die mitgelieferten Winkel an beiden Geräteseiten zu montieren:

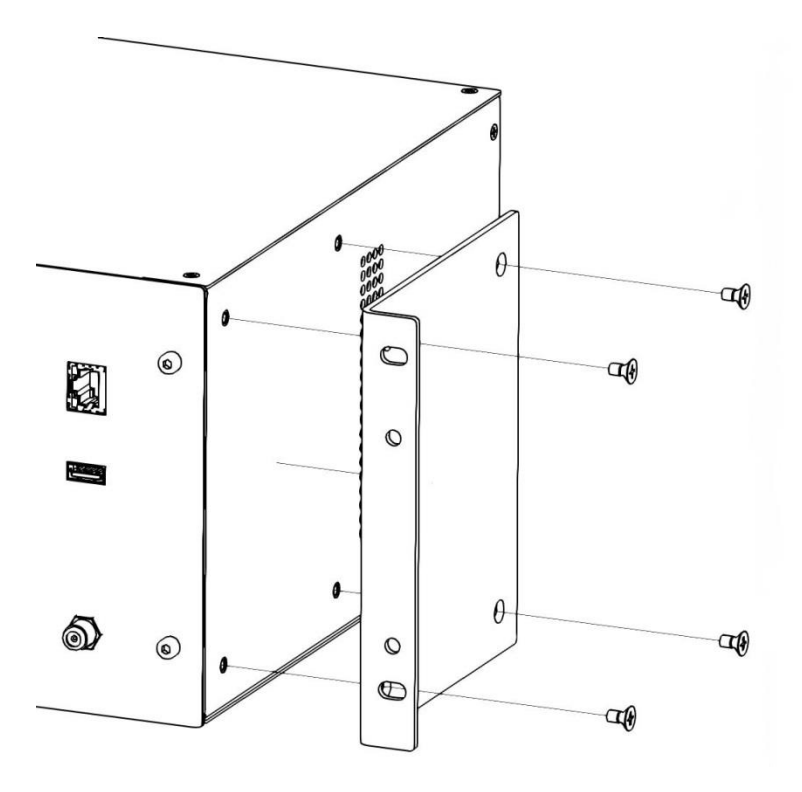

<span id="page-14-3"></span>Abbildung 4-1 Montage 19''-Einbauwinkel

Die Montage erfolgt mittels der im Lieferumfang enthaltenen M4-Kreuzschlitz-Schrauben. Jeder Winkel ist wie oben abgebildet mit 4 Schrauben am Gehäuse zu fixieren. Die Schrauben sind gut festzuziehen.

Die Höhe des AMA 310/UMS entspricht 3,5 19-Zoll-Höheneinheiten (1 HE = 44,45 mm). Um flexibel auf die Einbausituation im 19-Zoll-Rack reagieren zu können ist es über die Einbauwinkel möglich, das Gerät eine halbe Höheneinheit höher oder tiefer im Rack zu montieren.

# <span id="page-15-0"></span>4.2.1 Montage mit halber 19''-Höheneinheit oben

Werden die Haltewinkel so montiert wie sie bei der Auslieferung mit "rechts" und "links" beschriftet sind, befindet sich die halbe Höheneinheit oben.

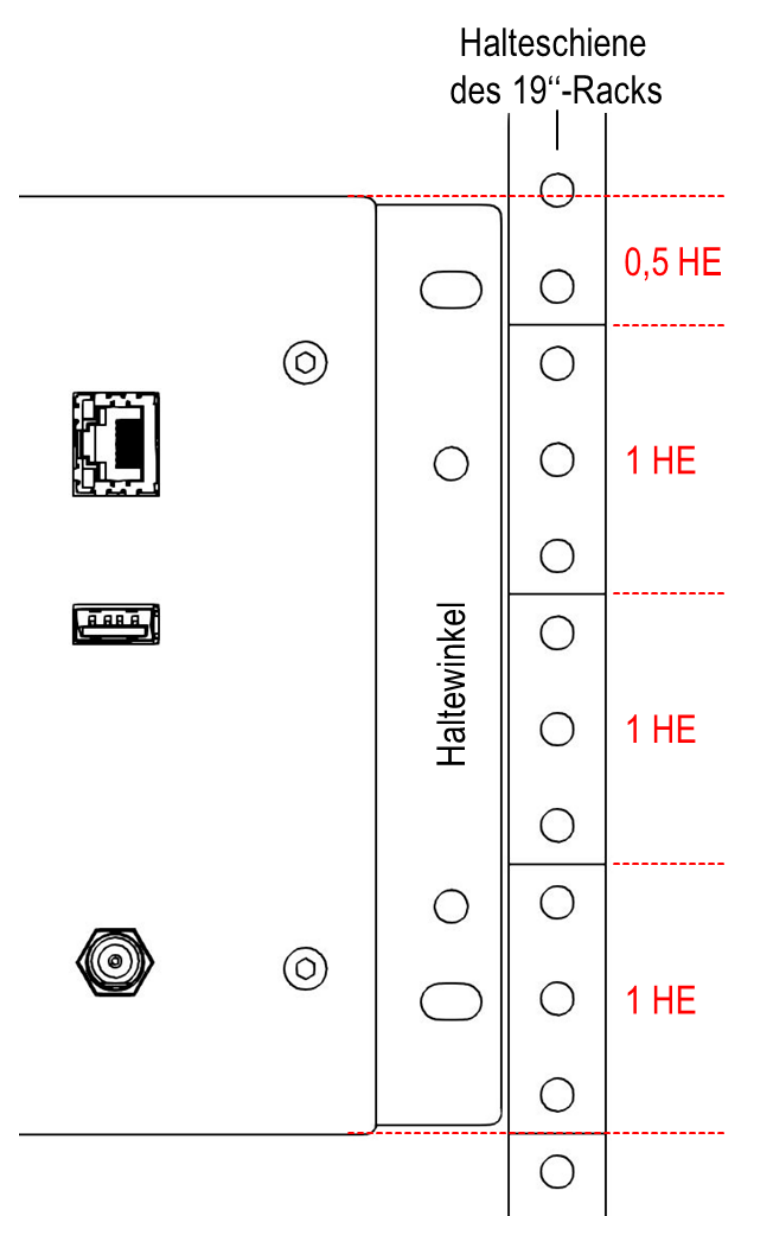

<span id="page-15-1"></span>Abbildung 4-2 Haltewinkelmontage mit halber 19''-Höheneinheit oben

#### **16 Kapitel 4 - Inbetriebnahme**

<span id="page-16-0"></span>4.2.2 Montage mit halber 19''-Höheneinheit unten

Werden die Haltewinkel vertauscht montiert befindet sich die halbe Höheneinheit, wie in der folgenden Grafik verdeutlicht wird, unten.

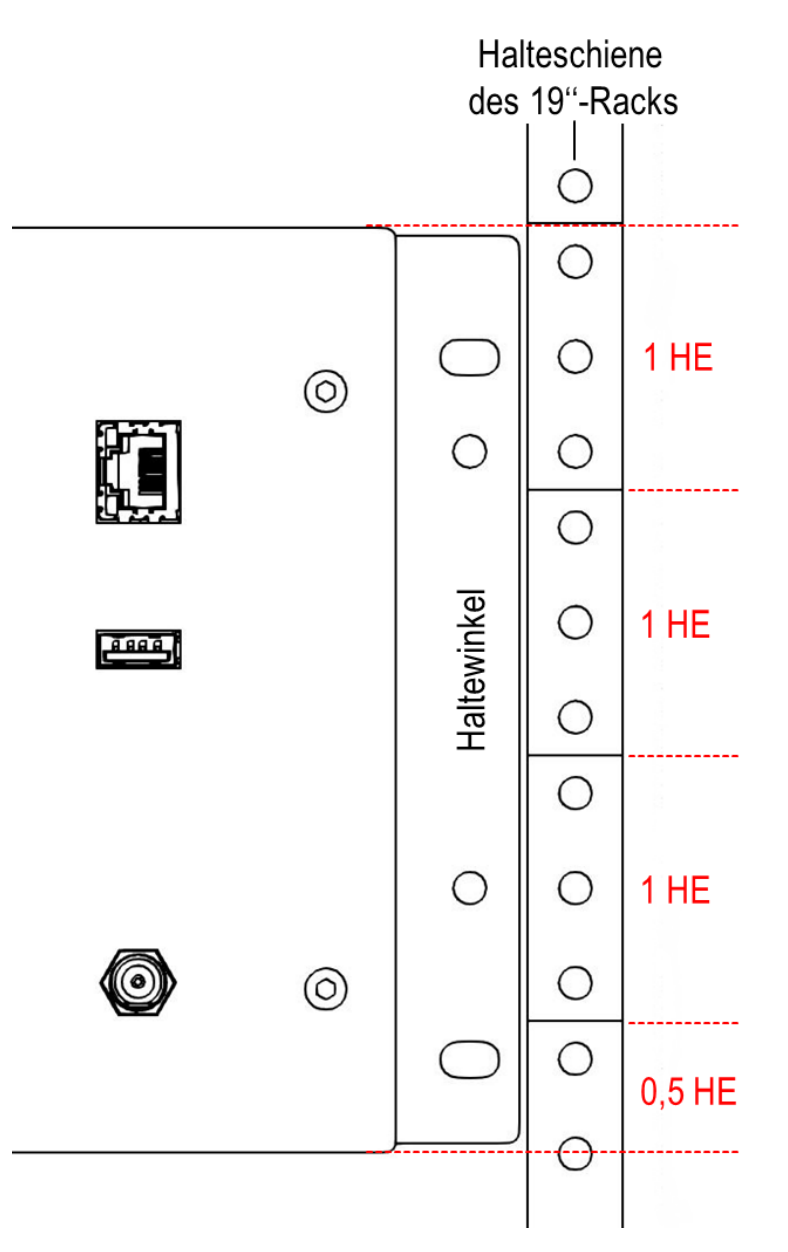

Abbildung 4-3 Haltewinkelmontage mit halber 19''-Höheneinheit unten

#### <span id="page-16-2"></span><span id="page-16-1"></span>**4.3 Lüftersteuerung**

Zwei integrierte Lüfter sorgen für ausreichende Belüftung der elektronischen Baugruppen. Diese werden durch Erfassen der Geräteinnentemperatur vom Mikroprozessor gesteuert. Zu beachten ist, dass die Lüftungsschlitze an der rechten Geräteseitenfläche und die Lüfteraustrittsöffnungen hinten am Gerät nicht abgedeckt werden, um Überhitzung zu vermeiden.

#### <span id="page-17-0"></span>**4.4 Anschluss des Gerätes**

Für den Betrieb als zentrale Einheit des Upstream-Monitoring-Systems muss das Gerät neben dem Anschluss an das Stromnetz auch an einen Empfänger für die Transportstrom-Daten, über den die Informationen an die Feldgeräte VAROS 107 gesendet werden sollen (siehe [Kapitel 6](#page-22-0) und folgende), verbunden werden. Hierfür stehen auf der Geräterückseite entweder ein IP- oder ein ASI-Ausgang zur Verfügung. Einer dieser Ausgänge muss mit dem weiterverarbeitenden Kopfstellen-Equipment verbunden werden.

Nun muss dem AMA 310/UMS über den F-Eingang an der Gerätefrontseite noch ein Rückkanal-HF-Signal zugeführt werden.

Dieses kann entweder vom optional erhältlichen HF-Switch SW 024 kommen (zum Anschluss siehe Kapitel [4.5](#page-17-1) und entsprechende Bedienungsanleitung) oder direkt aus der Kopfstelle.

Im Falle der Verwendung des SW 024 können bis zu 24 HF-Cluster oder CMTS-Upstream-Eingänge unabhängig voneinander beurteilt werden. Bei Betrieb ohne HF-Switch kann entweder nur ein Upstream-Signal vermessen werden oder mehrere Upstream-Signale werden über Combiner-Bauelemente auf den HF-Eingang des AMA 310/UMS zusammengeführt. In letzterem Fall besteht der Nachteil, dass sich Rausch- und Ingress-Komponenten mehrerer Upstream-Pfade am Geräte-Eingang überlagern, was zu einer Verschlechterung der Signalqualität (S/N) führen und die Suche nach der Quelle von Ingress-Störern erschweren kann.

#### <span id="page-17-1"></span>**4.5 Verbinden mit dem optionalen Cluster-Switch SW 024**

Der Switch SW 024 ist mit dem AMA 310/UMS über zwei Leitungen zu verbinden. Diese liegen dem Switch als Zubehör bei.

Der Ausgang "Switch Control OUT" des AMA 310/UMS ist über das mitgelieferte USB-Kabel mit dem Eingang "Switch Control IN" des SW 024 zusammenzuschalten. Der Frontausgang "OUT" des SW 024 ist mit dem HF-Eingang "RF-IN" des AMA 310/UMS über die mitgelieferte F-Kabelbrücke zu verbinden.

Die Länge beider Kabelbrücken ist für die vorgesehene Standard-Anordnung ausgelegt, bei der der SW 024 unter den AMA 310/UMS gestellt oder ins 19''-Rack montiert wird. Sollte eine andere Anordnung notwendig sein, können längere Kabel verwendet werden, wobei darauf zu achten ist, dass die HF-Verbindung immer so kurz wie möglich sein sollte, um die Kalibrierung nicht zu verfälschen.

#### <span id="page-17-2"></span>**4.6 Einschalten**

Ist das Gerät an das Stromnetz angeschlossen wird es über den frontseitigen Ein/Aus-Schalter eingeschaltet und in den Grundzustand versetzt. Im Grundzustand startet nun die Anzeige am Messwert-Display (LC-Display rechts im Gerät).

#### **Achtung! Im Zusammenspiel mit dem optionalen HF-Switch SW 024 muss der Switch immer vor dem AMA 310/UMS eingeschaltet werden!**

#### <span id="page-18-0"></span>**Kapitel 5 Menüstruktur**

Das Gerät arbeitet in einer übersichtlichen Menüstruktur. Die einzelnen Menüpunkte sind mittels sogenannter Softkey-Tasten (**F1**...**F5**) anzuwählen. Dabei kann eine Menüseite bis zu 5 Menüpunkte enthalten. Darüber hinaus enthält das Menü weitere Menüseiten. Mit den Menüpunkten **>>>** bzw. **<<<** kann im Menü vor- und zurückgeblättert werden. Mit **ZURÜCK** gelangt man in das vorherige Menü.

Jeder Messbereich hat sein eigenes Menü, das an die jeweilige Betriebsart angepasst ist. Um die Bedienung zu erleichtern, passt sich die Zusammenstellung der Bereichsmenüs an den aktuellen Betriebszustand des Messempfängers an. Dies bedeutet, dass im Grundzustand und im abgestimmten Zustand unterschiedliche Menüs erscheinen.

Daneben erscheinen nach Betätigung der Tasten **ANALYZ** (für Analyzer), **PRINT** und **MODE**, weitere unabhängige Hauptmenüs, die den Funktionsumfang des Gerätes zusätzlich strukturieren.

Die Tasten **RANGE**, **ANA/DIG**, **LNB**, **RECALL** bzw. **SAVE** haben beim AMA 310/UMS keine Funktion.

Über die Taste **HOME** wird der Messempfänger in den Grundzustand zurückgesetzt.

Die Funktionen hinter der Taste **MODE** stehen nur im Grundzustand des Gerätes zur Verfügung.

Für die nachfolgenden Kapitel wird folgende Notation zur Beschreibung der Menünavigation verwendet:

**TASTE** → **Menüpunkt Hauptmenü** → **Menüpunkt Untermenü** ….

Beispiel: Die Umstellung der Bedienerführung von deutsch nach englisch erfolgt im Grundzustand über:

#### **MODE** → **SPRACHE** → **ENGLISCH**

Die nachfolgenden Abbildungen verdeutlichen den Vorgang:

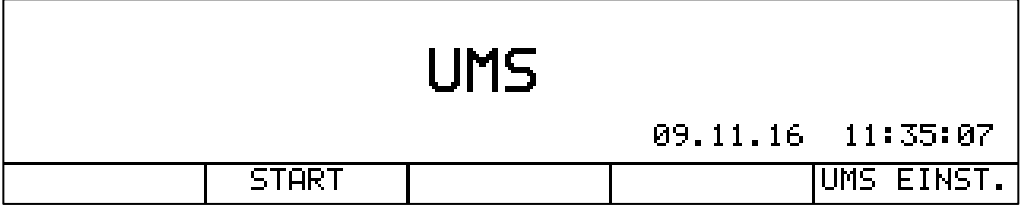

<span id="page-18-1"></span>Abbildung 5-1 Menüanzeige im Grundzustand des Gerätes

Betätigung der Taste **MODE** →

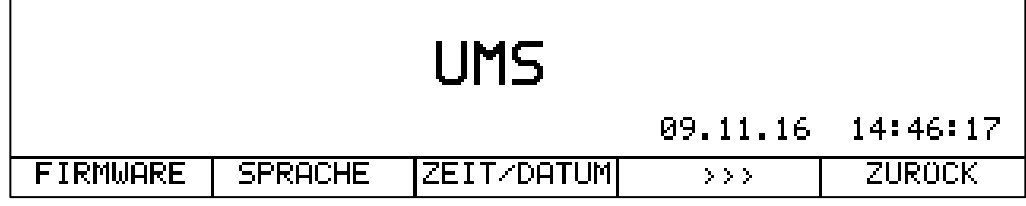

<span id="page-19-2"></span>Abbildung 5-2 MODE-Menü

Betätigung der Taste **F2 (SPRACHE)** →

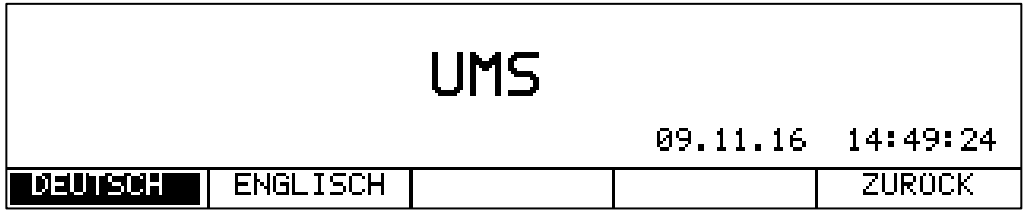

Abbildung 5-3 Sprach-Menü

Betätigung der Taste **F2 (ENGLISCH)** schaltet die Sprache auf englisch um.

#### <span id="page-19-3"></span><span id="page-19-0"></span>**5.1 Navigation in den Menüs und Editieren von Parametern**

Zur Navigation in den Untermenüs und zum Editieren der Parameter werden die blauen Pfeiltasten (→, ←, ↓, ↑) sowie die Zehnertastatur des Gerätes verwendet. Dies wird im Folgenden am Beispiel der editierbaren Downstream-Frequenzen für die Protokollerstellung (siehe Kapitel [8.1.6](#page-44-3) [Vorwegmessung\)](#page-44-3) verdeutlicht. Das entsprechende Untermenü wird aus dem Grundzustand des Gerätes heraus über die Bedienschritte **UMS EINST.** → **>>>** → **DNSTREAMS** aufgerufen.

Es zeigt sich folgender LC-Display-Inhalt:

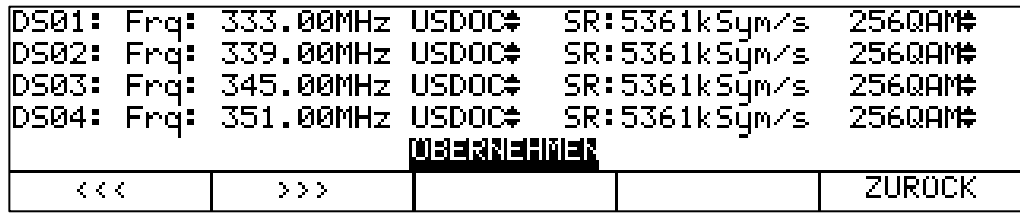

Abbildung 5-4 UMS-Downstream-Menü

#### <span id="page-19-4"></span><span id="page-19-1"></span>5.1.1 Navigation mit den Pfeiltasten

Ist hier beispielsweise die Downstream-Frequenz DS02 abzuändern ist die Pfeiltaste ← zwölfmal zu betätigen, um das entsprechende Feld zu selektieren.

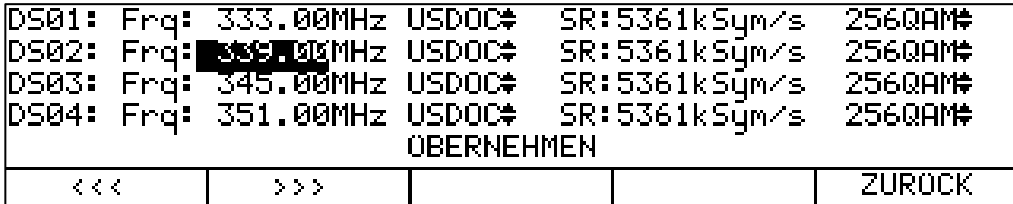

<span id="page-19-5"></span>Abbildung 5-5 UMS-Downstream-Menü – Frequenz des DS Nr. 2 selektiert

### <span id="page-20-0"></span>5.1.2 Editieren von Parametern über die Zehnertastatur

#### <span id="page-20-1"></span>5.1.2.1 Numerische Parameter

Ist ein Parameter selektiert kann er über die Zehnertatstatur editiert werden. Im Falle der DS-Frequenz aus dem Beispiel ist für eine Frequenz von 634 MHz die Tastenfolge **6** → **3** → **4** → **0** → **0** einzugeben. Diese Eingabe ist mit **ENTER** zu bestätigen. Man erkennt, dass die Eingabe übernommen wird und der nächste Parameter (in diesem Fall die Modulation) selektiert wird.

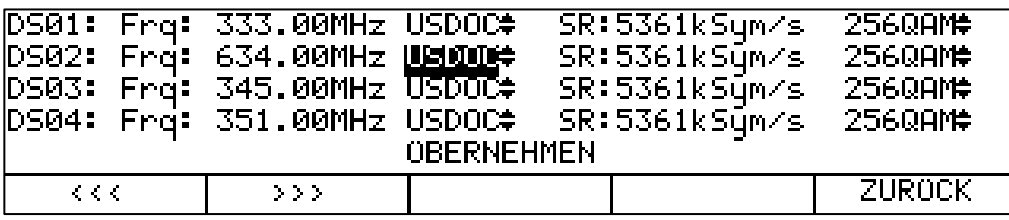

<span id="page-20-3"></span>Abbildung 5-6 UMS-Downstream-Menü – Frequenz des DS Nr. 2 editiert und bestätigt

Nun kann die Modulation verändert werden. Die beiden Pfeile neben der Standard-Vorgabe USDOC (für US-DOCSIS) deuten an, dass dieser Parameter über die Pfeiltasten ↑ sowie ↓ verändert werden kann. Ein Tastendruck nach oben ändert beispielsweise die Modulation von USDOC auf DVBC.

#### <span id="page-20-2"></span>5.1.2.2 Alpha-numerische Parameter

Bei Parametern, die alpha-numerische Zeichenketten zulassen, d. h. eine Kombination aus Buchstaben (evtl. auch in Groß- und Kleinschreibung) und Ziffern, ist die Vorgehensweise etwas anders. Beispiele für alpha-numerische Eingabefelder sind Dateinamen von Screenshots (Großbuchstaben und Ziffern erlaubt; siehe Kapitel [Kapitel 10\)](#page-56-0) und die Eingabe von Klartextnamen für die Feldgeräte, die am UMS verwendet werden (Groß- und Kleinbuchstaben sowie Ziffern erlaubt; siehe Kapitel [8.1.4\)](#page-43-1).

In diesen Fällen ist der Reihe nach jedes zu editierende Zeichen über die Pfeiltasten (←, →) anzufahren. Die verschiedenen möglichen Zeichen können mittels mehrmaligen Drückens der Tasten der Zehnertastatur erzeugt werden. Die Beschriftungen der Tasten geben einen Hinweis darauf welche Zeichen mit welcher Taste erzeugt werden können. Maximal können folgende Zeichen erzeugt werden:

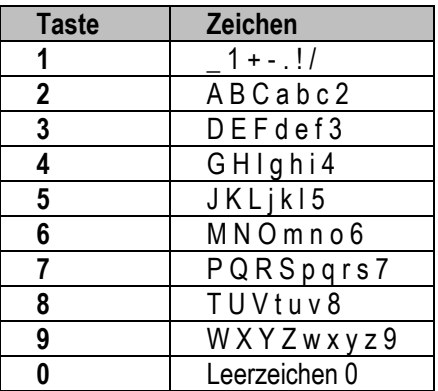

Das Löschen eines Zeichens einer Zeichenkette erfolgt durch Selektieren der entsprechenden Stelle über die Pfeiltasten und einmaliges Betätigen der Taste **0**.

Ist eine Eingabe vollständig kann in der Regel mit der Taste **ENTER** zum nächsten Eingabefeld oder Menüpunkt gesprungen werden. Es muss also nicht durch oftmaliges Drücken einer Pfeiltaste jedes Zeichen einer längeren Zeichenkette übersprungen werden. Ist man mit einer Eingabe zufrieden kann auch aus der Mitte einer Zeichenkette gleich zum nächsten Eingabeparameter gewechselt werden.

#### <span id="page-21-0"></span>5.1.3 Einstellungen speichern

Wie erwähnt wird eine Einstellung mit der ENTER-Taste übernommen. Dies veranlasst den Cursor eine Position weiter zu springen. Nun kann dieser Parameter editiert werden. Auf diese Weise kann von Parameter zu Parameter gewechselt werden bis alle Einstellungen getätigt sind.

Sollen weitere Parameter bei ihren Einstellungen belassen und nicht geändert werden, kann man entweder über **ENTER** oder über → den jeweiligen Parameter schnell und unverändert überspringen.

Wichtig ist am Ende aller Einstellungen in einem Untermenü den Cursor auf "ÜBERNEHMEN" zu bewegen und diesen Menüpunkt mit **ENTER** zu quittieren. Nur so werden die getätigten Einstellungen dauerhaft übernommen. Hierauf wird im Menü automatisch eine Ebene zurückgesprungen.

#### <span id="page-22-0"></span>**Kapitel 6 Messmodus UMS (Upstream-Monitoring-System)**

#### <span id="page-22-1"></span>**6.1 Einführung**

Das Upstream-Monitoring-System (UMS) ist ein Messsystem, das aus einem Gerät in der Kopfstelle und einem oder mehreren Handgeräten für den Feldeinsatz besteht. Mit dem UMS kann die Rückwegstrecke in einem DOCSIS-Netz vermessen werden. Folgende Messungen können mit diesem System durchgeführt werden: Wobbelung (= Frequenzgangs-Vermessung), TILT-Messung, BER-Messung, MER-Messung, Konstellationsdiagramm, Echtzeitspektrum. Die Messungen können bei laufendem Modembetrieb erfolgen.

Die Datenübertragung vom Kopfstellengerät zu den Handgeräten geschieht über Transportstrom und DVB-C Modulation. Sofern die Kopfstelle über einen Transportstrommultiplexer verfügt, kann der UMS-Datenstrom zu einem bestehenden DVB-C-Kanal hinzugefügt werden.

Die Kommandos vom Feldgerät VAROS 107 zum Kopfstellengerät AMA 310/UMS werden über schmalbandige Telemetrie-Träger gesendet, die sich direkt im Upstream-Frequenzbereich auf ansonsten ungenutzten Frequenzen befinden.

Die gesamte Kommunikation wird somit direkt über das zu vermessende Kabelnetz bewerkstelligt. Es ist kein zusätzlicher Übertragungskanal (Internet, Mobilfunkverbindung, …) notwendig.

Weitere Information sind in der Application-Note "AN006 – Upstream-Monitoring-System UMS" auf [www.kws-electronic.de](http://www.kws-electronic.de/) unter "SUPPORT" → "Application Notes" zu finden.

Im Wesentlichen wird die gesamte Messfunktionalität vom Feldgerät aus initiiert, bei laufendem UMS-Betrieb sind am AMA 310/UMS praktisch keine Bedienschritte nötig. Deshalb sei an dieser Stelle neben der oben erwähnten Application-Note auch auf die Bedienungsanleitung des Feldgerätes VAROS 107 verwiesen.

#### <span id="page-22-2"></span>**6.2 Starten des Systems**

Bevor das UMS-System erfolgreich genutzt werden kann sind einige Einstellungen am Kopfstellen-Gerät vorzunehmen. Diese sind in [Kapitel 8](#page-41-0) - [UMS-Konfiguration](#page-41-0) zusammengefasst.

Sofern in der Konfiguration nicht "AUTO-START" eingestellt wurde (siehe Kapitel [8.1.1.1](#page-41-3) - [Auto-](#page-41-3)[Start\)](#page-41-3), kann die Funktion UMS manuell aus dem Grundzustand heraus über die Taste **F2** (**START**) gestartet werden.

Dabei werden zunächst alle Hardware-Module initialisiert. Anschließend ist das Rückwegspektrum am Grafik-Bildschirm zu sehen (siehe [Abbildung 6-1\)](#page-23-0).

Das Pegelraster beträgt 10 dB/DIV. Die Dynamik kann maximal 70 dB betragen.

Die Beschriftung der Pegellinien in der Einheit dBµV ist links zu sehen. Im unteren blauen Streifen werden die Start- und die Stopfrequenz (Bandgrenzen) angezeigt.

Die horizontale, gepunktete Linie mit roter Beschriftung "ref" ist die in den UMS-Einstellung vorgegebene Pegelreferenz (siehe Kapitel [8.1.3](#page-43-0) - [Netzeinstellungen\)](#page-43-0), die dem Nominal-Eingangspegel des CMTS entsprechen sollte.

#### **Hinweis: Die Skalierung der Pegelachse erfolgt automatisch abhängig vom eingestellten Referenzpegel!**

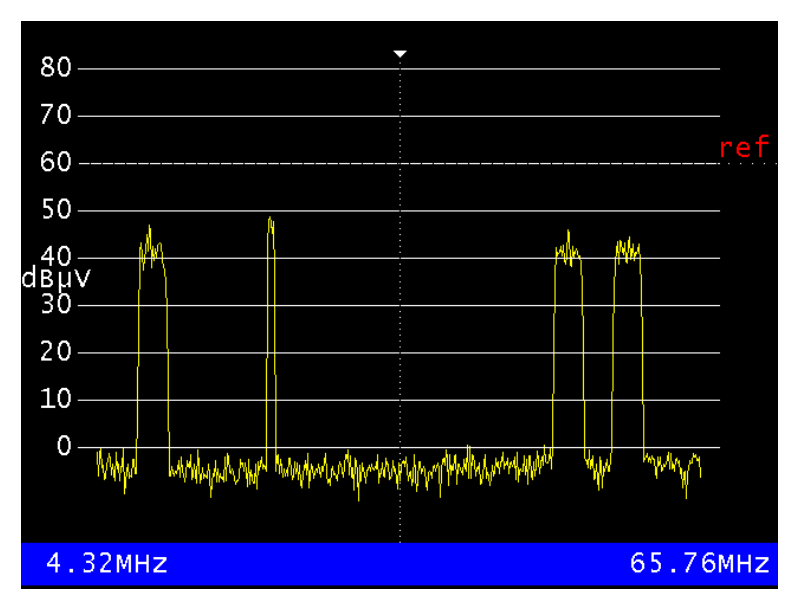

<span id="page-23-0"></span>Abbildung 6-1 Grafikbildschirminhalt nach Start des UMS-Messmodus

Das LC-Display zeigt nun folgende Informationen:

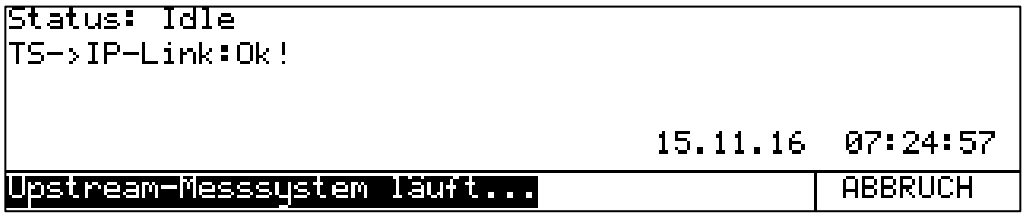

<span id="page-23-1"></span>Abbildung 6-2 Startanzeige des LC-Displays nach Start des UMS (TS-Ausgang über IP)

Der Status "Idle" (Leerlauf) bedeutet, dass im Moment kein Feldgerät eine Exklusivmessung durchführt, d. h. dass das Kopfstellengerät AMA 310/UMS gerade für kein Feldgerät VAROS 107 exklusiv zur Verfügung steht. Jedes Feldgerät kann bei diesem Status eine Messanforderung an das Kopfstellengerät stellen. Status-Meldungen abweichend von "Idle" können Kapitel ["6.6](#page-25-1) - [Anzeigen bei Messungen in Verbindung mit dem Feldgerät VAROS 107"](#page-25-1) entnommen werden).

Die Taste **ABBRUCH** beendet den UMS-Betrieb und versetzt das Gerät zurück in den Grundzustand.

Wird als Transportstrom-Ausgang die rückseitige Ethernet-Schnittstelle in den UMS-Einstellungen gewählt (siehe Kapitel [8.1.1.4](#page-41-6) - [TS-Ausgang\)](#page-41-6) befindet sich in der Anzeige des LC-Displays wie oben gezeigt auch eine Statusmeldung bezüglich dieser Schnittstelle. Im Falle eines nicht erfolgreichen IP-Links ergibt sich folgende Darstellung:

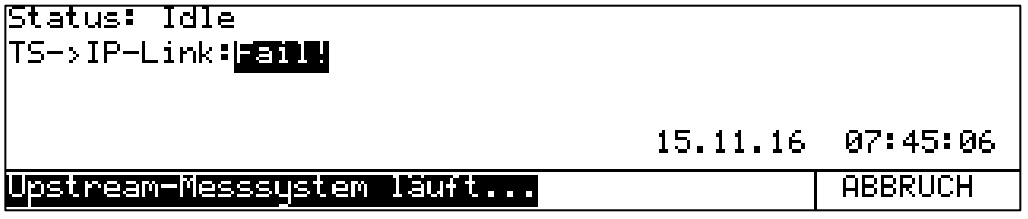

<span id="page-23-2"></span>Abbildung 6-3 Startanzeige des LC-Displays nach Start des UMS (fehlender IP-Link)

Wird als Transportstrom-Ausgang die rückseitige ASI-Schnittstelle in den UMS-Einstellungen gewählt (siehe Kapitel [8.1.1.4](#page-41-6) - [TS-Ausgang\)](#page-41-6) fehlt die Konnektivitäts-Status-Anzeige komplett und es ergibt sich folgende Darstellung:

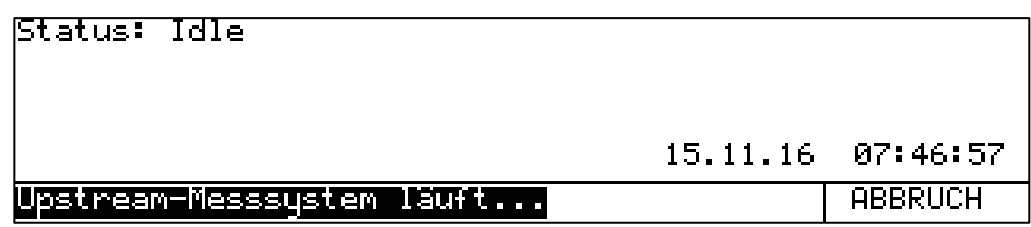

Abbildung 6-4 Startanzeige des LC-Displays nach Start des UMS (TS-Ausgang über ASI)

Rechts unten im LCD wird die aktuelle Zeit und das Datum eingeblendet.

#### <span id="page-24-2"></span><span id="page-24-0"></span>**6.3 Sparmodus**

Sofern der Sparmodus eingestellt ist (siehe Kapitel [8.1.1.3](#page-41-5) - [Sparmodus\)](#page-41-5), schaltet sich der Grafik-Bildschirm (zusammen mit der LC-Display-Beleuchtung und der Tastaturbeleuchtung) nach kurzer Zeit automatisch wieder ab. Über der Taste **F5** erscheint ein invertierter Hinweis auf diesen Sparmodus:

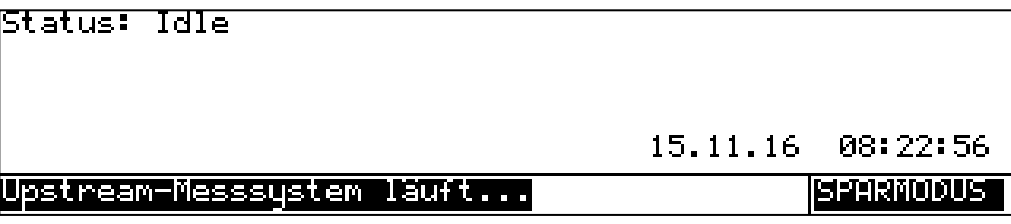

<span id="page-24-3"></span>Abbildung 6-5 Sparmodus aktiv (TS über ASI)

Im Sparmodus, der aus energetischen Gründen als Standard-Modus bei Dauerbetrieb in der Kopfstelle gedacht ist, wird das versehentliche Abbrechen des UMS-Modus dadurch erschwert, dass die Anzeige **SPARMODUS** den Menüpunkt **ABBRUCH** ersetzt. Ein Abbrechen im Sparmodus ist nur durch Drücken der Taste **HOME** möglich.

Durch Betätigen der Taste **F5** kann der Sparmodus kurzzeitig deaktiviert werden, beispielsweise um die Anzeige des Grafik-Displays kontrollieren zu können. Es ergibt sich folgende Anzeige:

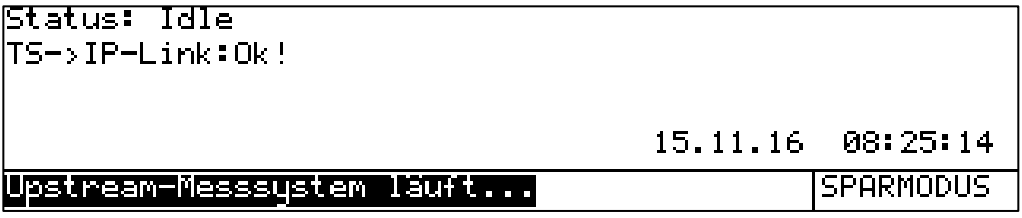

<span id="page-24-4"></span>Abbildung 6-6 Sparmodus inaktiv (TS über IP)

Nach etwa 10 Sekunden kehrt das Gerät automatisch in den Sparmodus zurück.

Der Sparmodus bleibt so lange eingeschaltet, bis er manuell wieder deaktiviert wird. Das bedeutet, dass, selbst wenn die UMS-Funktion über **HOME** einmal verlassen wird oder wenn der Autostart-Mechanismus greift (siehe Kapitel [6.4\)](#page-24-1) und das Gerät für einige Zeit stromlos war, nach einem erneuten aktivieren des UMS-Modus ist der Sparmodus wieder aktiv.

#### <span id="page-24-1"></span>**6.4 Autostart**

Das Kopfstellengerät kann so eingestellt werden, dass die UMS-Funktion nach dem Einschalten des Gerätes automatisch gestartet wird (siehe Kapitel [8.1.1.1\)](#page-41-3). Es wird empfohlen diese Funktion zu aktivieren, wenn das Gerät fest in einer Kopfstelle eingebaut wird. Denn dadurch ist das Gerät nach einem Stromausfall wieder automatisch betriebsbereit.

Die Autostart-Funktion ist so lange eingeschaltet, bis sie manuell wieder deaktiviert wird. Das bedeutet, dass, selbst wenn die UMS-Funktion über **ABBRUCH** oder **HOME** (siehe oben) einmal verlassen wird oder wenn der Spektrumanalyzer aufgerufen wird (siehe [Kapitel 7](#page-32-0) - [Analyzer-](#page-32-0)[Modus\)](#page-32-0), nach einem Aus- und wieder Einschalten des Gerätes automatisch der UMS-Modus aktiviert wird.

#### <span id="page-25-0"></span>**6.5 Tastensperre**

Wie in Kapitel [8.1.1.2](#page-41-4) - [Tastensperre](#page-41-4) beschrieben, kann eine Tastensperre aktiviert werden. Wenn das Gerät in einer Kopfstelle steht, ist es empfehlenswert diese einzuschalten, um ein versehentliches Ausschalten der UMS-Funktion zu verhindern. Auch das Verlassen des Sparmodus ist mit Tastensperre nicht möglich. Es ergibt sich folgende Anzeige im LC-Display:

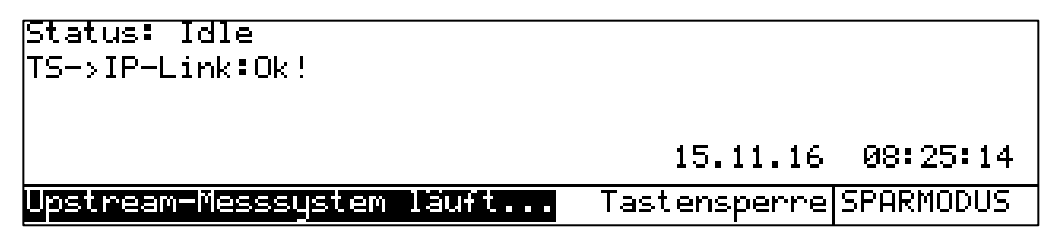

<span id="page-25-4"></span>Abbildung 6-7 Tastensperre aktiv

#### **Hinweis: Die Tastensperre kann mit der Tastenkombination HOME → 3 → 1 → 0 → ENTER aufgehoben werden.**

Anschließend ist das Gerät wieder für 10 Sekunden normal bedienbar. Sollte jedoch innerhalb dieser Zeit die UMS-Funktion nicht verlassen werden, so schaltet sich die Tastensperre wieder ein.

Wie die Funktionen Autostart und Sparmodus bleibt auch die Tastensperre über das Ausschalten des Gerätes hinaus erhalten. Die Funktion muss explizit in den UMS-Einstellungen deaktiviert werden.

## <span id="page-25-1"></span>**6.6 Anzeigen bei Messungen in Verbindung mit dem Feldgerät VAROS 107**

Im Folgenden werden einige Anzeigen beschrieben, die in den unterschiedlichen Messsituationen in Verbindung mit dem Feldgerät VAROS 107 auftreten können. Da diese jedoch am AMA 310/UMS nicht beeinflusst werden können, wird zur Bedienung des Systems und zur Interpretation der Ergebnisse auf die Bedienungsanleitung des Feldgerätes sowie auf die bereits erwähnte Application-Note AN006<sup>1</sup> verwiesen.

Die hier vorgestellten Anzeigen haben beispielhaften Charakter und können im Feldeinsatz abweichen je nachdem welcher TS-Ausgang gewählt ist, welcher Modus gewählt ist (Sparmodus, Tastensperre) und ob ein optionaler Cluster-Switch SW 024 (siehe Kapitel [6.8](#page-29-0) - [Betrieb mit](#page-29-0)  [optionalem Cluster-Switch SW 024\)](#page-29-0) verwendet wird.

#### <span id="page-25-2"></span>6.6.1 Spektrumsanzeige, Wasserfalldiagrammdarstellung und TS-Info am Feldgerät

Die in der Überschrift genannten Mess- bzw. Anzeigemodi des Feldgerätes sind so genannte passive Modi, die von jedem Feldgerät durchgeführt werden können. Hierbei zeigt das Grafik-Display das Spektrum wie in [Abbildung 6-1](#page-23-0) gezeigt. Auch die LC-Display-Anzeigen entsprechen den oben gezeigten, eine funktionierende TS-Verbindung vorausgesetzt. Am Kopfstellengerät kann somit nicht abgelesen werden, wie viele Feldgeräte gerade "passiv" arbeiten.

#### <span id="page-25-3"></span>6.6.2 Ranging und Kommandos über Telemetrie-Träger von Feldgeräten

Von Zeit zu Zeit sind im Spektrum schmalbandige Signale zu erkennen, die auch im Pegel stark schwanken. Dies können Ranging-Vorgänge der Feldgeräte sein, bei denen die Upstream-Sendeleistung so eingestellt wird, dass Signale der Feldgeräte am Kopfstellengerät genau mit dem

<sup>1</sup> Zu finden auf der KWS-Homepage: [www.kws-electronic.de](http://www.kws-electronic.de/) → Support → Application Notes

#### **26 Kapitel 6 - Messmodus UMS (Upstream-Monitoring-System)**

eingestellten Referenzpegel eintreffen. Dieses Ranging wird auf einem der 4 TILT-Träger durchgeführt (siehe auch Kapitel [8.1.5.3](#page-44-2) - [Schräglagenmessung \(TILT\)\)](#page-44-2). Zum anderen kann es sich bei schmalbandigen Signalen um Telemetrie-Kommandos von Feldgeräten handeln, beispielsweise wenn ein Feldgerät aus dem passiven Messmodus in einen Exklusivzugriff auf das Kopfstellengerät, beispielsweise für eine Wobbelmessung, wechseln möchte.

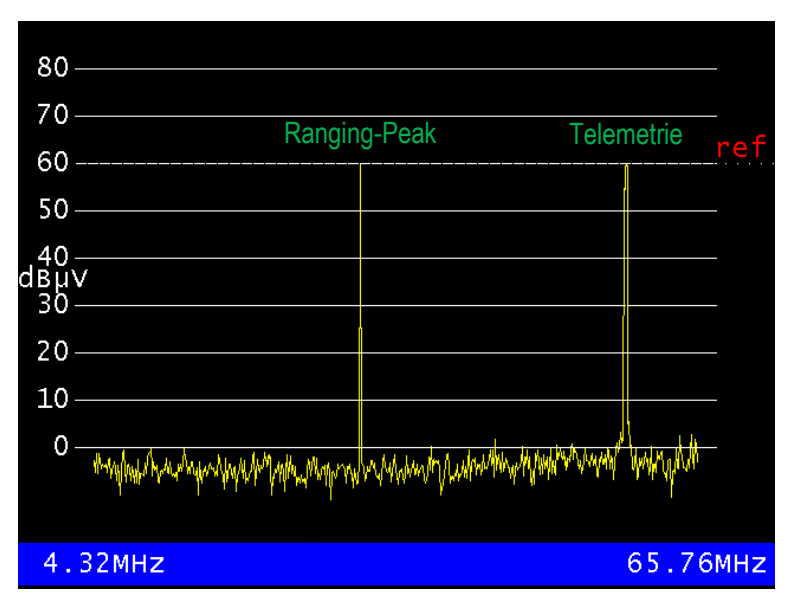

Abbildung 6-8 Ranging- und Telemetrie-Signale im Rückwegspektrum

#### <span id="page-26-2"></span><span id="page-26-0"></span>6.6.3 MAX-HOLD-Funktion im Spektrum

Auch dieser Modus führt im Grafik-Display des AMA 310/UMS zu keiner veränderten Darstellung. Allerdings zeigt das LC-Display nun den Status "MaxHold" sowie die Speicherplatznummer innerhalb der UMS-Einstellungen (hier: 3) und die Seriennummer (hier: 61317) des Feldgerätes, das die MAX-HOLD-Darstellung für sich angefordert hat:

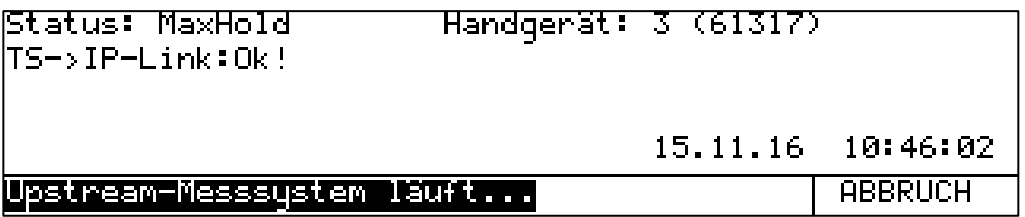

Abbildung 6-9 LC-Display bei MAX-HOLD-Anforderung durch ein Feldgerät

#### <span id="page-26-3"></span><span id="page-26-1"></span>6.6.4 Wobbelmessung durch ein Feldgerät

Auch dieser Modus (Wobbelung = Ermittlung des Frequenzganges) führt im Grafik-Display zu keiner veränderten Darstellung. Man kann im Echtzeit-Spektrum erkennen, dass "Frequenzpakete" aus vier dicht beieinander liegenden Sinus-Signalen durch den Rückweg-Frequenzbereich geschoben werden, um so den Frequenzgang zu bestimmen. Das LC-Display zeigt nun den Status "Wobbelung" sowie die Speicherplatznummer innerhalb der UMS-Einstellungen (hier: 3) und die Seriennummer (hier: 61317) des Feldgerätes, das die Wobbelmessung durchführt:

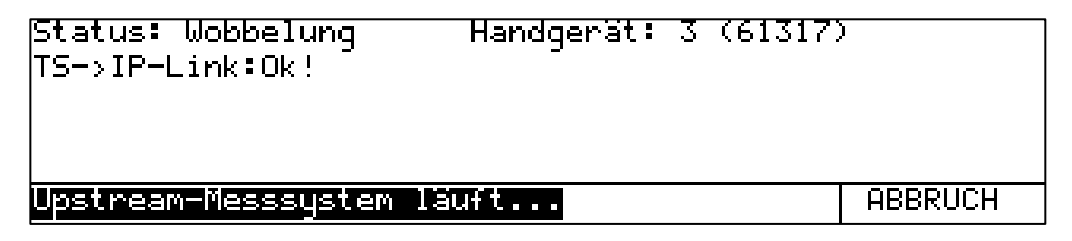

<span id="page-26-4"></span>Abbildung 6-10 LC-Display bei Wobbelmessung durch ein Feldgerät

## <span id="page-27-0"></span>6.6.5 MER/BER-Messung und Quickcheck

Das LC-Display zeigt hier den Status "BER-Messung" sowie die Speicherplatznummer innerhalb der UMS-Einstellungen (hier: 3) und die Seriennummer (hier: 61317) des Feldgerätes, das die Qualitätsmessung durchführt:

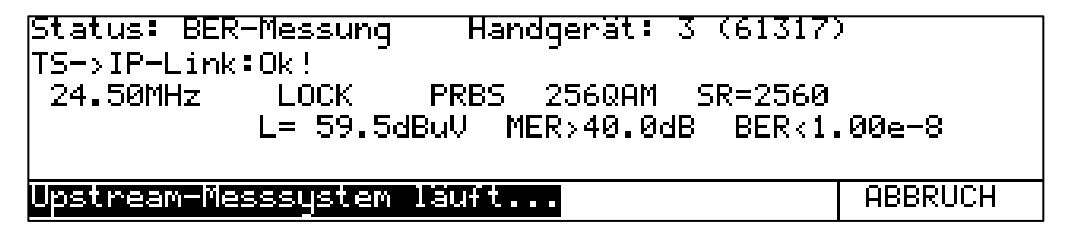

<span id="page-27-2"></span>Abbildung 6-11 LC-Display bei MER/BER-Messung durch ein Feldgerät

Neben sämtlichen oben erläuterten Parametern zeigt die Darstellung weiterhin:

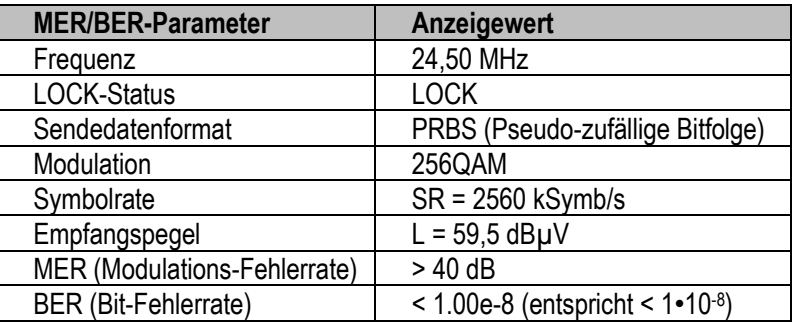

Im Falle des Quickchecks schaltet die Anzeige zwischen bis zu vier BER-Messungen um.

Während einer MER/BER-Messung zeigt der Grafikbildschirm die Echtzeitkonstellation:

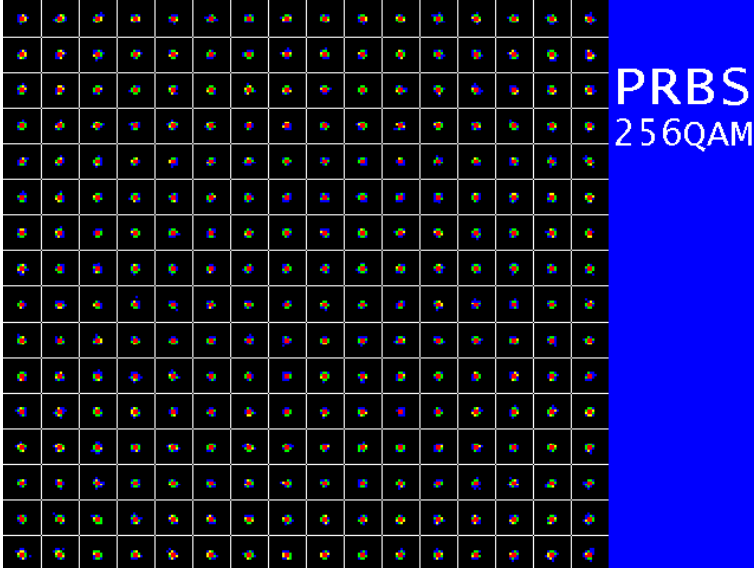

Abbildung 6-12 Konstellationsdiagramm bei MER/BER-Messung durch ein Feldgerät

#### <span id="page-27-3"></span><span id="page-27-1"></span>6.6.6 Einpegel-Hilfe und TILT-Messung

Das LC-Display zeigt bei Messungen, die auf dem Aussenden von 4 Sinusträgern durch das Feldgerät basieren, den Status "TILT-Messung", die Speicherplatznummer innerhalb der UMS-Einstellungen (hier: 3) sowie die Seriennummer (hier: 61317) des Feldgerätes, das die TILT-Messung oder den Einpegelungs-Vorgang durchführt. Der Grafikbildschirm zeigt das Echtzeit-Spektrum in dem nun die 4 Sinusträger, wie sie in den UMS-Einstellungen definiert wurden (siehe Kapitel [8.1.5.3](#page-44-2) - [Schräglagenmessung \(TILT\)\)](#page-44-2), zu sehen sind. Die folgenden beiden Abbildungen zeigen beispielhaft beide Bildschirmanzeigen:

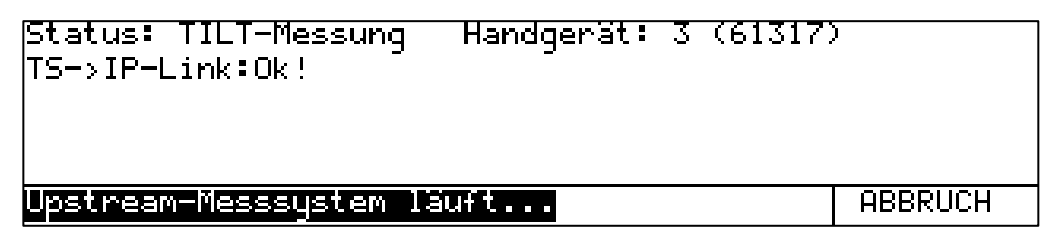

Abbildung 6-13 LC-Display bei TILT-Messung durch ein Feldgerät

<span id="page-28-2"></span>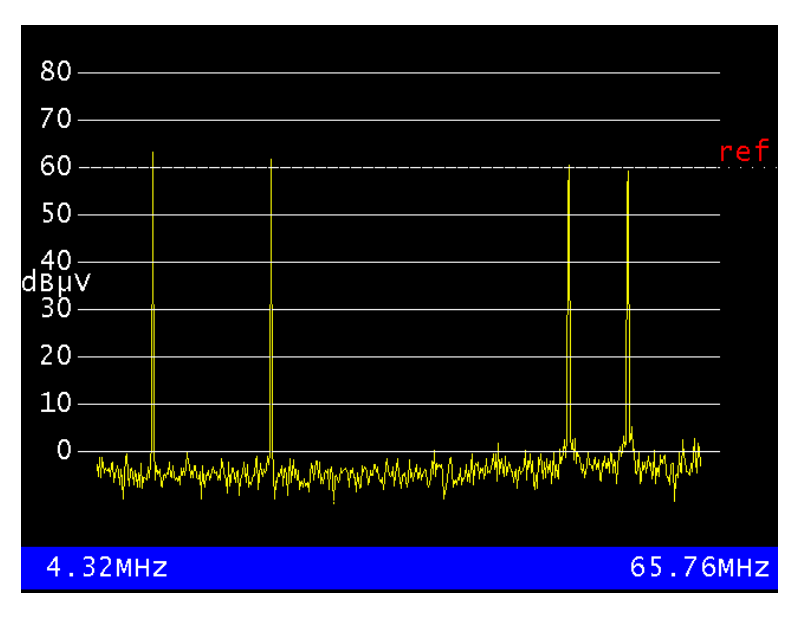

Abbildung 6-14 Grafikanzeige bei TILT-Messung durch ein Feldgerät

#### <span id="page-28-3"></span><span id="page-28-0"></span>6.6.7 Protokollerstellung durch ein Feldgerät

Die Feldgeräte können ein automatisiertes Protokoll nach Vorgabe des Kopfstellengerätes erzeugen. Für das Protokoll werden alle Messungen hintereinander durchgeführt, die das Messsystem beherrscht. Das bedeutet: eine MER/BER-Messung auf bis zu vier Testträgern, eine Wobbelmessung zur genauen Frequenzgangsanalyse des gesamten RK-Frequenzbereiches, sowie (unabhängig vom UMS System!) eine Vermessung von Vorwegkanälen durch das Feldgerät.

Für die Anzeigen am Kopfstellengerät bedeutet dies ganz einfach, dass sich die oben beschriebenen Anzeigen für die BER-Messung, die Wobbelmessung, Ranging-Vorgänge und Telemetrie-Kommunikation abwechseln.

#### <span id="page-28-1"></span>**6.7 Timeout**

Wird von einem Feldgerät eine Exklusivmessung (z. B. Wobbelung, BER-Messung) nicht aktiv beendet (z. B. weil der Akku des Feldgerätes leer ist oder ein Techniker vergisst, eine Messung zu beenden), wird die Exklusivmessung vom Kopfstellengerät nach einem festen Timeout von etwa 10 Minuten beendet.

Auf dem Feldgerät erscheint in diesem Fall eine entsprechende Meldung ("Messung beendet durch Kopfstellengerät").

So ist sichergestellt, dass ein vergessenes oder defektes Feldgerät das UMS-System nicht zu lange blockiert und auch andere Feldtechniker ihre aktiven Messungen durchführen können.

Der für den Timeout verantwortliche Zähler wird immer dann zurückgesetzt, wenn das Kopfstellengerät vom Feldgerät mittels Telemetrie-Befehl neue Anweisungen erhält.

#### <span id="page-29-0"></span>**6.8 Betrieb mit optionalem Cluster-Switch SW 024**

Dieses Kapitel bezieht sich ausschließlich auf die Anzeigen am Kopfstellengerät AMA 310/UMS. Für die Vorteile der Messung mit angeschlossenem, optionalem Cluster-Switch SW 024, für die Installation, die Inbetriebnahme, die Einschaltreihenfolge und die Konfigurationsmöglichkeiten sei an dieser Stelle auf folgende Kapitel und Dokumente verwiesen:

- Application-Note AN006 Upstream-Monitoring-System UMS<sup>2</sup>
- Bedienungsanleitung SW 024
- [3.7](#page-13-1) [Steuerausgang zu optionalem Cluster-Switch SW 024](#page-13-1)
- [4.4](#page-17-0) [Anschluss des Gerätes](#page-17-0)
- [4.5](#page-17-1) [Verbinden mit dem optionalen Cluster-Switch SW 024](#page-17-1)
- [4.6](#page-17-2) [Einschalten](#page-17-2)
- [8.1.7](#page-45-0) [Cluster-Unterscheidung bei Verwendung des HF-Switches SW 024](#page-45-0)

Für den Betrieb des SW 024 am AMA 310/UMS sind nach erfolgter Installation, Verkabelung und Konfiguration in den UMS-Einstellungen keine spezifischen Bedienschritte am Kopfstellengerät im UMS-Modus nötig. Der AMA 310/UMS muss lediglich von der Existenz eines Switches SW 024 "wissen", was über die einzuhaltende Einschaltreihenfolge sichergestellt wird (vgl. Kapitel [4.6](#page-17-2) - [Einschalten\)](#page-17-2). Diese Information wird über den Transportstrom auch allen Feldgeräten mitgeteilt. Die Steuerung des Switches geschieht dann automatisch und / oder wird vom Feldgerät angestoßen.

Die hier vorgestellten Anzeigen haben beispielhaften Charakter und können im Feldeinsatz abweichen je nachdem welcher TS-Ausgang oder welcher Modus gewählt ist (Sparmodus, Tastensperre).

#### <span id="page-29-1"></span>6.8.1 Summen- und Selektivpfad

Beim Betrieb mit dem Cluster Switch SW 024 gibt es zwei grundsätzlich unterschiedliche Betriebsarten. Zum einen kann der Switch das Summensignal aller 24 Eingänge dem AMA 310/UMS zuführen, zum anderen kann das Signal eines einzelnen Pfades selektiv an das Kopfstellengerät angelegt werden.

#### **Hinweis: Bis auf eine Ausnahme (MAX-HOLD-Funktion) sind im Summenmodus ausschließlich passive Messungen durch das Feldgerät möglich.**

Folgende Messungen / Anzeigen können vom Feldgerät im Summenmodus durchgeführt werden:

- Spektrumsanzeige des Summensignals
- Wasserfalldiagrammdarstellung des Summensignals
- Anzeige der Metadaten innerhalb des Transportstroms (TS-Info)
- MAX-Hold-Funktion

Folgende Messungen / Anzeigen können vom Feldgerät im Selektivmodus durchgeführt werden:

- Spektrumsanzeige des Selektivpfades
- Wasserfalldiagrammdarstellung im Selektivpfad
- Anzeige der Metadaten innerhalb des Transportstroms (TS-Info)
- MAX-HOLD-Funktion
- Wobbelmessung
- MER/BER-Messung und Quickcheck
- Einpegel-Hilfe und TILT-Messung
- Protokollerstellung

<sup>&</sup>lt;sup>2</sup> Zu finden auf der KWS-Homepage: [www.kws-electronic.de](http://www.kws-electronic.de/)  $\rightarrow$  Support  $\rightarrow$  Application Notes

Nach dem Einschalten und wenn kein Feldgerät aktiv am System misst, ist standardmäßig der Summenmodus aktiv.

<span id="page-30-0"></span>6.8.2 Anzeigen im Summenmodus

Die Anzeigen bei Messungen im Summenmodus entsprechen den in den vorangegangenen Kapiteln gezeigten Darstellungen. Es findet sich lediglich sowohl im LC-Display als auch im Grafik-Display ein Hinweis auf den Summenmodus:

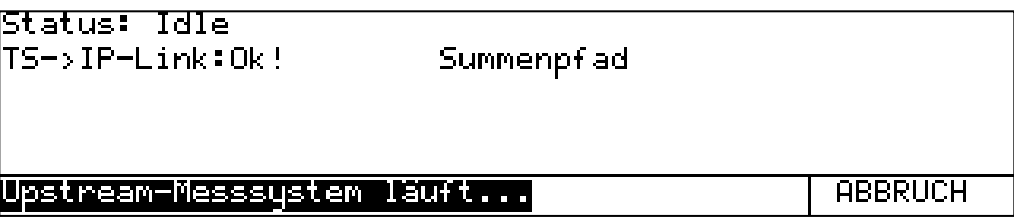

<span id="page-30-2"></span>Abbildung 6-15 Startanzeige des LC-Displays im Summenmodus des SW 024 (TS-Ausgang über IP)

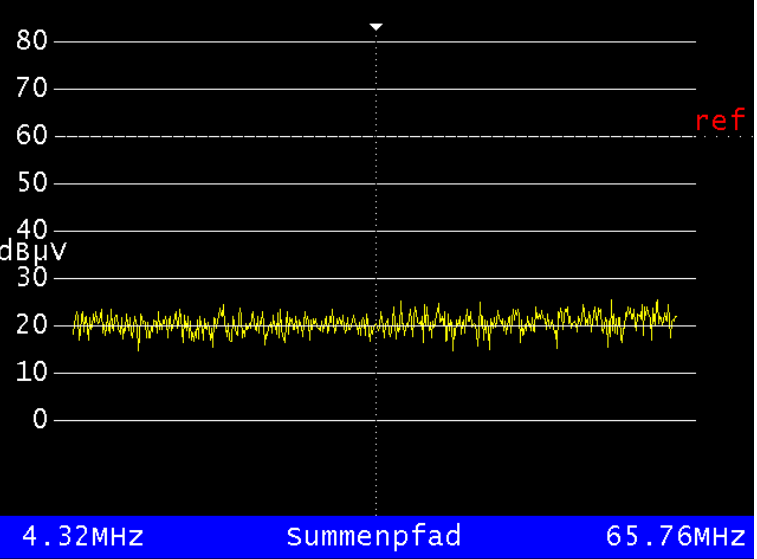

<span id="page-30-3"></span>Abbildung 6-16 Grafikbildschirminhalt im Grundzustand des UMS-Messmodus mit Switch

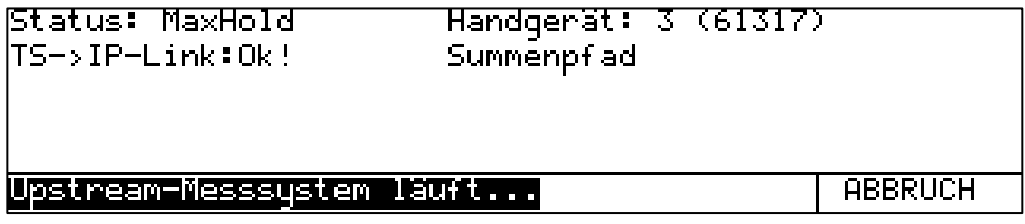

Abbildung 6-17 LC-Display bei MAX-HOLD-Anforderung durch ein Feldgerät im Summenmodus

#### <span id="page-30-4"></span><span id="page-30-1"></span>6.8.3 Anzeigen im Selektivmodus

Bei einer Cluster-selektiven Messung durch ein Feldgerät bestimmt das Messsystem automatisch den Eingang des Switches, mit dem das Feldgerät, das die aktuelle Messanforderung stellt, verbunden ist. Dieser Eingang wird dann exklusiv mit dem Kopfstellengerät verbunden.

Die Anzeigen bei Messungen im Selektivmodus entsprechen den in den vorangegangenen Kapiteln gezeigten Darstellungen. Es findet sich lediglich sowohl im LC-Display als auch im Grafik-Display ein Hinweis auf den Cluster der gerade zum AMA 310/UMS durchgeschaltet ist:

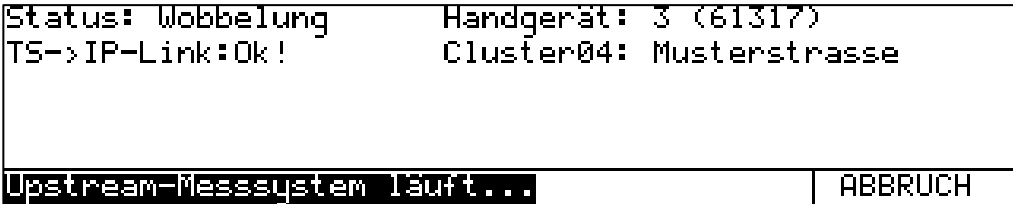

<span id="page-31-1"></span>Abbildung 6-18 LC-Display bei Wobbelmessung durch ein Feldgerät an Switch-Eingang 4

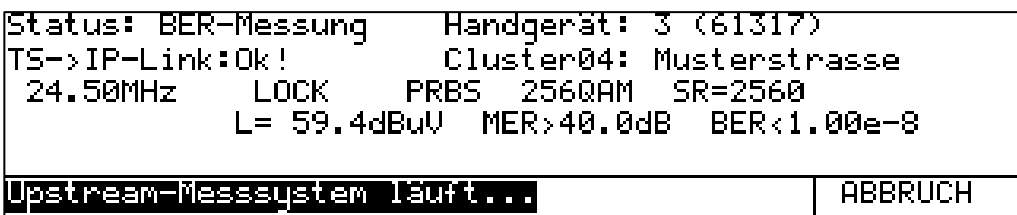

<span id="page-31-2"></span>Abbildung 6-19 LC-Display bei MER/BER-Messung durch ein Feldgerät an Switch-Eingang 4

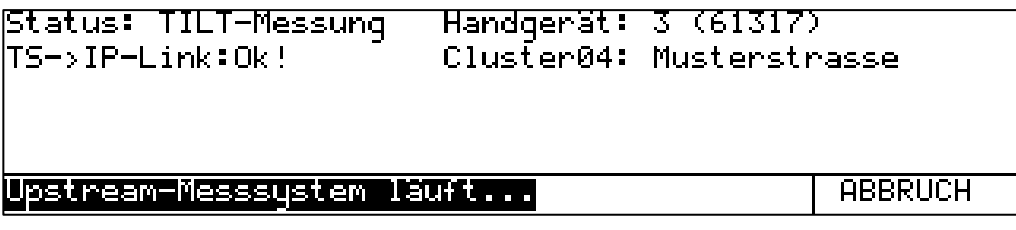

Abbildung 6-20 LC-Display bei TILT-Messung durch ein Feldgerät an Switch-Eingang 4

<span id="page-31-3"></span>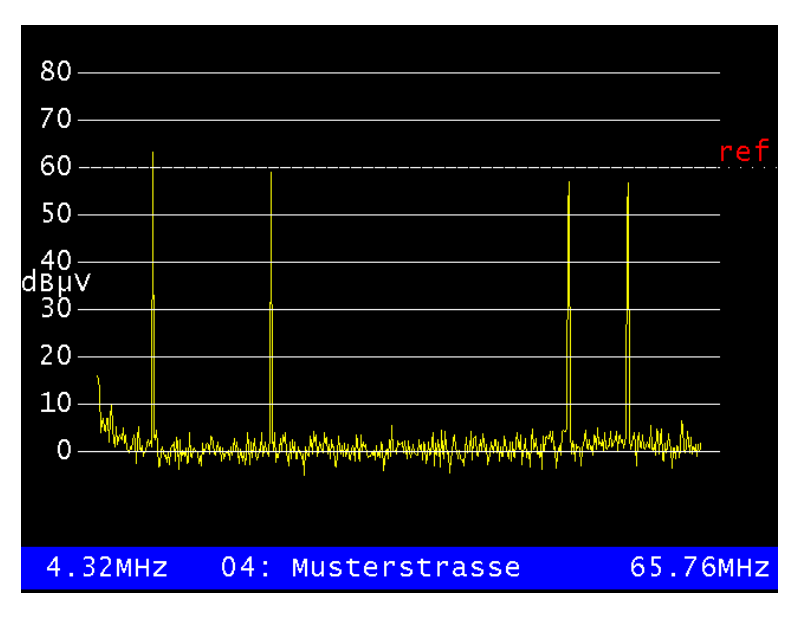

Abbildung 6-21 Grafikanzeige bei TILT-Messung durch ein Feldgerät an Switch-Eingang 4

#### <span id="page-31-4"></span><span id="page-31-0"></span>6.8.4 Schlussbemerkungen

Die in "Kapitel [6.6.2](#page-25-3) - [Ranging und Kommandos über Telemetrie-Träger](#page-25-3) von Feldgeräten" nachzulesenden Bemerkungen über Ranging- und Telemetrie-Signale gelten analog auch für den Betrieb mit Cluster-Switch.

Hinzu kommt noch, dass bestimmte Befehle bzw. Frequenzen Switch-intern auf eine Frequenz unterhalb des Rückwegspektrums (4,33 MHz) heruntergemischt werden. Deshalb können auch hier gelegentlich spektrale Aktivitäten sichtbar sein.

Die Konstellationsansicht unterscheidet sich nicht zum UMS-Betrieb ohne Switch SW 024.

#### <span id="page-32-0"></span>**Kapitel 7 Analyzer-Modus**

Das AMA 310/UMS Kopfstellengerät kann auch als "stand-alone" Spektrumanalyzer für den Rückwegbereich genutzt werden. Der Spektrumanalyzer kann für den Rückkanalfrequenzbereich aus dem Grundzustand des AMA 310/UMS aufgerufen werden.

**Achtung: Während des "stand-alone" Analyzer-Modus wird kein Transportstrom zu den Feldgeräten ausgegeben, und es ist auch keine Kommunikation der Feldgeräte mit dem Kopfstellengerät möglich!**

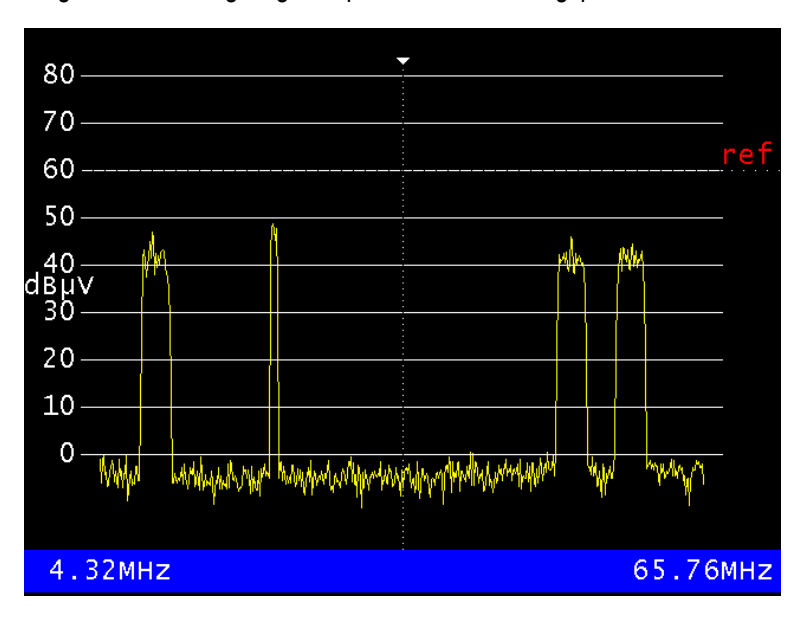

Folgende Abbildung zeigt beispielhaft ein Rückwegspektrum:

<span id="page-32-2"></span>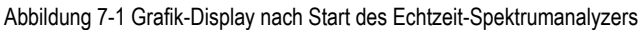

Das Pegelraster beträgt 10 dB/DIV. Die Dynamik kann maximal 70 dB betragen.

Die Beschriftung der Pegellinien in der Einheit dBµV ist links zu sehen. Im unteren blauen Streifen werden die Start- und die Stopfrequenz (Bandgrenzen) angezeigt. Parallel dazu sind im LC-Display noch weitere Informationen eingeblendet. Diese sind die aktuelle Cursorposition, der an der Cursorposition gemessene Pegel sowie die eingestellte Dämpfung der Eingangs-HF-Stufe.

| 35.04MHz  |          | $-5.1$ d $B\mu$ V |                               |  |
|-----------|----------|-------------------|-------------------------------|--|
| lAtt=00dB |          |                   |                               |  |
| SIOP      | MAX HOLD |                   | DAMPFUNG ISCHALTMATRI ABBRUCH |  |

<span id="page-32-1"></span>Abbildung 7-2 LC-Display-Inhalt nach Aufruf des Rückkanal-Spektrumanalyzers

## <span id="page-33-0"></span>**7.1 Aufruf und Abbruch des Analyzers**

Der Analyzer wird durch Betätigung der Taste **ANALYZ** im Grundzustand des Gerätes aufgerufen. Nun ermittelt der Analyzer in Echtzeit über den kompletten Rückkanal-Frequenzbereich das Spektrum.

Der Menüpunkt **ABBRUCH** beendet den Analyzer und das Gerät kehrt in den Grundzustand zurück.

#### <span id="page-33-1"></span>**7.2 Cursor**

Nach dem Aufruf des Analyzers steht der Cursor (vertikale, gepunktete Linie) genau in der Mitte des angezeigten Spektrums bei 35,04 MHz. Mit den Pfeiltasten ← und → lässt sich der Cursor innerhalb der Anzeige nach links bzw. rechts bewegen. Einmaliges, kurzes Betätigen einer Pfeiltaste bewegt den Cursor um genau ein Pixel auf dem Grafikbildschirm in die entsprechende Richtung. Bei längerem Gedrückt-Halten einer Pfeiltaste beschleunigt sich die Cursorbewegung. Das LC-Display zeigt die Frequenz der aktuellen Cursorposition in MHz an.

#### <span id="page-33-2"></span>**7.3 Pegelanzeige**

Neben der aktuellen Cursorposition zeigt das LC-Display ständig den gemessenen Pegel an dieser Position an. Bei dieser Pegelmessung ist zu berücksichtigen, dass sich der angezeigte Pegel auf die Mess-Bandbreite bezieht, die einem Bildpunkt des Grafik-Displays (120 kHz) entspricht. Eine Pegelmessung über den Cursor ist somit nur für Sinusträger möglich, nicht aber für QAMmodulierte breitbandige Kanäle.

In den folgenden beiden Abbildungen haben alle Träger einen Pegel von etwa 60 dBµV. Jedoch ist der Signalpegel im Falle des QAM-Trägers in [Abbildung 7-4](#page-34-2) auf 6,4 MHz Bandbreite verteilt wohingegen im Sinus-Fall der gesamte Pegel im diskreten Träger konzentriert ist.

Bitte entnehmen Sie nähere Informationen der Application Note AN005 - Spektralanalyse. Diese finden Sie auf unserer Homepage unter [www.kws-electronic.de](http://www.kws-electronic.de/)  $\rightarrow$  Support  $\rightarrow$  Application Notes.

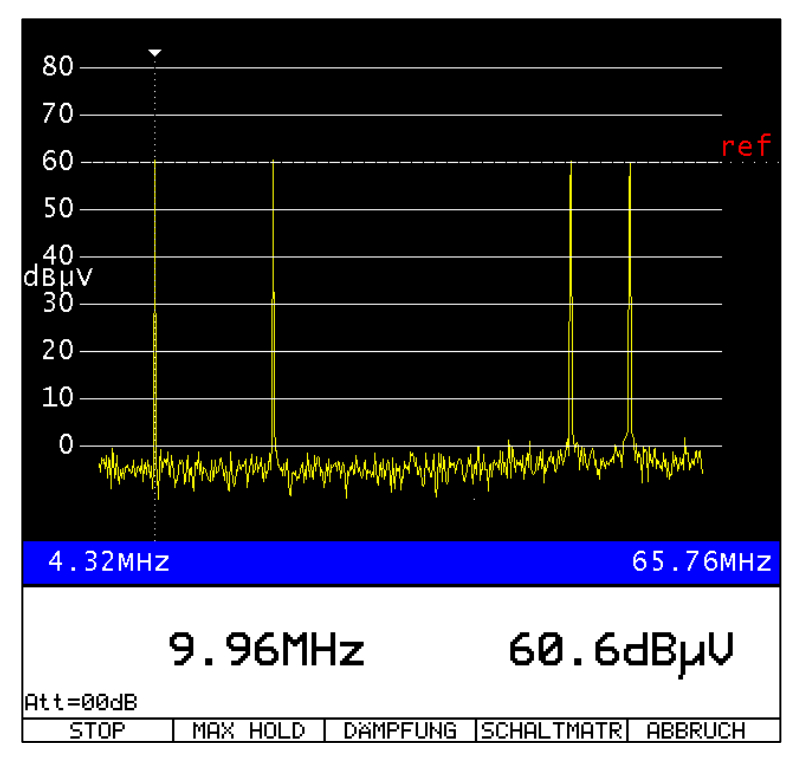

<span id="page-33-3"></span>Abbildung 7-3 Pegelmessung eines Sinus-Trägers mit etwa 60 dBµV im Analyzer

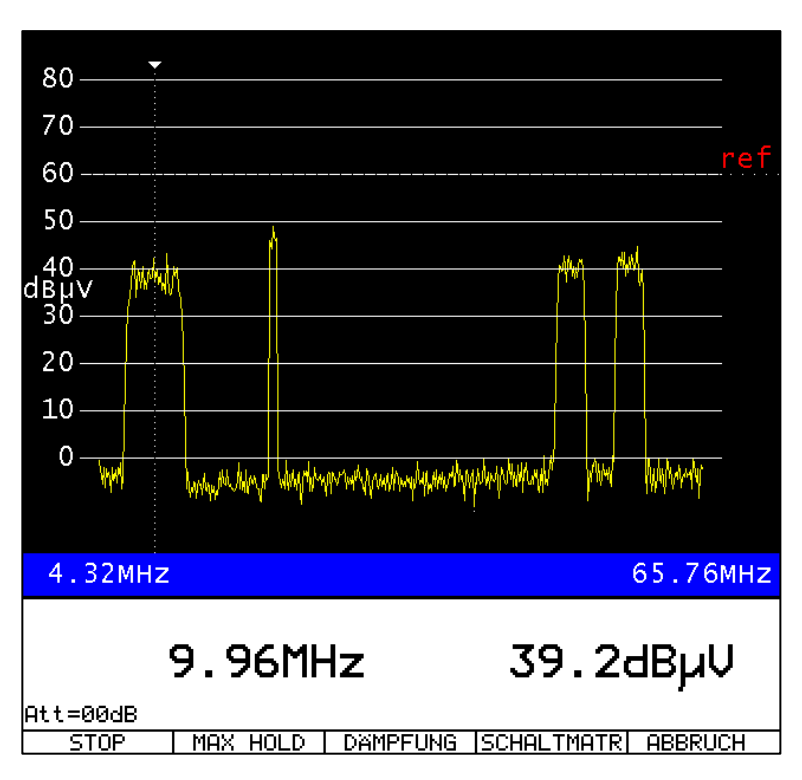

Abbildung 7-4 Pegelmessung eines 6,4-MHz-QAM-Trägers mit etwa 60 dBµV im Analyzer

### <span id="page-34-2"></span><span id="page-34-0"></span>**7.4 Einfrieren des Spektrums**

Mit **STOP** kann das aktuelle Spektrum eingefroren werden. In diesem Zustand ist der Menüpunkt **STOP** invertiert dargestellt. Wird der Menüpunkt **STOP** ein weiteres Mal gewählt, wird das Analyzerbild wieder fortlaufend aktualisiert.

#### <span id="page-34-1"></span>**7.5 MAX-HOLD-Funktion**

Über den Menüpunkt **MAX HOLD** wird die Max-Hold-Funktion aktiviert. Der Menüpunkt wird daraufhin invertiert dargestellt. Wird der Menüpunkt **MAX HOLD** ein weiteres Mal gewählt, wird die Funktion wieder deaktiviert.

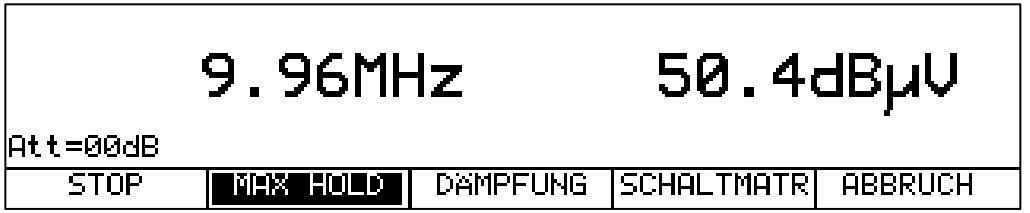

<span id="page-34-3"></span>Abbildung 7-5 Aktivierung der MAX-HOLD-Funktion im Echtzeit-Analyzer

Im MAX-HOLD-Betrieb wird das Spektrum nur aktualisiert, wenn sich der Pegel zwischen zwei Messdurchläufen erhöht hat. Diese Funktion ist insbesondere bei der Suche nach Ingress-Störern von herausragender Bedeutung, da diese oft nur sehr kurzzeitig auftreten.

Da das Spektrum geräte-intern kontinuierlich (Echtzeit!) durch Abtasten per AD-Converter ermittelt wird, werden selbst kürzeste Ingress-Peaks zuverlässig erkannt und dargestellt, selbst wenn sie zwischen zwei Bildschirmaktualisierungen auftreten.

Neben der invertierten Darstellung des **MAX HOLD** Menüpunktes findet sich für Screenshots und zu Dokumentationszwecken auch rechts oben im Grafik-Display ein Hinweis auf die aktivierte MAX-HOLD-Funktion:

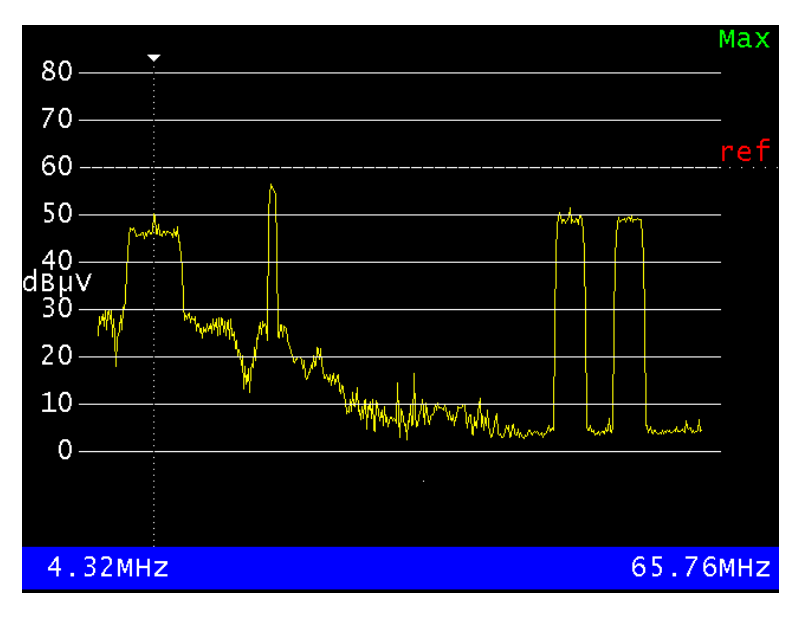

Abbildung 7-6 Grafikanzeige des Spektrums mit aktivierter MAX-HOLD-Funktion

#### <span id="page-35-2"></span><span id="page-35-0"></span>**7.6 Referenzlinie**

In sämtlichen obigen Abbildungen ist eine horizontale, gepunktete Linie mit roter Beschriftung "ref" zu erkennen. Dabei handelt es sich um die in den UMS-Einstellung vorgegebene Pegelreferenz (siehe Kapitel [8.1.3](#page-43-0) - [Netzeinstellungen\)](#page-43-0), die dem nominal-Eingangspegel des CMTS entsprechen sollte. Die Skalierung der Pegelachse erfolgt automatisch abhängig vom eingestellten Referenzpegel!

## <span id="page-35-1"></span>**7.7 Eingangsdämpfung**

Um die empfindlichen HF-Stufen und den Analog-Digital-Wandler des Gerätes optimal auszusteuern bzw. nicht zu übersteuern muss das HF-Eingangssignal des AMA 310/UMS abhängig von den zu erwartenden Pegelverhältnissen am HF-Eingang gedämpft werden. Die "zu erwartenden Pegelverhältnisse" werden vom Gerät aus dem eingestellten Referenzpegel abgeleitet.

Die automatisch gewählte Dämpfung wird links unten im LC-Display angezeigt.

Wie beispielsweise in [Abbildung 7-3](#page-33-3) und [Abbildung 7-4](#page-34-2) gezeigt wird, ist für einen Referenzpegel von 60 dBµV keine HF-Dämpfung nötig, die Anzeige im LCD lautet daher "Att=00dB".

Wird als Referenzpegel in den UMS-Einstellungen beispielsweise ein Wert von 75 dBµV vorgegeben (siehe Kapitel [8.1.3](#page-43-0) - [Netzeinstellungen\)](#page-43-0), lautet die Anzeige "Att=15dB". Die bedeutet, dass das Eingangssignal um 15 dB gedämpft wird bevor es der weiteren Signalverarbeitung zugeführt wird.

Die folgende Abbildung zeigt Grafik- und LC-Display für genau diesen Fall (Ref = 75 dBµV, Att = 15 dB). Es werden vier Sinusträger etwa auf Referenzpegel-Niveau vermessen:

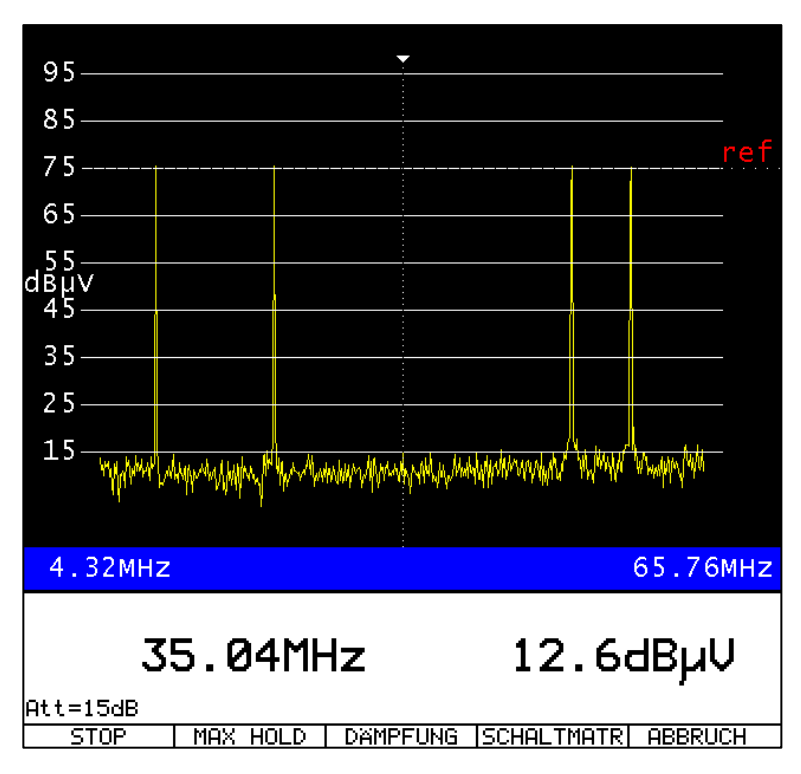

<span id="page-36-0"></span>Abbildung 7-7 Grafik- und LC-Display des Analyzers bei einem Referenzpegel von 75 dBµV

Die vom Messgerät automatisch gewählte Dämpfung kann über den Menüpunkt **DÄMPFUNG** in 5-dB-Schritten manipuliert werden. **-5dB** verringert die Eingangs-Dämpfung des Gerätes, **+5dB** erhöht diese.

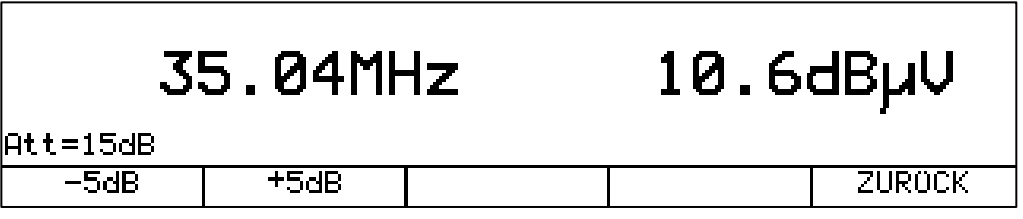

<span id="page-36-1"></span>Abbildung 7-8 Dämpfungs-Menü im Analyzer-Modus

Eine höhere Dämpfung als die automatisch gewählte ist dann nötig, wenn Pegel vermessen werden sollen, die deutlich höher als der Referenzpegel liegen (höhere Großsignalfestigkeit des HF-Eingangs!).

Eine niedrigere Dämpfung kann eingestellt werden, wenn kleine Ingress-Anteile bzw. der Rauschteppich unter den Nutzsignalen genauer beurteilt werden müssen.

Vorsicht ist geboten, wenn die Dämpfung verringert wird. Dadurch kann der HF-Eingang durch anliegende Nutzsignale leicht übersteuert werden. Das Resultat einer Übersteuerung sind Verzerrungen, die sich in Form von Oberwellen und Mischprodukten aus den Nutzsignalen bemerkbar machen. Es entstehen also Signalanteile, die im vermessenen Signal nicht enthalten sind, sondern vom Messgerät selbst produziert werden. Besonders störend ist dieser Effekt bei schmalbandigen Signalen (hoher Signalpegel innerhalb geringer Bandbreite), ein Maximum ergibt sich bei der Vermessung von Sinusträgern, wie folgende Abbildungen belegen. Hierbei wird ausgehend von [Abbildung 7-7](#page-36-0) (ideale Dämpfung (15 dB) und optimale Aussteuerung der Mess-Elektronik) die Dämpfung schrittweise um 5 dB abgesenkt. Wegen der sehr guten Eigenschaften des Empfängers ist bei den Dämpfungen 10 dB und 5 dB noch kein negativer Effekt sichtbar, man gewinnt tatsächlich mehr Detailinformationen über die Signalanteile "unterhalb" der Sinusträger. Bei 0 dB Dämpfung ist die Übersteuerung des Gerätes jedoch sofort sichtbar.

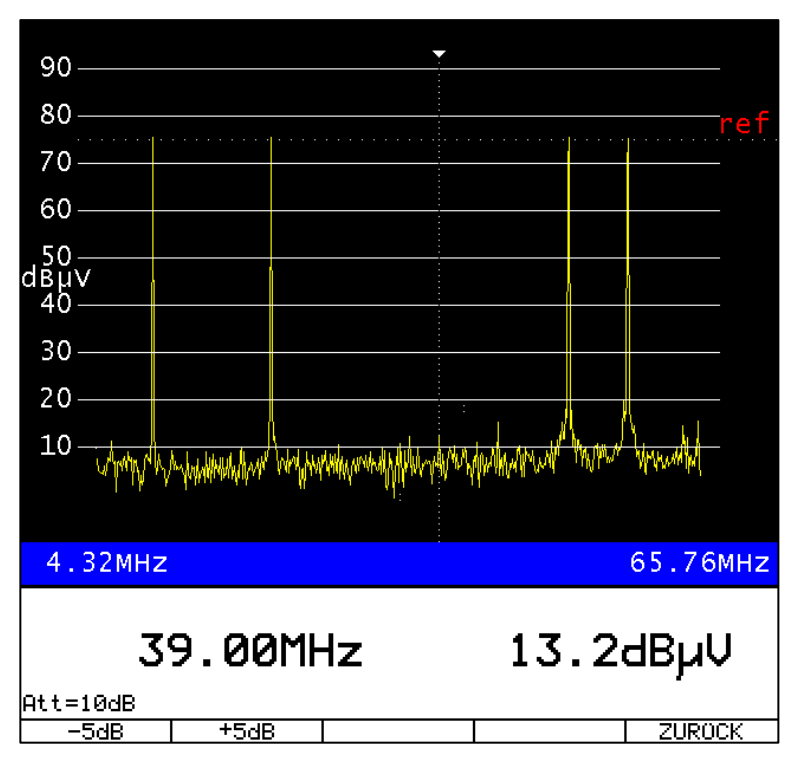

Abbildung 7-9 Analyzer: Referenzpegel = 75 dBµV; Dämpfung = 10 dB

<span id="page-37-0"></span>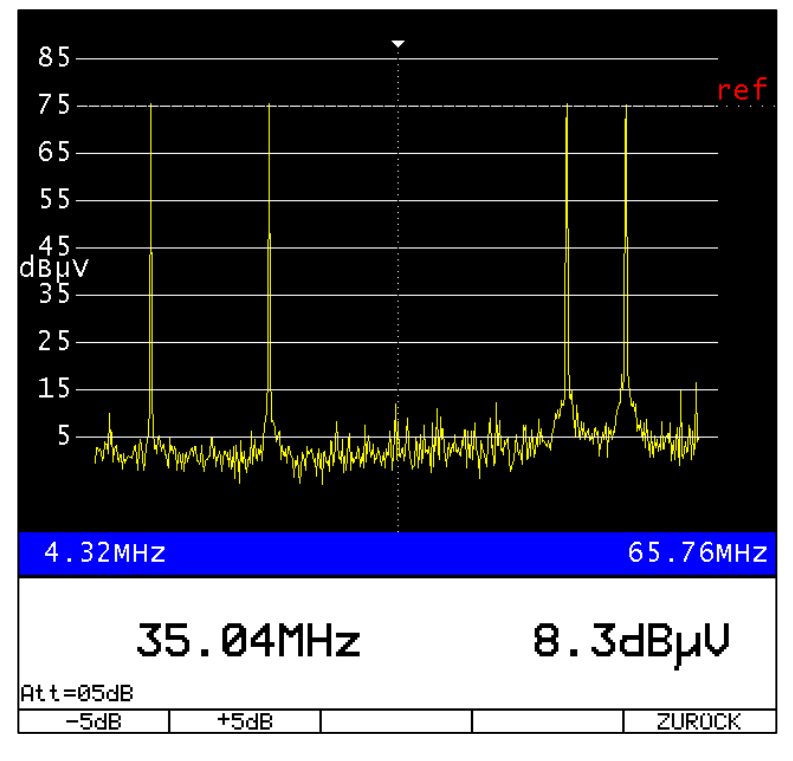

<span id="page-37-1"></span>Abbildung 7-10 Analyzer: Referenzpegel = 75 dBµV; Dämpfung = 5 dB

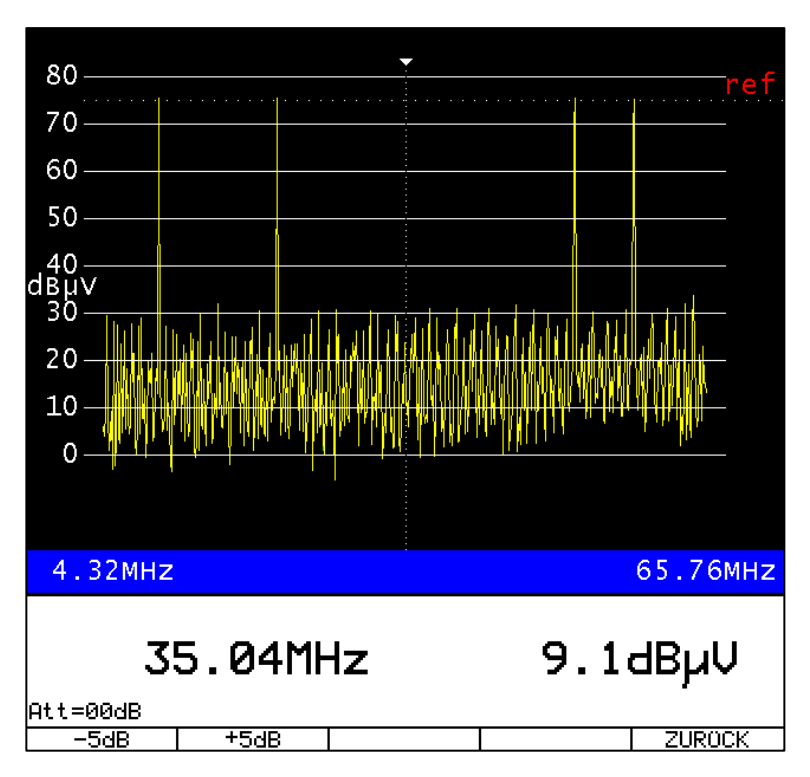

Abbildung 7-11 Analyzer: Referenzpegel = 75 dBµV; Dämpfung = 0 dB → Übersteuerung

#### <span id="page-38-1"></span><span id="page-38-0"></span>**7.8 Betrieb mit optionalem Cluster-Switch SW 024**

Grundsätzlich gelten für den Analyzer-Betrieb des AMA 310/UMS im Zusammenspiel mit dem optional erhältlichen Cluster-Switch SW 024 alle Zusammenhänge, wie sie bis jetzt im ["Kapitel 7](#page-32-0) - [Analyzer-Modus"](#page-32-0) beschrieben wurden, in gleichem Maße.

Beim Einschalten des Systems ist die in "Kapitel [4.6](#page-17-2) - [Einschalten"](#page-17-2) beschriebene Reihenfolge zu beachten!

Nähere Informationen zum HF-Switch SW 024 finden Sie in der entsprechenden Bedienungsanleitung sowie in der Application-Note "AN006 – Upstream-Monitoring-System UMS"<sup>3</sup> .

Unterschiede in der Darstellung ergeben sich ausschließlich im Grafik-Display, wo im blauen Balken am unteren Display-Rand nun zwischen den Grenzfrequenzen des Spektrums noch zusätzlich der konfigurierbare Alias-Name des gewählten Switch-Einganges angezeigt wird.

Nach dem Aktivieren des Analyzers mit angeschlossenem Switch wird standardmäßig das Spektrum des Summenpfades (siehe hierzu Bedienungsanleitung des SW 024) angezeigt, was in der Anzeige über den Ausdruck "Summenpfad" im Grafikdisplay verdeutlicht wird (siehe folgende Abbildung). Der Rauschteppich ist in dieser Darstellung höher als bei der Messung ohne Switch oder eines Selektivpfades des SW 024, da sich hier das Rauschen aller 24 Eingangskanäle am HF-Eingang des AMA 310/UMS summiert.

 $3$  Zu finden auf der KWS-Homepage: [www.kws-electronic.de](http://www.kws-electronic.de/)  $\rightarrow$  SUPPORT  $\rightarrow$  Application Notes

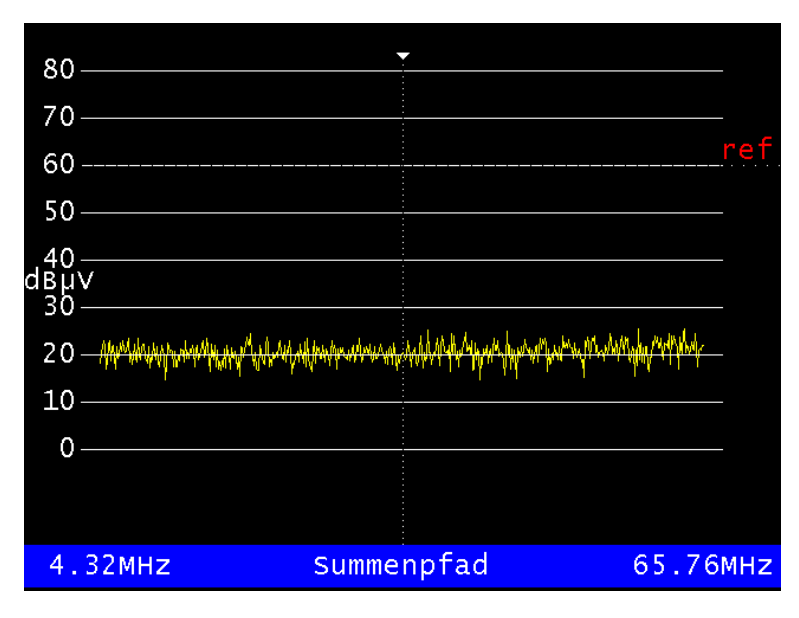

<span id="page-39-0"></span>Abbildung 7-12 Analyzer-Betrieb mit Switch SW 024: Summenpfad

Über den Menüpunkt **SCHALTMATR** (Taste **F4**; siehe [Abbildung 7-2\)](#page-32-1) kann zwischen den Eingängen des HF-Switches und Summensignalbildung hin- und hergeschalten werden:

|                                             | Wähle Schaltmatrix-Eingang |                 |        |
|---------------------------------------------|----------------------------|-----------------|--------|
| <b>B</b> Summenpfad<br><b>01: Cluster 1</b> |                            |                 |        |
| 102: Cluster 2<br>103: Cluster 3            |                            |                 |        |
|                                             | <b>Control</b>             | $>$ $>$ $>$ $>$ | ZUROCK |

<span id="page-39-1"></span>Abbildung 7-13 Analyzer-Betrieb mit Switch SW 024: Eingangswahl

Die hier angezeigten Alias-Namen für die Switch-Eingänge können konfiguriert werden. Dies ist in "Kapitel [8.1.7](#page-45-0) - [Cluster-Unterscheidung bei Verwendung des HF-Switches SW 024](#page-45-0)" beschrieben.

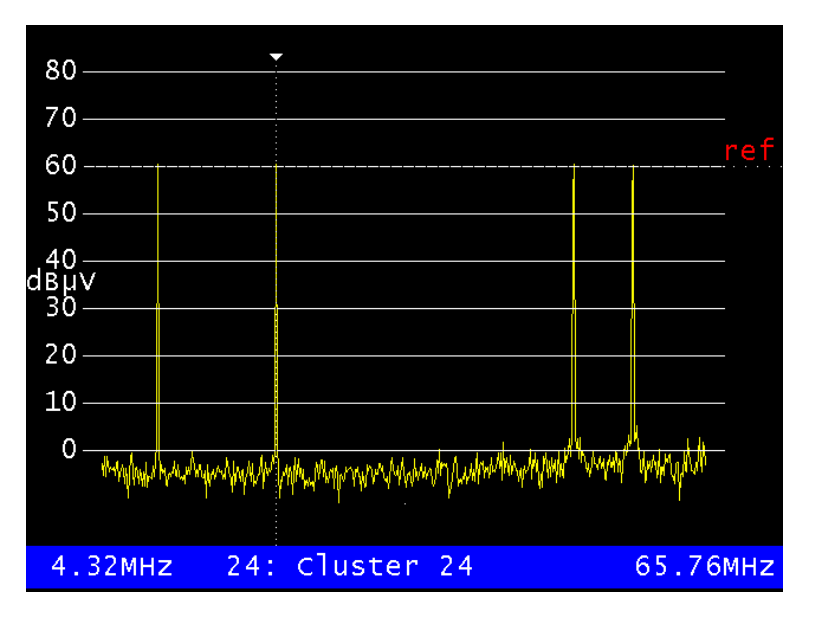

<span id="page-39-2"></span>Abbildung 7-14 Analyzer-Betrieb mit Switch SW 024: Selektivpfad

Wird der Menüpunkt **SCHALTMATR** gewählt ohne dass ein HF-Switch angeschlossen ist erscheint folgende Fehlermeldung:

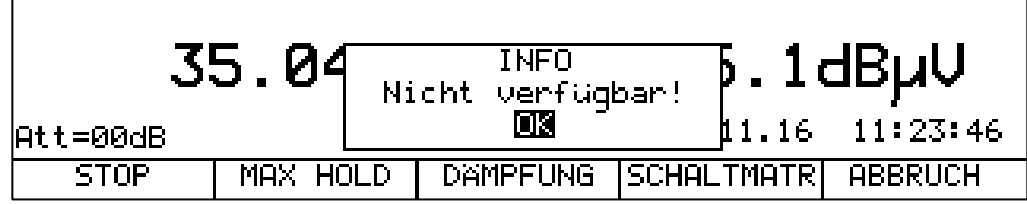

<span id="page-40-0"></span>Abbildung 7-15 Eingangswahl im Analyzer-Betrieb mit Switch SW 024 ohne angeschlossenen Switch

#### <span id="page-41-0"></span>**Kapitel 8 UMS-Konfiguration**

#### <span id="page-41-1"></span>**8.1 Einstellungen Headend-Gerät**

Vor der Inbetriebnahme des UMS sind am Kopfstellengerät einige Einstellungen zu tätigen. Das Menü für die Grundeinstellungen kann über **UMS EINST.** aus dem Grundzustand des AMA 310/UMS heraus aufgerufen werden.

#### <span id="page-41-2"></span>8.1.1 Konfiguration

Über diese Menüpunkte können gerätespezifische Einstellungen für die Betriebsart UMS vorgenommen werden.

#### <span id="page-41-3"></span>8.1.1.1 Auto-Start

Mit **KONFIG.** → **AUTO-START** kann das Kopfstellengerät so eingestellt werden, dass die UMS-Funktion nach dem Einschalten des Gerätes unmittelbar gestartet wird. Es wird empfohlen AUTO-START zu aktivieren, wenn das Gerät fest in einer Kopfstelle eingebaut wird. Denn dadurch ist das Gerät nach einem Stromausfall wieder automatisch betriebsbereit.

#### <span id="page-41-4"></span>8.1.1.2 Tastensperre

Über den Menüpunkt **KONFIG.** → **TASTENSPE.** kann eine Tastensperre aktiviert werden. Wenn das Gerät in einer Kopfstelle steht, ist es empfehlenswert diese einzuschalten, um ein versehentliches Ausschalten der UMS-Funktion zu verhindern. Die Tastensperre kann mit der Tastenkombination **HOME** → **3** → **1** → **0** → **ENTER** aufgehoben werden. Anschließend ist das Gerät wieder für 10 Sekunden normal bedienbar. Sollte jedoch innerhalb dieser Zeit die UMS-Funktion nicht verlassen werden, so schaltet sich die Tastensperre wieder ein.

#### <span id="page-41-5"></span>8.1.1.3 Sparmodus

Über den Menüpunkt **KONFIG.** → **SPARMODUS** kann ein Energie-Sparmodus aktiviert werden. In dieser Einstellung schaltet sich kurz nach dem Start der UMS-Funktion der Grafikbildschirm, die LC-Display-Beleuchtung und die Tastaturbeleuchtung ab.

#### <span id="page-41-6"></span>8.1.1.4 TS-Ausgang

Über den Menüpunkt **KONFIG.** → **TS-AUSGANG** kann das Interface für den Transportstrom-Ausgang ausgewählt und ggf. konfiguriert werden.

Über **KONFIG.** → **TS-AUSGANG** → **ASI** bzw. → **IP** kann das Interface für den Transportstrom-Ausgang festgelegt werden.

Für den Transportstrom-Ausgang über IP verfügt das Gerät über eine zweite Ethernet-Buchse, die sich auf der Geräterückseite befindet. Der Standard ist Fast Ethernet 10/100Base-T.

Bei der Übertragung des Transportstroms über ein IP-Netzwerk werden die Transportstrom-Pakete in IP-Pakete eingebettet (encapsulated). Als Protokoll wird UDP oder UDP/RTP verwendet. Bis zu 7 TS-Pakete können in einem IP-Paket untergebracht werden.

Unter **KONFIG.** → **TS-AUSGANG** → **TSoIP KONF** kann das IP-Interface (Streaming-Interface) konfiguriert werden. Dazu gehören IP-Adresse, Subnetz-Maske, Standard-Gateway und Datenkapselung (UDP oder UDP/RTP). Unter **TSoIP KONF** → **IP-ADR**, **SUBNETMASK**, bzw. **STDGATEWAY** können die IP-Einstellungen für das Streaming-Interface erfolgen. Für die Übertragung des Transportstroms über das UDP bzw. UDP/RTP-Protokoll, sind zusätzlich noch die

IP-Adresse und der Port des Empfängers einzustellen. Das geschieht unter dem Menüpunkt **TSoIP KONF** → **ZIEL IPADR**. Die Eingabe hinter dem ":" entspricht dem Zielport:

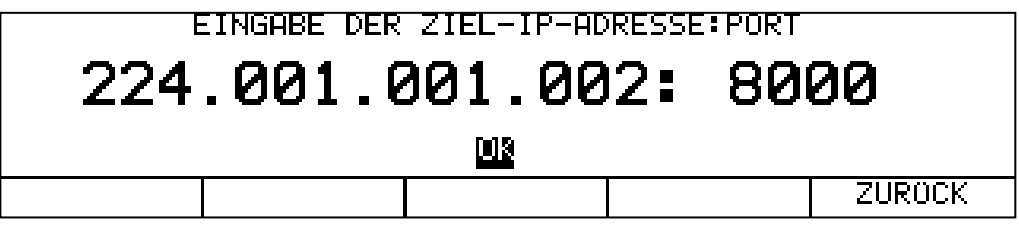

<span id="page-42-1"></span>Abbildung 8-1 Eingabe von Ziel-IP-Adresse und -Port für das TS-Streaming-Interface

#### **- Unicast und Multicast**

UDP bzw. UDP/RTP-Pakete können über eine Punkt-zu-Punkt-Verbindung (Unicast) oder eine Punkt-zu-Mehrpunkt-Verbindung (Multicast) übertragen werden. Für Mulitcast ist ein reservierter Ziel-IP-Adressbereich vorgesehen, der den Bereich von 224.0.0.0 bis 239.255.255.255 umfasst.

Soll also der IP-Datenstrom des Gerätes an mehrere Empfänger geschickt werden, so ist eine Ziel-Adresse aus dem oben genannten Bereich einzustellen.

#### **- Datenkapselung**

Die Transportstrom-Pakete können entweder mittels UPD- oder UDP/RTP-Protokoll versendet werden. Unter dem Menüpunkt **KAPSELUNG** → **UDP** bzw. **UDP/RTP** kann die Datenkapselung konfiguriert werden.

Es werden immer 7 Transportstrom-Pakete in einen IP-Rahmen gepackt.

Die MAC-Adresse des zweiten Streaming-Interfaces kann über den Menüpunkt **MACADR** abgefragt werden. Sie ist fest an die Geräte-Hardware gekoppelt.

#### <span id="page-42-0"></span>8.1.2 Transportstromeinstellungen

Über den Menüpunkt **TS-PSI** kann ein Eingabefenster aufgerufen werden, in dem einige Transportstrom-Einstellungen vorgenommen werden können. Das Gerät liefert im Modus UMS einen DVB-konformen Transportstrom mit mehreren PES- (Packet Elementary Stream) Datenströmen sowie SI- (Service Information) Daten.

Über das Eingabefenster können folgende Parameter festgelegt werden:

Provider Name: Hier stehen 16 Zeichen für den Namen zur Verfügung Service Name: Hier können ebenfalls 16 Zeichen vergeben werden

Weiterhin können folgende PIDs in dezimaler Form eingegeben werden:

PMT-PID, ServiceID, PES-PIDspec, PES-PIDconst, PES-PIDmeta, PES-PIDtele.

Die Service-ID ist die Identifikationsnummer für den gesamten Service des AMA 310/UMS zu den Feldgeräten. Anhand dieser ID kann der Transportstrom mit all seinen Elementarströmen eineindeutig identifiziert werden. Dies ist auch die einzige Nummer, die später im Feldbetrieb bekannt sein muss, damit Feldgeräte erfolgreich mit dem Kopfstellengerät kommunizieren können.

**Achtung! Z. B. bei Verwendung von Multiplexern in der Kopfstelle kann die im Gerät eingestellte Service-ID im Head-End überschrieben werden. Für die Konfiguration der Feldgeräte ist die Service-ID von Bedeutung, die der Service nach der QAM-Modulation im HF-Kanal wirklich trägt!**

#### <span id="page-43-0"></span>8.1.3 Netzeinstellungen

Über den Menüpunkt **NETZ** kann ein Eingabefenster aufgerufen werden, in dem einige Einstellungen bezüglich des Kabelnetzes vorgenommen werden können. Jeweils 16 Zeichen können für den Netzwerknamen (**NetName**) und den Namen des Clusters (**ClustName**) vergeben werden. Diese Informationen dienen dem Handgerät zur Identifikation des Netzwerks.

Unter der Einstellung **RefLevel** kann ein Bezugspegel in [dBµV] eingegeben werden, der für alle Messungen des UMS herangezogen wird. Dieser Referenzpegel ist vergleichbar mit dem des CMTS, auf den sich alle angeschlossenen Kabelmodems einpegeln. Wenn am HF-Eingang des Kopfstellengerätes der gleiche Upstream-Pegel wie am CMTS anliegt, dann sollte dieser Referenzpegel auf denselben Wert wie der des CMTS (z.B. 60 oder 75 dBµV) eingestellt werden.

Unter **TSDelay** kann ein Wert in [ms] für die systembedingte Verzögerung des Transportstroms vom Ausgang des Kopfstellengerätes bis zum Eingang der DVB-C-Modulatoren eingestellt werden. Sollte sich diese Verzögerung, die z. B. aufgrund der IP-Verteilung des Transportstroms entstehen kann, im Bereich von 100 ms und mehr bewegen, ist ein entsprechender Wert unter **TSDelay** einzugeben. Anderenfalls kann die werksseitige Einstellung von 0 ms beibehalten werden. Dieser Verzögerungswert ist bei der Synchronisation der Feldgeräte bzw. bei der korrekten Anzeige der Mess- und Wobbelergebnisse von entscheidender Bedeutung!

#### <span id="page-43-1"></span>8.1.4 Handgeräte

Alle Handgeräte, die im UMS verwendet werden sollen, müssen im Kopfstellengerät mit deren Seriennummern registriert werden. Die Signalisierung von Handgeräten zum Kopfstellengerät erfolgt durch ASK-modulierte Telemetrieträger, deren Frequenzen im Upstream-Frequenzbereich liegen müssen.

Über den Menüpunkt **HANDHELD** kann ein Eingabefenster aufgerufen werden, in dem alle Handgeräte mit deren Seriennummern, Telemetrieträgern und ggf. Namen der Besitzer / Techniker registriert werden können. Gleichzeitig erscheint auf dem Bildschirm eine Systemgrafik, auf der alle Frequenzeingaben des UMS abgebildet sind. Nähere Informationen zur Systemgrafik finden Sie im Kapitel [8.2](#page-49-0) - [Systemplan.](#page-49-0)

Ein Telemetrieträger ist ein Sinuston, der mit seiner Frequenz einem Handgerät zugewiesen wird. Über diese Frequenz geschieht die Kommunikation des Handgerätes mit dem Kopfstellengerät. Es können bis zu 10 Handgeräte an einem Kopfstellengerät betrieben werden.

Die Angabe der Namen der Handgerätebesitzer bzw. Techniker erleichtert beim gleichzeitigen Zugriff mehrerer Feldgeräte auf ein Kopfstellengerät die Konfliktlösung.

#### <span id="page-43-2"></span>8.1.5 Profile

Für alle Frequenzeinstellungen abgesehen von den Telemetrie-Frequenzen der Handgeräte stehen zwei Profile zur Verfügung.

Die Konfiguration der Profile erfolgt über **PROFIL** → **PROFIL1** bzw. **PROFIL2**.

Werden bei Verwendung des HF-Switches SW 024 an dessen Eingänge z. B. Upstreams oder Cluster mit unterschiedlichen Modemfrequenzen angeschlossen kann dem dadurch Rechnung getragen werden, dass verschiedenen Eingängen des SW 024 unterschiedliche Frequenzprofile zugeordnet werden. Verdeutlicht wird dies im "Kapitel [8.1.7](#page-45-0) - [Cluster-Unterscheidung bei](#page-45-0)  [Verwendung des HF-Switches SW 024"](#page-45-0).

#### **Achtung: Wird der Cluster-Switch nicht verwendet gilt für den HF-Eingang des AMA 310/UMS das zuletzt konfigurierte bzw. angewählte Profil.**

#### <span id="page-44-0"></span>8.1.5.1 Modem-Upstreams

Da das UMS bei laufendem Modembetrieb arbeitet, darf es auf keinem Fall zu Kollisionen mit den Upstream-Frequenzen der Kabelmodems kommen. Daher muss das UMS wissen, auf welchen Upstream-Frequenzen und mit welcher Bandbreite (Symbolrate) die Kabelmodems im Netz senden.

Über den Menüpunkt **UPSTREAMS** kann ein Eingabefenster aufgerufen werden, in dem alle aktiven Modem-Upstreams mit deren Mittenfrequenz und Symbolrate eingegeben werden können. Es können bis zu acht aktive Upstream-Frequenzen definiert werden. Bei Eingabe der Frequenz 0 kann ein Upstream aus dem System gelöscht werden. Gültige Symbolraten sind 320 kSym/s, 640 kSym/s, 1280 kSym/s, 2560 kSym/s und 5120 kSym/s. Auch hier wird die Eingabe von einer eingeblendeten Systemgrafik (siehe Kapite[l 8.2](#page-49-0) - [Systemplan\)](#page-49-0) unterstützt.

#### <span id="page-44-1"></span>8.1.5.2 Bitfehlerratenmessung (BER)

Das UMS unterstützt eine BER-Messung (inklusive MER-Messung und Konstellationsdiagramm-Anzeige) im Upstream-Pfad. Dazu werden z. B. an der Teilnehmeranschlussdose mittels der Handgeräte modulierte Upstream-Träger in den Rückkanal eingespeist und im Kopfstellengerät ausgewertet. Die Messergebnisse werden wieder an das Handgerät zurückgeschickt. Diese Messung kann im laufenden Modembetrieb durchgeführt werden. Allerdings dürfen diese Testträger nicht mit den Modem-Frequenzen überlappen. Das System unterstützt die BER-Messung bei vier verschieden Frequenzen. Diese können unter Berücksichtigung der Modemfrequenzen im Rückweg frei verteilt werden.

Über den Menüpunkt **BER-MESSG.** kann ein Eingabefenster aufgerufen werden, in dem bis zu vier Test-Frequenzen mit deren Symbolraten und Modulationsschemata eingegeben werden können. Bei Eingabe der Frequenz 0 kann ein Testträger aus dem System gelöscht werden. Gültige Symbolraten sind 320 kSym/s, 640 kSym/s, 1280 kSym/s, 2560 kSym/s und 5120 kSym/s. Zulässige Modulationsschemata sind QPSK, 16QAM, 64QAM, 256QAM. Auch hier wird die Eingabe von einer eingeblendeten Systemgrafik (siehe [8.2](#page-49-0) - [Systemplan\)](#page-49-0) unterstützt.

#### <span id="page-44-2"></span>8.1.5.3 Schräglagenmessung (TILT)

Das UMS unterstützt neben der Wobbelfunktion auch eine spezielle TILT-Funktion. Diese wird in den Handgeräten für eine schnelle und unkomplizierte Einpegel-Hilfe für rückwegfähige Verstärker sowie für eine Schräglagenentzerrung verwendet. Dabei sendet das Handgerät gleichzeitig vier Pilotträger, die das Kopfstellengerät vermisst und deren Pegel in Echtzeit an das Handgerät zurückschickt.

Die Messung kann im laufenden Modembetrieb durchgeführt werden. Allerdings dürfen die Pilot-Träger nicht mit den Modem-Frequenzen überlappen. Die Pilote für die Schräglagenmessung können im Rückwegbereich frei verteilt werden.

Über den Menüpunkt **TILT-MESSG** kann ein Eingabefenster aufgerufen werden, in dem vier Pilot-Frequenzen eingegeben werden können. Auch hier wird die Eingabe von einer eingeblendeten Systemgrafik (siehe Kapitel [8.2](#page-49-0) - [Systemplan\)](#page-49-0) unterstützt.

#### <span id="page-44-3"></span>8.1.6 Vorwegmessung

Das UMS kann auch für Messungen im Vorweg konfiguriert werden. Dazu können im Kopfstellengerät bestimmte Downstream-Frequenzen eingestellt werden, die das Handgerät systematisch im Rahmen der Protokollfunktion (siehe Kapitel [8.1.9](#page-45-2) - [Protokoll\)](#page-45-2) vermessen kann. Die Idee dabei ist, dass an zentraler Stelle vorgegeben werden kann, welche Messungen vor Ort über die Handgeräte im Vorwärtsweg durchgeführt und protokolliert werden sollen.

Über den Menüpunkt **DNSTREAMS** kann ein Eingabefenster aufgerufen werden, in dem mehrere Downstream-Frequenzen mit deren Symbolraten und Modulationsschemata eingegeben werden können. Bei Eingabe der Frequenz 0 kann ein Testträger aus dem System gelöscht werden. Es können bis zu 24 DS-Kanäle definiert werden. Es können Digitalkanäle mit 64- und 256-QAM mit EuroDOCSIS, US-DOCSIS oder DVB-C-Modulation vorgegeben werden. Die Symbolraten bei DOCSIS sind durch den Standard vorgegeben, bei DVB-C sind 6111 kSymb/s, 6875 kSymb/s und 6900 kSymb/s möglich.

#### <span id="page-45-0"></span>8.1.7 Cluster-Unterscheidung bei Verwendung des HF-Switches SW 024

Wird zusammen mit dem AMA 310/UMS der optionale Cluster-Switch SW 024 verwendet können unter dem Menüpunkt **CLUSTER** für die 24 HF-Eingänge des Switches aussagekräftige Namen vergeben werden. Diese Namen werden bei Messungen im Feld durch die Handgeräte angezeigt, sobald sich ein Handgerät exklusiv mit dem Kopfstellengerät beispielsweise für eine MER/BER-Messung verbunden hat.

#### **Hinweis: Neben einem Namen kann für jeden Eingang auch festgelegt werden welches der beiden Frequenz-Profile (siehe Kapitel [8.1.5](#page-43-2) ff.) auf den Eingang zutrifft.**

#### <span id="page-45-1"></span>8.1.8 Export/Import der UMS-Einstellungen

Alle UMS-Einstellungen können in eine Datei gespeichert werden und wieder aus der Datei zurückgespeichert oder auf ein weiteres Kopfstellengerät kopiert werden.

Über den Menüpunkt **EXPORT** kann ein Eingabefenster aufgerufen werden, in dem ein Dateiname vergeben und das Speichermedium (USB-Stick oder FLASH-Disk) bestimmt werden kann. Die Daten werden in eine Datei \*.UMS abgelegt, sobald der Cursor auf der Auswahl **START** steht und die Taste **ENTER** betätigt wird.

Über den Menüpunkt **IMPORT** kann das Verzeichnis aller \*.UMS-Dateien aufgerufen werden. Durch Auswahl der gewünschten Datei und anschließender Betätigung der Taste **ENTER** werden die UMS-Einstellungen von der Datei in das Kopfstellengerät übertragen.

#### <span id="page-45-2"></span>8.1.9 Protokoll

Die Feldgeräte können ein automatisiertes Protokoll nach Vorgabe des Kopfstellengerätes erzeugen. Für das Protokoll werden alle Messungen hintereinander durchgeführt, die das Messsystem beherrscht. Das bedeutet: eine MER/BER-Messung auf bis zu vier Testträgern (siehe Kapitel [8.1.5.2](#page-44-1) - [Bitfehlerratenmessung \(BER\)\)](#page-44-1), eine Wobbelmessung zur genauen Frequenzgangsanalyse des gesamten RK-Frequenzbereiches, sowie die in "Kapitel [8.1.6](#page-44-3) - [Vorwegmessung"](#page-44-3) erwähnte Vorwegmessung.

Idee bei der gesamten Protokollierungs-Thematik ist, dass der Anwender über zu sendende und zu empfangende Frequenzen, QAM-Ordnungen, Symbolraten usw. sowie über zu schützende Modemkanäle nichts wissen muss. Alles wird einmal in der Kopfstelle am AMA 310/UMS konfiguriert und alle Feldtechniker erstellen automatisch dasselbe und damit vergleichbare Protokoll für eine spätere Auswertung und Archivierung.

Im Feldgerät wird das Protokoll in Form eines \*.XML-Files auf einen USB-Stick geschrieben. Der Dateiname und bis zu fünf Freitextfelder sind die einzigen Parameter, die der Feldtechniker beeinflussen kann bzw. muss.

Dazu sind im Kopfstellengerät über den Menüpunkt **UMS EINST.** → **PROTOKOLL** auf zwei Menüseiten maximal fünf Kategorien á maximal 25 Zeichen zu konfigurieren, die der Feldtechniker dann vor Ort mit Daten füllen muss. Im folgenden Beispiel werden von den fünf Kategorien vier verwendet, die fünfte steht nicht zur Verfügung, da hier keine Zeichenkette eingegeben ist.

Neben dem Namen für die Freitextkategorie kann in der Kopfstelle auch noch festgelegt werden, ob der Feldtechniker nur Buchstaben ("A..Z"), nur numerische Zeichen ("0..9") oder eine Kombination aus beidem für das Ausfüllen der Textfelder zur Verfügung hat.

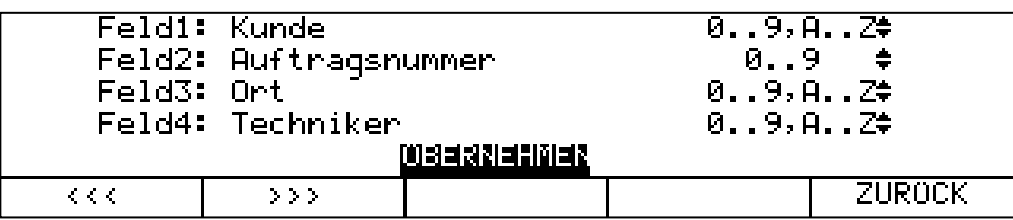

<span id="page-46-0"></span>Abbildung 8-2 Eingabe der Freitextkategorien im Kopfstellengerät – Seite 1

| Feld5:                            |                | 0.19.0.24 |               |
|-----------------------------------|----------------|-----------|---------------|
|                                   |                |           |               |
| $\mathcal{L} \subset \mathcal{L}$ | <b>Service</b> |           | <b>ZUROCK</b> |

<span id="page-46-1"></span>Abbildung 8-3 Eingabe der Freitextkategorien im Kopfstellengerät – Seite 2

Diese fünf oben gezeigten Kategorien werden dann genau so am Feldgerät angezeigt, um vom Techniker mit Information gefüllt zu werden (siehe nächste Abbildungen).

| Upstream Mon. System                                                                                     |               |
|----------------------------------------------------------------------------------------------------|---------------|
| Status: Bereit                                                                                           |               |
| Downlink bei<br>722.00 MHz QAM64<br>Link: LOCKED<br>$Level: 57.0$ $dB\mu V$                              | 6900 kBd      |
| Provider Name:<br><b>KWS Electronic</b><br>Netzwerk Name:<br>Tattenhausen<br>Sportplatz<br>Cluster Name: |               |
| Headend Status: UNLOCKED                                                                                 |               |
| Kunde<br><b>START</b><br>Auftragsnu<br>>>                                                                | <b>ZURÜCK</b> |

<span id="page-46-2"></span>Abbildung 8-4 VAROS 107 Protokollmenü Seite 1 – Freitextkategorien 1 und 2

Der Techniker kann nun auf der Protokoll-Menüseite 1 den Namen oder die Nummer der Kunden sowie die Auftragsnummer für das aktuell zu erstellende Protokoll hinterlegen. Auf der Protokoll-Menüseite 2 werden der Messort und der Name des Technikers eingegeben (bitte entnehmen Sie Informationen bezüglich der Bedienung des Feldgerätes VAROS 107 der entsprechenden Bedienungsanleitung). Das fünfte Freitextfeld ist im hier verwendeten Beispiel leer, weshalb das entsprechende Funktionsfeld des VAROS 107 auch nicht angewählt werden kann:

| Upstream Mon. System                                                                                     |               |
|----------------------------------------------------------------------------------------------------|---------------|
| Status: Bereit                                                                                           |               |
| Downlink bei<br>722.00 MHz 0AM64<br>Link: LOCKED<br>Level: $57.1$ dB $\mu$ V                             | 6900 kBd      |
| <b>KWS Electronic</b><br>Provider Name:<br>Netzwerk Name:<br>Tattenhausen<br>Cluster Name:<br>Sportplatz |               |
| Headend Status: UNLOCKED                                                                                 |               |
| Techniker<br>0rt<br><<                                                                                   | <b>ZURÜCK</b> |

<span id="page-47-0"></span>Abbildung 8-5 VAROS 107 Protokollmenü Seite 2 – Freitextkategorien 3 bis 5

Nach der Protokollerstellung wird wie erwähnt ein \*.XML-File erzeugt. Dieses kann mit gängigen Tabellenkalkulationsprogrammen geöffnet und editiert werden. Die Datei enthält mehrere Arbeitsmappen mit den unterschiedlichen Messungen. In der ersten Mappe finden sich genau die oben beschriebenen Freitextkategorien. Auch hier fehlt Kategorie 5 weil sie vom Kopfstellengerät nicht vorgegeben wurde. Die Kategorien 1 bis 4 wurden vom Feldtechniker mit Informationen ("Mustermann", "33495", "Musterhausen" und "MusterTech") gefüllt:

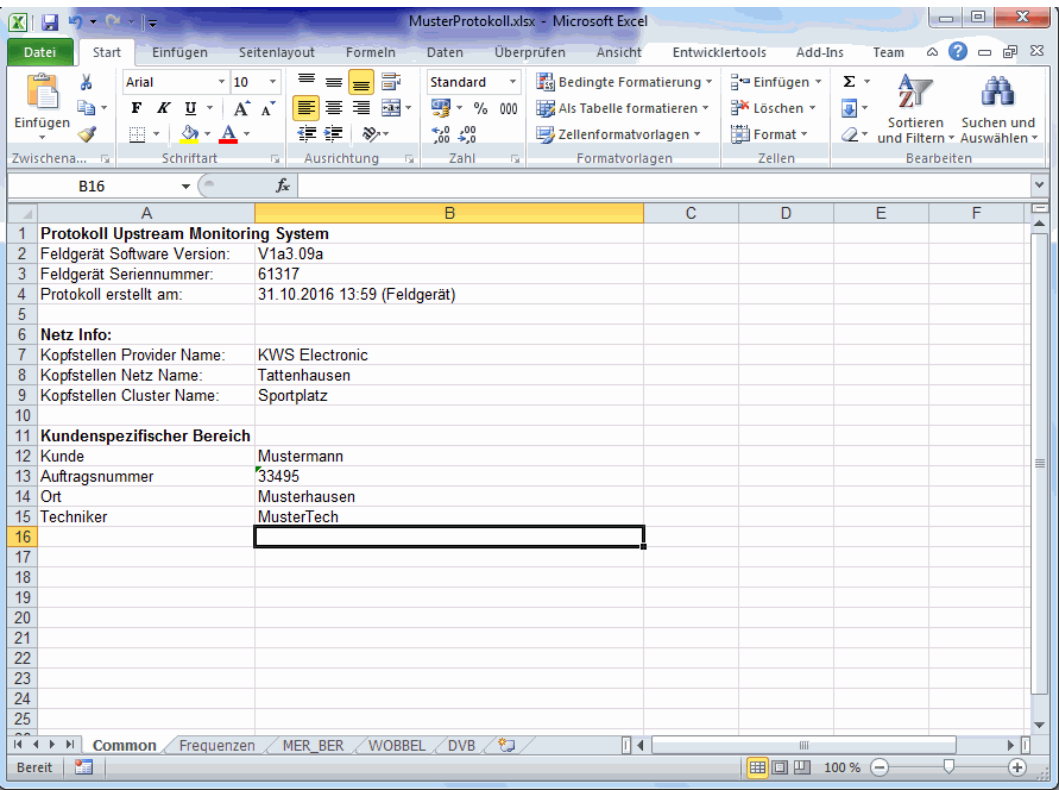

<span id="page-47-1"></span>Abbildung 8-6 Protokoll-Arbeitsmappe "Common" mit ausgefüllten Freitextfeldern

Vorteil des \*.XML-Dateiformates ist es, das Protokoll mit Standard-PC-Programmen bearbeiten zu können. So kann beispielsweise aus den X-Y-Koordinaten (Frequenz und Pegel) der Wobbelkurve (Frequenzgangsmessung) sehr schnell der Frequenzgang in Diagrammform wiederhergestellt und in die von der Messgeräte-Anzeige gewohnte Darstellung überführt werden:

<span id="page-48-0"></span>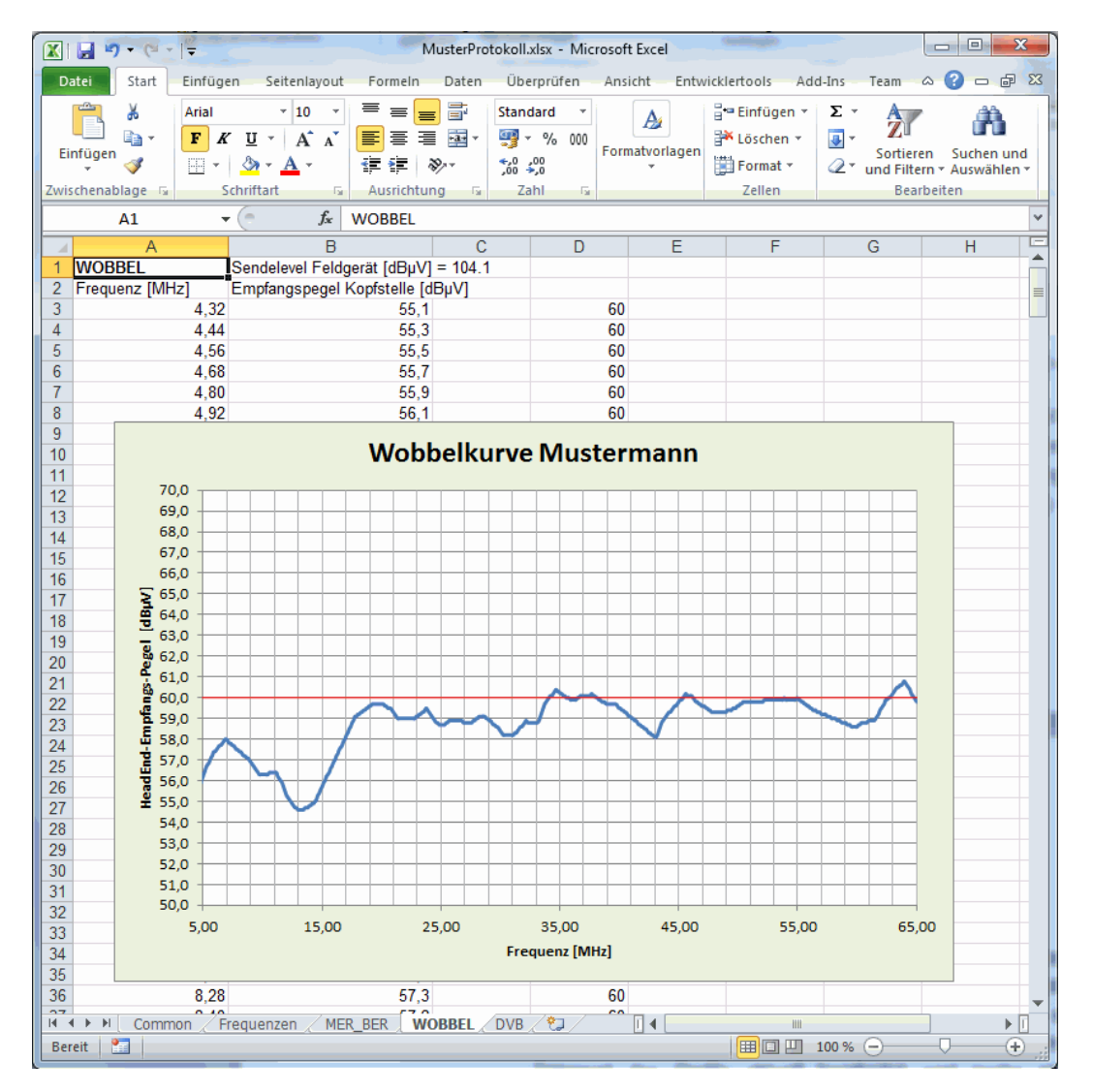

Abbildung 8-7 Protokoll-Arbeitsmappe "WOBBEL" mit manuell erstellter Wobbelkurve

#### <span id="page-49-0"></span>**8.2 Systemplan**

Zur Unterstützung der Eingabe der unterschiedlichen Frequenzen im Rückweg-Bereich verfügt das Gerät über eine grafische Darstellung des Systems, worin alle im System beteiligten Frequenzen mit deren Bandbreite abgebildet werden. Diese Grafik erscheint immer, wenn eine Frequenz im System verändert oder hinzugefügt wird (siehe Kapitel [8.1.5](#page-43-2) - [Profile\)](#page-43-2). Ein Sternchen vor einer Frequenzart zeigt an, welche Trägerart des Profils aktuell bearbeitet wird (siehe nächste Abbildung). Sollte eine Frequenz eingegeben werden, die im System zur Kollision führt, erscheint eine entsprechende Fehlermeldung. Wird eine fehlerhafte Einstellung nicht behoben, so kann der UMS-Modus nicht gestartet werden, da es möglicherweise den Kabelmodem-Betrieb stören würde.

Ein Systemplan kann als Bitmap-Datei exportiert werden. Wird bei eingeblendetem Systemplan die Taste **PRINT** betätigt, erscheint ein Eingabefenster, in dem der Dateiname und der Speicherort eingegeben werden können. Die folgende Abbildung zeigt einen beispielhaften Ausdruck eines Systemplans.

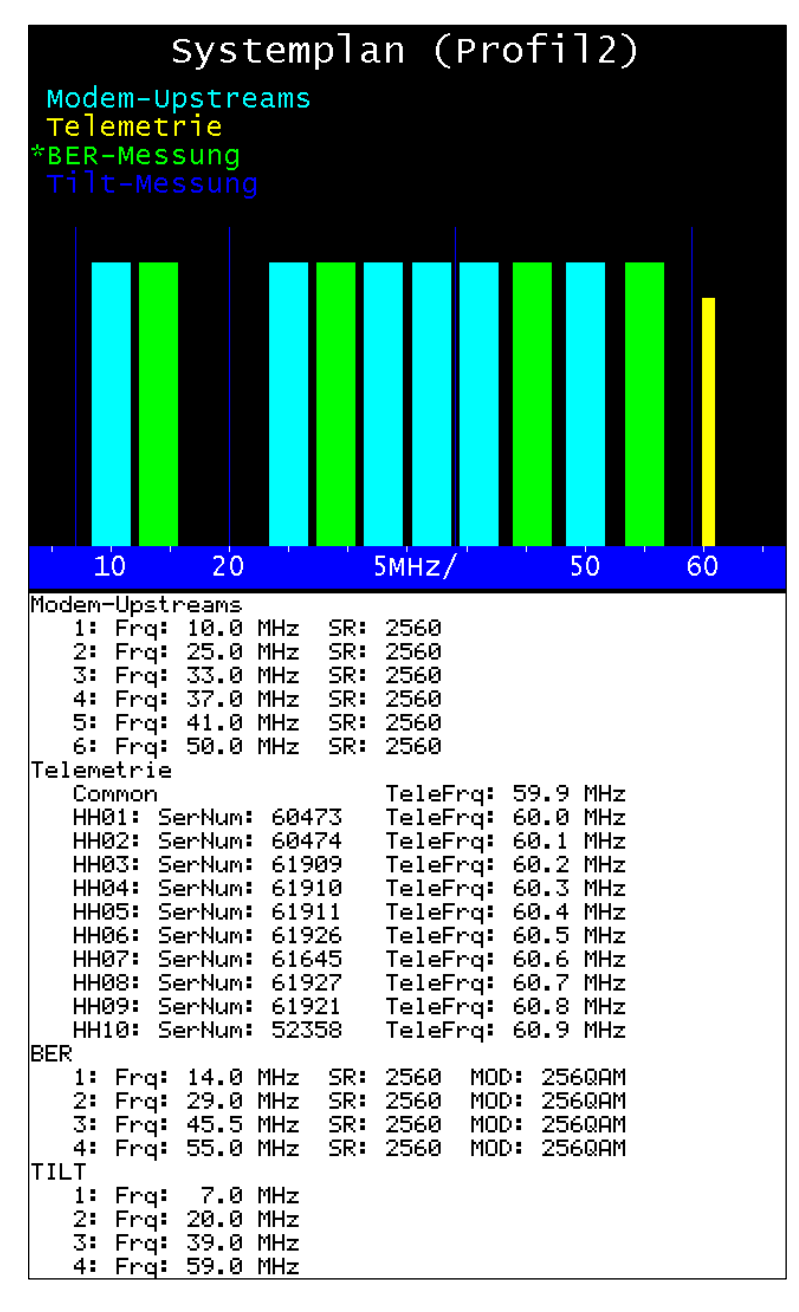

<span id="page-49-1"></span>Abbildung 8-8 Systemplan Profil 2 bei Konfiguration der BER-Messung ohne Fehler

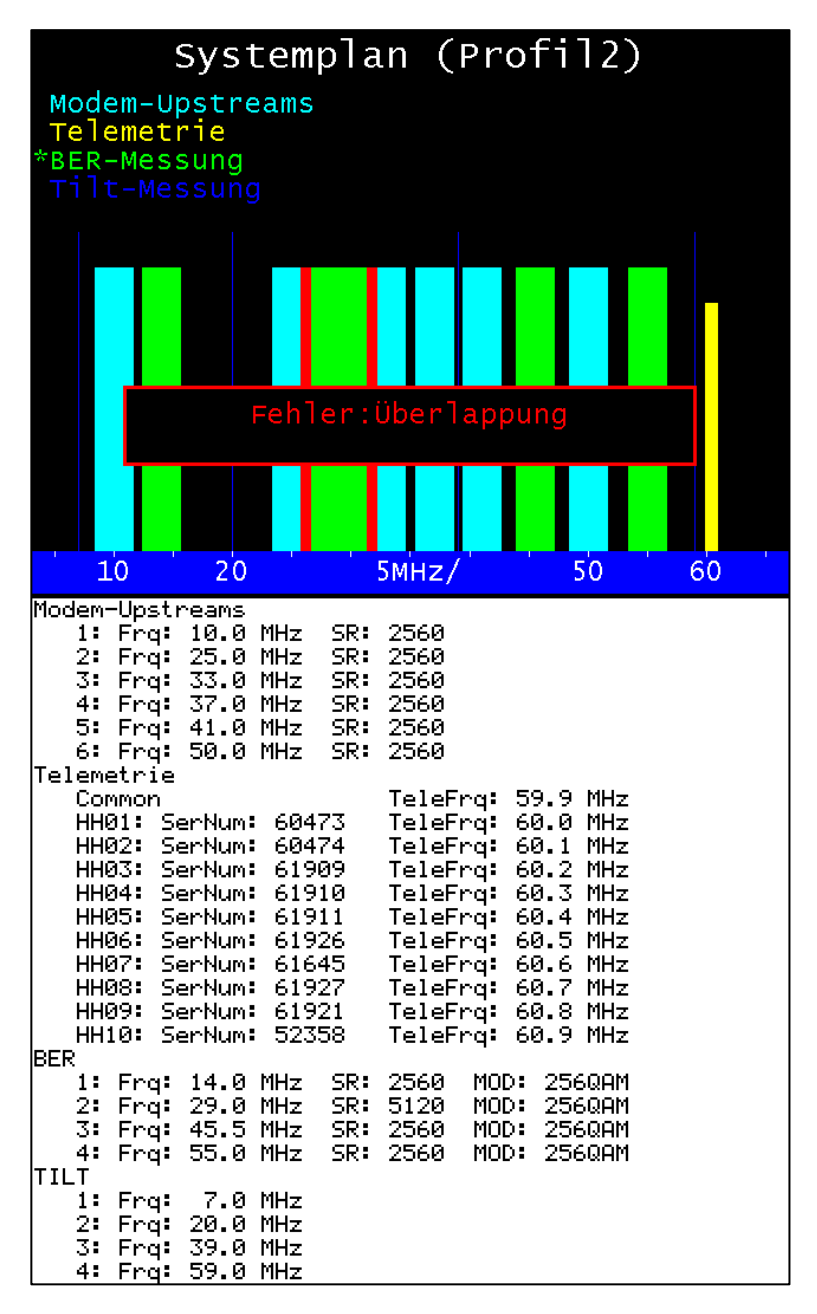

<span id="page-50-0"></span>Abbildung 8-9 Systemplan Profil 2 bei Konfiguration der BER-Messung mit Überlappung

Die Höhe der Frequenz-Balken hat keine Aussage, sie dient lediglich zur besseren Unterscheidung. Die Breite der Balken entspricht der verwendeten Bandbreite (Symbolrate). Die aktiven Modem-Frequenzen sind im Systemplan in hellblau dargestellt. Die Testfrequenzen für die Bitfehlerraten- und MER-Messung sind in grün abgebildet.

Die dunkelblau dargestellten Sinustöne werden für die TILT-Messung verwendet. Sie sollten möglichst gleichmäßig über den kompletten genutzten Frequenzbereich verteilt werden (Vorsicht, falls im unteren Teil des Rückweg-Spektrums Ingress-Blockfilter verwendet werden!). Die gelb abgebildeten Telemetrie-Frequenzen können im Rückwegspektrum beliebig verteilt werden. Es wird empfohlen, entweder den oberen oder unteren Rückwegbereich damit zu belegen.

#### <span id="page-51-0"></span>**Kapitel 9 Gerätemanagement**

Über **MODE** kann im Grundzustand des Gerätes folgendes Menü aufgerufen werden.

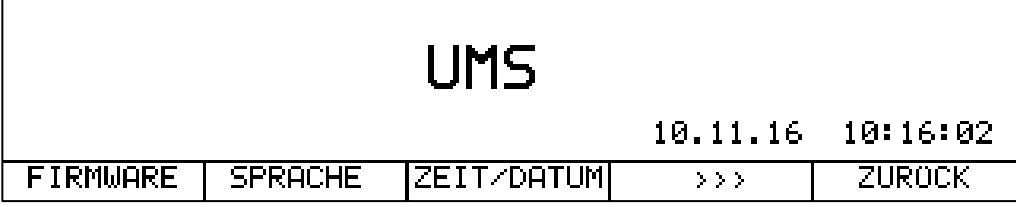

<span id="page-51-3"></span>Abbildung 9-1 MODE-Menü

Dieses Menü umfasst mehrere Seiten, zwischen denen mit **>>>** und **<<<** geblättert werden kann. Mit **ZURÜCK** gelangt man in die vorherige Menüebene. Mit **HOME** kann das Gerät aus jeder Menüebene in den Grundzustand zurückversetzt werden.

#### <span id="page-51-1"></span>**9.1 Sprache der Bedienerführung**

Das Gerät unterstützt die Bedienerführung in Deutsch und Englisch. Mit **MODE** → **SPRACHE** → **DEUTSCH** bzw. **ENGLISCH** kann die gewünschte Sprache gewählt werden. Die Einstellung ist nichtflüchtig. Die Werkseinstellung ist Deutsch.

#### <span id="page-51-2"></span>**9.2 Softwarestand und Hardware-Konfiguration abfragen**

Der Benutzer kann mit Hilfe dieser Funktion alle relevanten Hardware- und Firmware-Stände des Gerätes abfragen. Dazu ist der Menüpunkt **MODE** → **FIRMWARE** → **INFO** aufzurufen. Daraufhin zeigt das Gerät den aktuellen Firmware-Stand sowie Informationen über den MPEG-Decoder und das DSP-Modul (UMS-Hardware inklusive Echtzeit-Spektrum-Analyzer) an. Beim Firmware-Stand steht die Zahlenkombination vor dem Punkt (hier 01) für den Hardwarestand des Gerätes. Hinter dem Punkt steht das aktuelle Firmware-Release (in diesem Fall 18c).

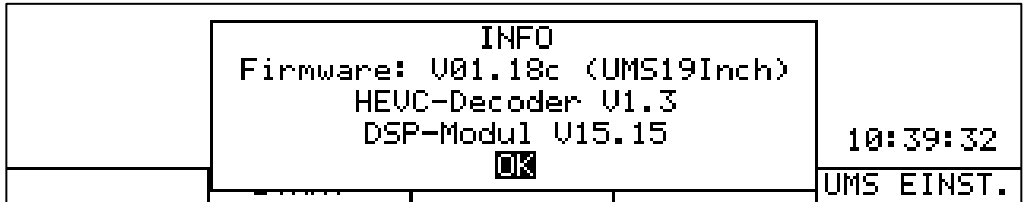

<span id="page-51-4"></span>Abbildung 9-2 Menü zur Abfrage der Hard- und Softwarestände des Gerätes

An dem Hinweis "(UMS19INCH)" hinter dem Firmware-Stand lässt sich erkennen, dass es sich um einen AMA 310/UMS handelt, der als Derivat (abgeleitet Version) des klassischen AMA 310 behandelt wird.

Mit der Taste **ENTER** kann das INFO-Fenster wieder geschlossen werden.

#### <span id="page-52-0"></span>**9.3 Software-Update Gerätefirmware**

Der Anwender kann jederzeit ein neues Firmware-Release auf das Gerät aufspielen. Die Software ist in einer Datei mit der Endung \*.bin2 gespeichert.

Ein Update kann beim Hersteller angefordert oder direkt von [www.kws-electronic.de](http://www.kws-electronic.de/) heruntergeladen und anschließend per PC auf den mitgelieferten USB-Stick in das Hauptverzeichnis kopiert werden.

Während das Update läuft, darf das Gerät auf keinen Fall ausgeschaltet werden, da sonst die alte Firmware gelöscht und die neue noch nicht vollständig gespeichert ist.

Zum Update ist der USB-Stick in das Gerät einzustecken und der Menüpunkt **MODE** → **FIRMWARE** → **UPDATE** zu wählen. Daraufhin erscheint eine Auswahl mit allen gespeicherten .bin2-Dateien. Mit den Tasten ↑ bzw. ↓ ist der Cursor auf die gewünschte Datei zu bewegen. Mit den Tasten ← und → kann geblättert werden, wenn mehr als 5 Dateien auf dem Stick zur Auswahl stehen.

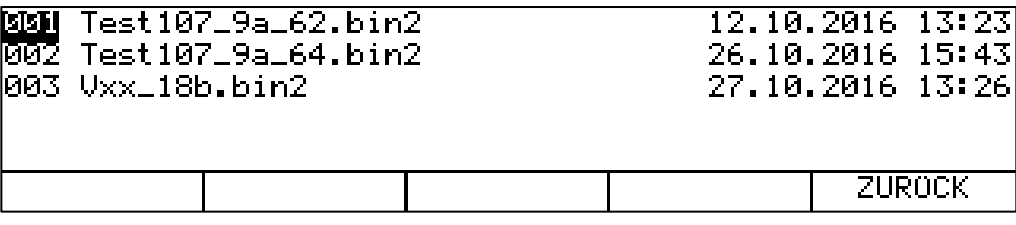

<span id="page-52-2"></span>Abbildung 9-3 Auswahl der .bin2-Datei für das Firmware-Update

Mit Betätigung der Taste **ENTER** wird das Software-Update gestartet. Das Gerät löscht zunächst die alte Version vom Speicher und schreibt dann die neue Software in den internen Flash-Speicher.

Dieser Vorgang kann etwa 70 Sekunden dauern. Sobald das Update abgeschlossen ist, ertönt ein kurzer Piepton und das Gerät bootet mit der neuen Firmware.

#### <span id="page-52-1"></span>**9.4 Update von Hardware-Modulen**

Das Gerät enthält einige Baugruppen, die mit eigener Software und/oder mit programmierbarer Logik (FPGA) ausgestattet sind. Damit die Aktualisierung auch vom Anwender durchgeführt werden kann, bietet das Gerät die Möglichkeit die wichtigsten Komponenten über die Gerätesoftware zu programmieren. Dazu muss das Gerät entsprechende Voraussetzungen erfüllen. Über den Menüpunkt **MODE** → **FIRMWARE** → **ERWEITERT** kann ein Untermenü aufgerufen werden, bei dem die Komponenten aufgeführt sind, die mit dem aktuellen Gerätestand programmiert werden können. Die Updateprozedur ist vergleichbar mit dem Software-Update der Gerätefirmware. Nähere Informationen sind über die KWS-Serviceabteilung bzw. über die Internetseite [www.kws-electronic.de](http://www.kws-electronic.de/) zu beziehen.

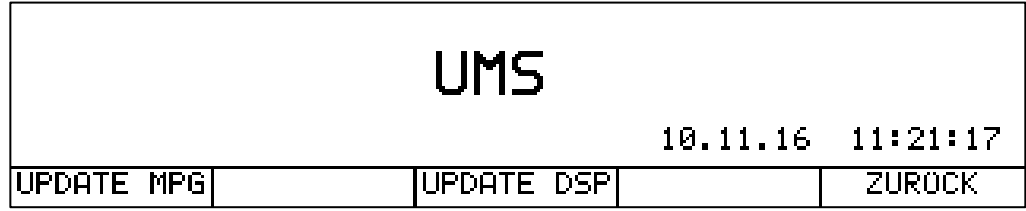

<span id="page-52-3"></span>Abbildung 9-4 Menü für das Update einzelner Komponenten des AMA 310/UMS

#### <span id="page-53-0"></span>**9.5 Seriennummer**

Neben dem Aufdruck auf dem Typenschild an der Rückseite des Gerätes, kann hier die Seriennummer des Messempfängers abgerufen werden.

#### Dies erfolgt mit **MODE** → **SERIENNUM.** .

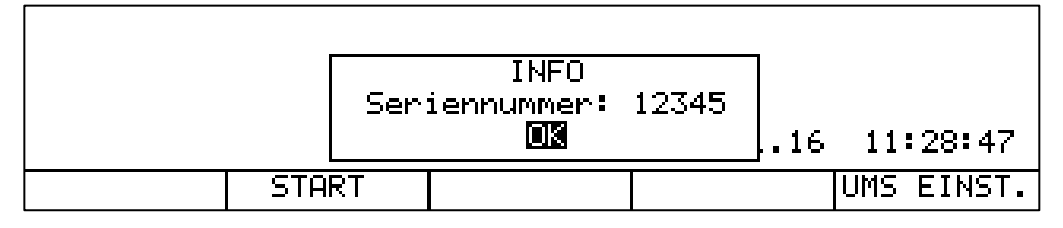

Abbildung 9-5 Abfrage der Seriennummer

Mit der Taste **ENTER** kann das INFO-Fenster wieder geschlossen werden.

#### <span id="page-53-3"></span><span id="page-53-1"></span>**9.6 MAC-Adresse**

Die MAC-Adresse (Media-Access-Control-Adresse) ist die physikalische Adresse jedes einzelnen Netzwerkadapters, die zur eindeutigen Identifizierung des Gerätes in einem Rechnernetz dient. Jedes Gerät erhält eine weltweit einzigartige MAC-Adresse. Diese kann mit **MODE** → **MACADR** aufgerufen werden.

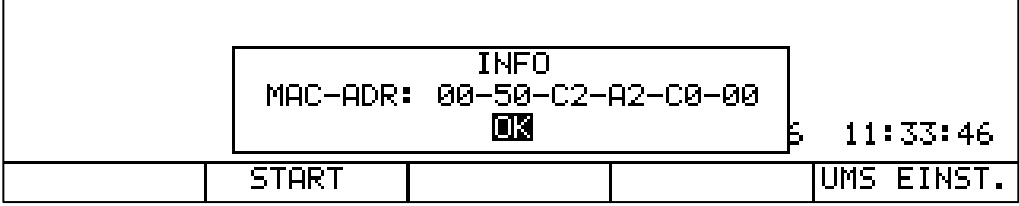

<span id="page-53-4"></span>Abbildung 9-6 Abfrage der MAC-Adresse

Die im Gerätemanagement angezeigte MAC-Adresse bezieht sich auf das Management-Ethernet-Interface auf der Geräte-Frontseite, welches in der aktuellen Ausbaustufe des AMA 310/UMS nicht verwendet wird. Diese MAC-Adresse ist nicht zu verwechseln mit der Adresse des Streaming-Interfaces auf der Geräterückseite. Das Auslesen dieser Hardware-Adresse ist in "Kapitel [8.1.1.4](#page-41-6) - [TS-Ausgang](#page-41-6)" beschrieben.

Mit der Taste **ENTER** kann das INFO-Fenster wieder geschlossen werden.

#### <span id="page-53-2"></span>**9.7 Hardware-Konfiguration auslesen**

Über **MODE** → **SERVICE** → **HARDWARE** liest das Gerät alle eingesteckten Module aus und zeigt deren Nummer und Version an.

Falls der AMA 310/UMS zusammen mit dem optional erhältlichen Cluster-Switch SW 024 betrieben wird, kann über das HARDWARE-Menü auch der Stand des Switches ausgelesen werden. Hierzu muss der Switch mit dem AMA 310/UMS über das mitgelieferte USB-Patchkabel verbunden und eingeschaltet sein.

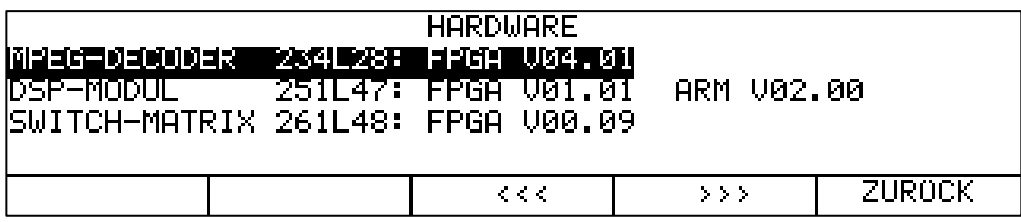

Abbildung 9-7 HARDWARE-Menü und Abfrage der FPGA-Version des SW 024

Ist kein Cluster-Switch mit dem AMA 310/UMS verbunden steht hinter dem Punkt "SWITCH-MATRIX" der Hinweis "nicht bestückt!".

#### <span id="page-54-3"></span><span id="page-54-0"></span>**9.8 Werkseinstellung**

Über **MODE** → **WERKSEINST** können alle nichtflüchtigen Geräteeinstellungen wieder auf den Auslieferzustand zurückgesetzt werden. Dazu ist über die Taste **←** "**JA**" zu selektieren und über **ENTER** zu bestätigen.

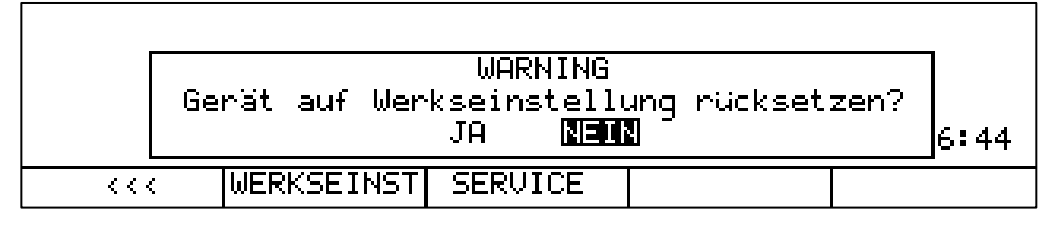

<span id="page-54-4"></span>Abbildung 9-8 Zurücksetzen des Gerätes auf Auslieferzustand

**Hinweis! Sichern Sie vor dem Zurücksetzen des Gerätes auf Auslieferzustand gegebenenfalls alle UMS-Einstellungen (siehe Kapitel [8.1.8](#page-45-1) - [Export/Import](#page-45-1)  [der UMS-Einstellungen\)](#page-45-1)!**

#### <span id="page-54-1"></span>**9.9 Einstellung von Datum und Uhrzeit**

Der Messempfänger ist mit einem Uhrenbaustein ausgestattet. Datum und Uhrzeit werden in einigen Betriebszuständen in der Displayzeile oberhalb der Menüleiste angezeigt. Über den Menüpunkt **MODE** → **ZEIT/DATUM** kann folgendes Eingabemenü aufgerufen werden. Hierin können Datum und Uhrzeit verändert werden, z. B. zur Umstellung zwischen Sommer- und Winterzeit.

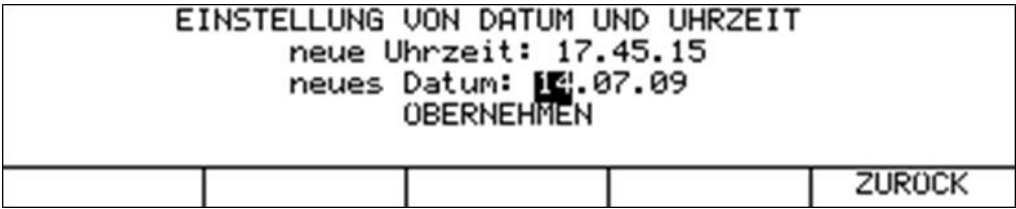

<span id="page-54-5"></span>Abbildung 9-9 Menü zur Einstellung von Datum und Uhrzeit

Mit den Tasten ← bzw. → kann der Cursor auf das gewünschte Eingabefeld bewegt werden. Mit der Zehnertastatur kann jetzt die geänderte Eingabe getätigt werden. Jede Eingabe ist mit der Taste **ENTER** zu bestätigen. Anschließend springt der Cursor auf das nächste Feld.

Die Eingaben werden abgespeichert, wenn der Cursor auf das Feld **ÜBERNEHMEN** bewegt und anschließend die Taste **ENTER** gedrückt wird.

#### <span id="page-54-2"></span>**9.10 Tastatureinstellungen**

Mit Hilfe des Menüpunktes **MODE** → **TASTATUR** kann die Beleuchtung der Tasten und der Piepser aus- und eingeschaltet werden.

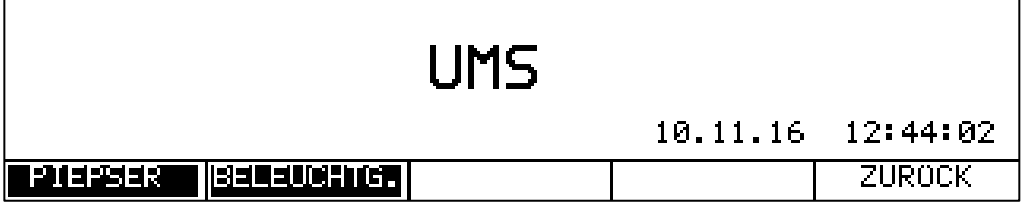

<span id="page-55-2"></span>Abbildung 9-10 Konfiguration der Silikon-Tastatur

Das Bild zeigt die Werkseinstellung. Das heißt, Piepser und Beleuchtung sind eingeschaltet. Diese Einstellungen sind nichtflüchtig.

**Hinweis! Ist der Sparmodus aktiviert (siehe Kapitel [8.1.1.3\)](#page-41-5) erlischt die Tastatur-Beleuchtung während aktivem Rückweg-Monitoring trotz der expliziten Aktivierung in oben gezeigtem Menü.** "**Kapitel [6.3](#page-24-0) - [Sparmodus](#page-24-0)**" **erläutert, wie die Tastaturbeleuchtung durch temporäres Deaktivieren des Sparmodus für eine kurze Zeit wieder eingeschaltet werden kann.**

#### <span id="page-55-0"></span>**9.11 Formatierung der internen Flash-Disk**

Das Gerät ist mit einer 64-MByte Flash-Disk ausgestattet. Werksseitig ist der Datenträger formatiert. Mit **MODE** → **FLASH-DISK** → **FORM.FLDSK** kann eine Neuformatierung der Flash-Disk vorgenommen werden. Dadurch werden alle Dateien, die vom Benutzer angelegt wurden wieder gelöscht.

#### <span id="page-55-1"></span>**9.12 Export der internen Flash-Disk**

Mit **MODE** → **FLASH-DISK** → **EXPO.FLDSK** können alle Dateien der Flash-Disk auf einen angeschlossen USB-Stick kopiert werden. Wird anschließend eine Formatierung vorgenommen, ist der interne Datenträger wieder auf dem Stand der Geräteauslieferung.

## <span id="page-56-0"></span>**Ausgabe auf Datei**

Das Betriebssystem des Messempfängers unterstützt das Filesystem FAT32.

Damit können in bestimmten Betriebszuständen zu Dokumentationszwecken Kopien vom LC-Display und vom Grafikbildschirm als .BMP-Datei gespeichert werden. Das Bitmap-Format arbeitet unkomprimiert, also verlustfrei. Als Medien können ein USB-Stick bzw. die interne FLASH-Disk verwendet werden.

#### <span id="page-56-1"></span>**10.1 Hardcopy vom LC-Display**

Hierbei kann der aktuelle Inhalt des LC-Displays als .BMP-Datei gespeichert werden.

Über den Menüpunkt **PRINT** → **HARDCOPY** → **LCD** → **->BMP-FILE** öffnet sich ein Fenster zur Eingabe des Dateinamens.

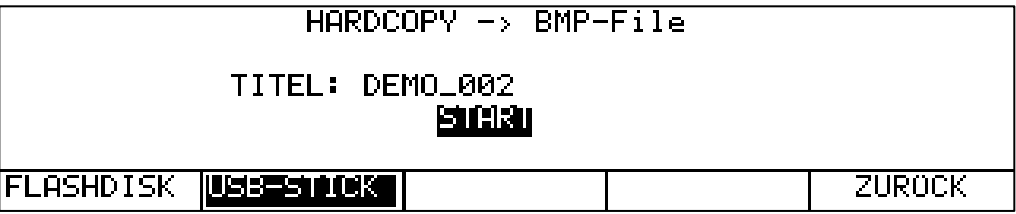

<span id="page-56-3"></span>Abbildung 10-1 Hardcopy des LC-Display-Inhaltes auf einen USB-Stick

Mit den Tasten ← bzw. → kann der Cursor bewegt werden. Über die Zehnertastatur können bis zu 20 Zeichen für den Dateinamen eingegeben werden.

Der Standarddateiname oder ein zuvor eingegebener Dateiname wird bei jedem Speichervorgang in seinem Index automatisch inkrementiert, sodass auch mehrere Dateien hintereinander abgespeichert werden können, ohne den Dateinamen jedes Mal manuell ändern zu müssen und ohne Gefahr zu laufen, dass bereits gespeicherte Dateien überschrieben werden.

Über **FLASHDISK** oder **USB-STICK** wird das Speicher-Zielmedium vorgegeben. Ist der Dateiname vollständig editiert, kann der Cursor mit **ENTER** auf das **START**-Feld bewegt werden. Nach erneuter Betätigung der Taste **ENTER** wird der Inhalt des LC-Displays (zum Zeitpunkt vor der Betätigung der Taste **PRINT**) in eine .BMP-Datei mit dem zuvor eingegebenen Namen geschrieben. Im Beispiel oben wird also die Datei DEMO\_002.BMP erzeugt.

#### <span id="page-56-2"></span>**10.2 Hardcopy von der Grafik**

Hierbei kann eine Kopie des aktuellen Grafikbildschirms (z. B. Analyzer) als .BMP-Datei gespeichert werden. Durch Auswahl des Menüpunktes **PRINT** → **HARDCOPY** → **GRAFIK** → **BMP-FILE** öffnet sich das Eingabefenster für den Dateinamen. Wird zusätzlich noch **+LCD** ausgewählt, fügt das Gerät den Inhalt des LC-Displays in der .BMP-Datei hinzu.

Mit den Tasten ← bzw. → kann der Cursor bewegt werden. Über die Zehnertastatur können bis zu 20 Zeichen für den Dateinamen eingegeben werden.

Der Standarddateiname oder ein zuvor eingegebener Dateiname wird bei jedem Speichervorgang in seinem Index automatisch inkrementiert, sodass auch mehrere Dateien hintereinander abgespeichert werden können, ohne den Dateinamen jedes Mal manuell ändern zu müssen und ohne Gefahr zu laufen, dass bereits gespeicherte Dateien überschrieben werden.

Über **FLASHDISK** oder **USB-STICK** wird das Speicher-Zielmedium vorgegeben. Ist der Dateiname vollständig editiert, kann der Cursor mit **ENTER** auf das **START**-Feld bewegt werden. Nach erneuter Betätigung der Taste **ENTER** wird der Inhalt des Grafik-Displays (und eventuell zusätzlich des LC-Displays) in eine .BMP-Datei mit dem zuvor eingegebenen Namen geschrieben.

Die folgende Abbildung zeigt einen Screenshot des Grafik-Displays im Analyzer-Betrieb (siehe [Kapitel 7](#page-32-0) - [Analyzer-Modus\)](#page-32-0) des AMA 310/UMS mit hinzugefügtem LC-Display-Inhalt:

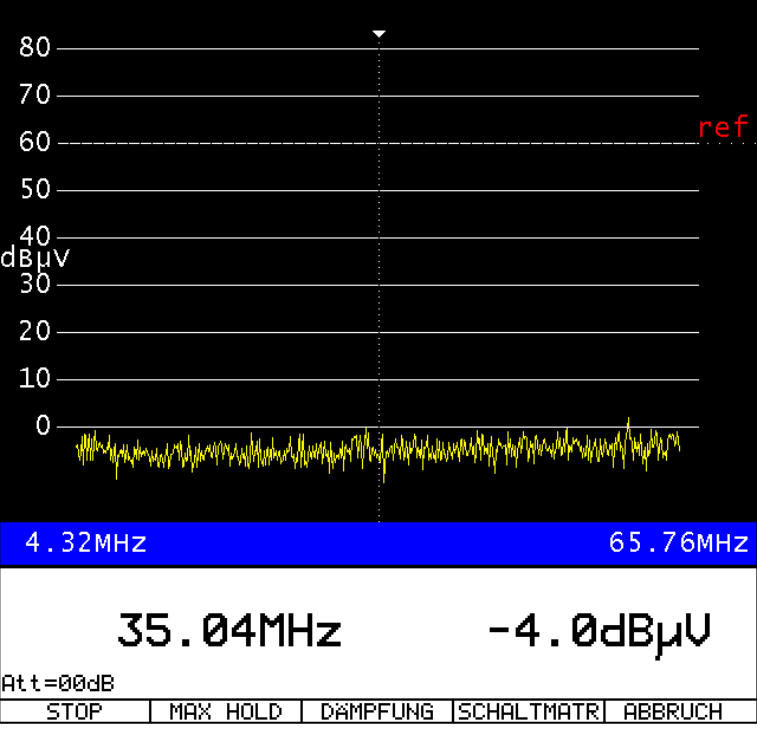

Abbildung 10-2 HARDCOPY des Grafik-Bildschirms mit hinzugefügtem LC-Display-Inhalt

#### <span id="page-57-2"></span><span id="page-57-0"></span>**10.3 Standard-Laufwerk festlegen**

Mit dem Menüpunkt **PRINT** → **HARDCOPY** → **LAUFWERK** → **FLASHDISK** bzw. **USB-STICK** wird festgelegt, welches Laufwerk standardmäßig für zukünftige Speichervorgänge selektiert sein soll (Beispiel: USB-Laufwerk in Abbildung 10-1 [Hardcopy des LC-Display-Inhaltes auf einen USB-](#page-56-3)[Stick"](#page-56-3)). Das hier festgelegte Laufwerk wird auch aufgerufen, wenn über das Untermenü **VERZEICH.** Dateien gelöscht oder kopiert werden sollen (siehe Kapitel [10.4](#page-57-1) - ["Verzeichnis der](#page-57-1)  [BMP-Dateien aufrufen"](#page-57-1)).

#### <span id="page-57-1"></span>**10.4 Verzeichnis der BMP-Dateien aufrufen**

Mit dem Menüpunkt **PRINT** → **HARDCOPY** → **VERZEICH.** wird eine Liste mit allen .BMP-Dateien eingeblendet. Mit **ZURÜCK** wird die Liste wieder verlassen. Mit den Tasten ← bzw. → kann zwischen den Seiten der Liste geblättert werden. Mit den Menüpunkten **FLASHDISK** bzw. **USB-STICK** lässt sich zwischen den Speichermedien umschalten.

Über den Menüpunkt **ALLE AUSW.** können alle BMP-Dateien ausgewählt werden. Dadurch ist es möglich mit den Funktionen "BMP-Dateien löschen" und "BMP-Dateien kopieren" gleich alle Dateien auf einmal zu behandeln (siehe folgende Kapitel).

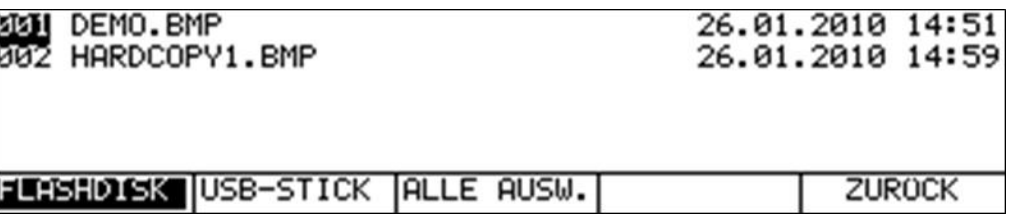

Abbildung 10-3 Verzeichnis FLASHDISK

#### <span id="page-58-2"></span><span id="page-58-0"></span>10.4.1 BMP-Dateien löschen

Bei geöffnetem Verzeichnis kann mit den Tasten ↑ bzw. ↓ der Cursor auf den gewünschten Dateinamen bewegt werden. Mit Betätigung der Taste **ENTER** erscheint folgende Auswahl.

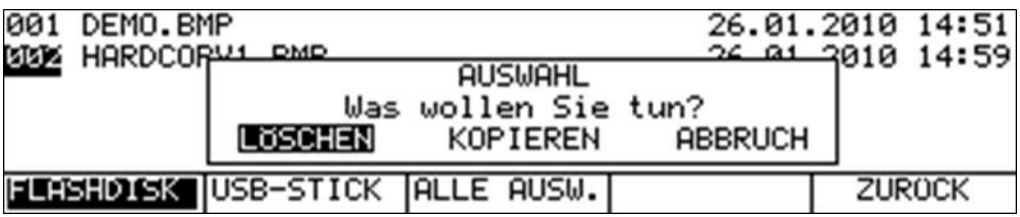

<span id="page-58-3"></span>Abbildung 10-4 Löschen einer .BMP-Datei im Verzeichnis FLASHDISK

Mit den Tasten ← bzw. → kann die Auswahl **LÖSCHEN** gewählt werden. Wird jetzt die Taste **ENTER** gedrückt, so löscht in diesem Fall das Gerät die Datei HARDCOPY1.BMP von der Flash-Disk.

#### <span id="page-58-1"></span>10.4.2 BMP-Dateien kopieren

Bei geöffnetem Verzeichnis kann mit den Tasten ↑ bzw. ↓ der Cursor auf den gewünschten Dateinamen bewegt werden. Mit Betätigung der Taste **ENTER** erscheint folgende Auswahl.

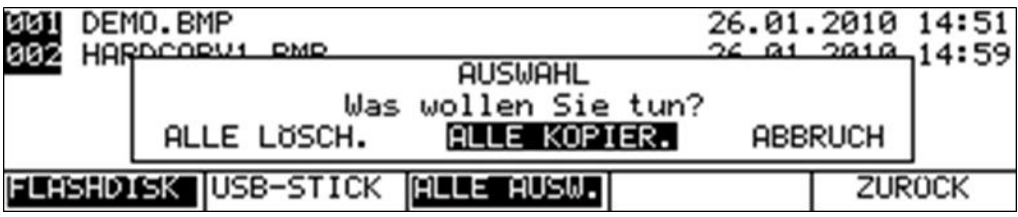

<span id="page-58-4"></span>Abbildung 10-5 Kopieren von .BMP-Dateien im Verzeichnis FLASHDISK

Mit den Tasten ← bzw. → kann der Vorgang **ALLE KOPIEREN** gewählt werden. Nach Betätigung der Taste **ENTER** werden alle Dateien von der internen Flash-Disk auf den USB-Stick kopiert.

# <span id="page-59-0"></span>**Abbildungsverzeichnis**

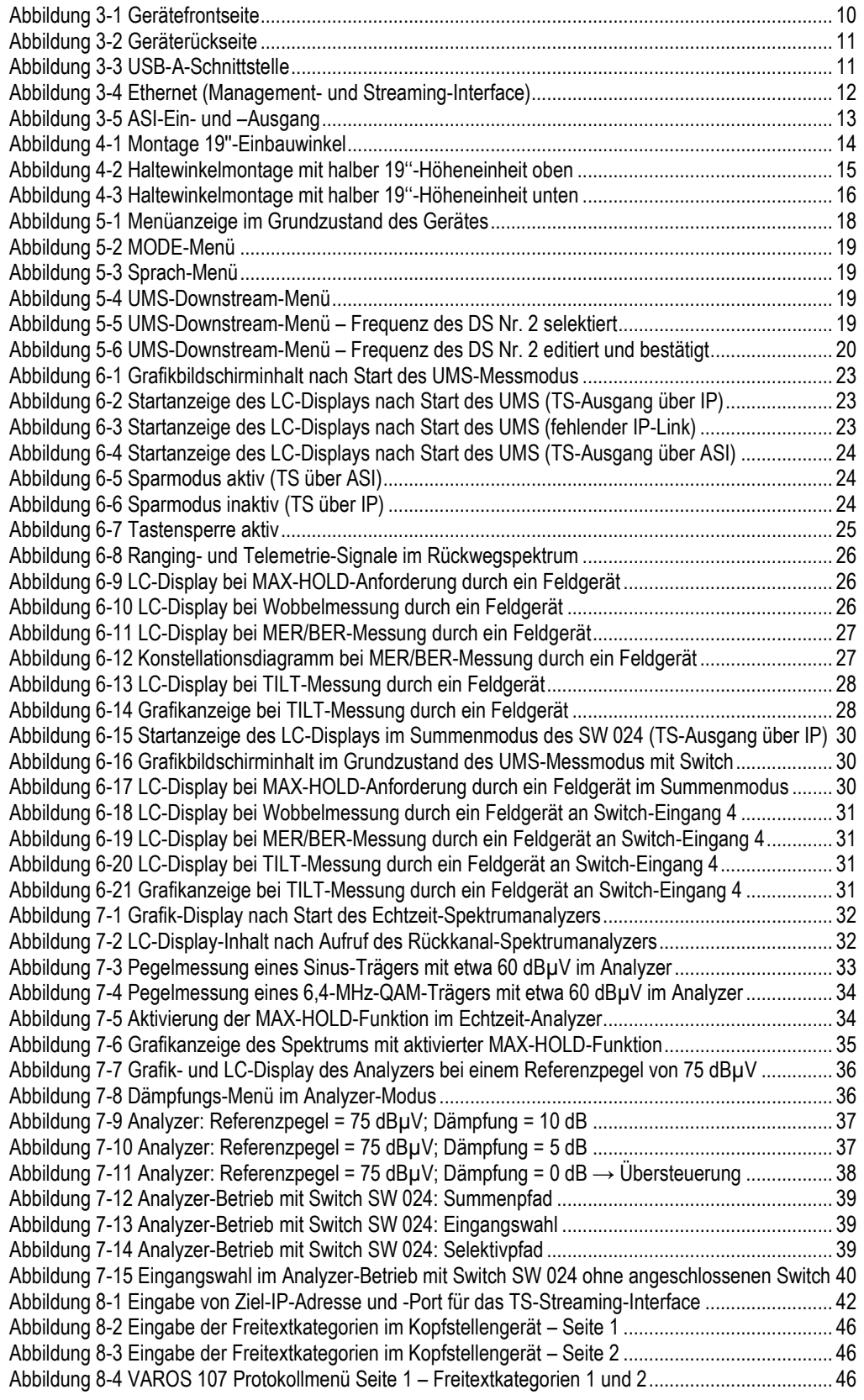

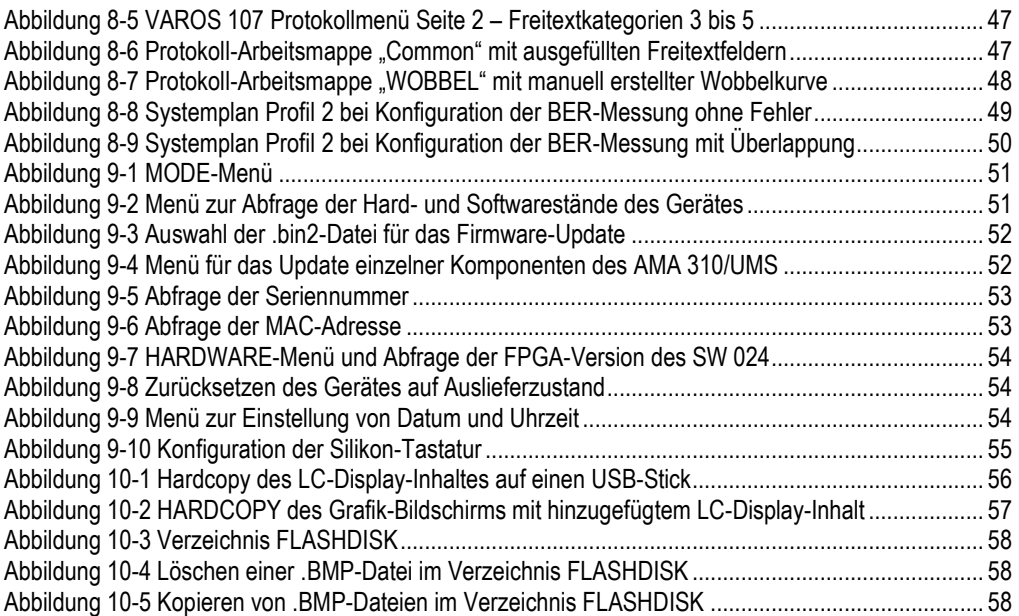

#### **KWS Electronic Test Equipment GmbH**

Tattenhausen · Raiffeisenstraße 9 83109 Großkarolinenfeld

Telefon 00 49 .(0) 80 67 .90 37-0 Telefax 00 49 .(0) 80 67 .90 37-99

info@kws-electronic.de **www.kws-electronic.de** Sie wünschen detailliert Auskunft über Produkte, Dienstleistungen und Problemlösungen?

KWS Electronic steht Ihnen mit kompetentem Rat zur Seite. Rufen Sie uns an oder mailen Sie uns.

Software-Updates (Firmware) finden Sie jederzeit unter **www.kws-electronic.de**